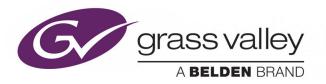

# **GV ORBIT SERVICES**

CONTROL, CONFIGURATION AND MONITORING

# **User Guide**

13-03082-060 AB

2020-04-17 (Supersedes version dated 2020-02-04)

www.grassvalley.com

# **Patent Information**

This product may be protected by one or more patents. For further information, please visit: www.grassvalley.com/patents/

# **Copyright and Trademark Notice**

Copyright © 2020, Grass Valley Canada. All rights reserved.

Belden, Belden Sending All The Right Signals, and the Belden logo are trademarks or registered trademarks of Belden Inc. or its affiliated companies in the United States and other jurisdictions. Grass Valley, GV Orbit Services are trademarks or registered trademarks of Grass Valley Canada. Belden Inc., Grass Valley Canada, and other parties may also have trademark rights in other terms used herein.

# **Terms and Conditions**

Please read the following terms and conditions carefully. By using GV Orbit documentation, you agree to the following terms and conditions.

Grass Valley hereby grants permission and license to owners of GV Orbit to use their product manuals for their own internal business use. Manuals for Grass Valley products may not be reproduced or transmitted in any form or by any means, electronic or mechanical, including photocopying and recording, for any purpose unless specifically authorized in writing by Grass Valley.

A Grass Valley manual may have been revised to reflect changes made to the product during its manufacturing life. Thus, different versions of a manual may exist for any given product. Care should be taken to ensure that one obtains the proper manual version for a specific product serial number.

Information in this document is subject to change without notice and does not represent a commitment on the part of Grass Valley.

Warranty information is available from the Legal Terms and Conditions section of Grass Valley's website (www.grassvalley.com).

# About this Manual

| Title:       | GV Orbit Services User Guide |                   |
|--------------|------------------------------|-------------------|
| Part Number: | 13-03082-060 AB              |                   |
| Revision:    | Issue 1 Revision 2           | 2020-04-17, 10:43 |

# **Related Documentation**

Use the following related documentation to configure GV Orbit and to better understand the available features. You can obtain the latest product documentation from the Documentation Library section of Grass Valley's website (www.grassvalley.com/docs/gvorbit).

| Part Number       | Document Title                               |
|-------------------|----------------------------------------------|
| GVB-2-0860A-EN-DS | GV Orbit Datasheet                           |
| 13-03082-010      | GV Orbit Release Notes                       |
| 13-03082-020      | GV Orbit Welcome                             |
| 13-03082-030      | GV Orbit Client Quick Start Guide            |
| 13-03082-060      | GV Orbit Services User Guide (this document) |
| 13-03082-090      | GV Orbit Admin Guide                         |
| 13-03082-130      | GV Orbit Routing Panel User Guide            |

Notices

# **Table of Contents**

| G\ | / Orbit Services                                  | i   |
|----|---------------------------------------------------|-----|
|    | Patent Information                                | ii  |
|    | Copyright and Trademark Notice                    | ii  |
|    | Related Documentation                             | iii |
|    |                                                   |     |
| 1  | GV Orbit Services                                 | 1   |
|    | Introduction                                      | 2   |
|    | GV Orbit Overview                                 | 3   |
|    | Service Software Versions in the GV Orbit Package | 3   |
|    | System Overview (Services)                        |     |
|    | Services System Diagram                           | 5   |
|    | GV Orchestration Protocol (GVOP)                  | 6   |
|    | Domains to Segregate Messages                     |     |
|    | Services Overview                                 |     |
|    | Densité Manager Service                           |     |
|    | Email Service.                                    |     |
|    | Event Logging Service                             |     |
|    | IP Proxy Service                                  |     |
|    | Log Server Service                                |     |
|    | Map View Service                                  |     |
|    | Masking Service                                   |     |
|    | Monitoring Service                                |     |
|    | Relay Service                                     |     |
|    | Repository Manager Service                        |     |
|    | Routing Service                                   |     |
|    | SNMP Service                                      |     |
|    | Web Renderer Service                              |     |
|    | Configuring GV Orbit Services                     |     |
|    | Interface Selection to Limit Message Traffic      |     |
|    | GV Orbit Redundant System                         |     |
|    | GV Orbit Client Application                       |     |
|    |                                                   | -   |
| -  |                                                   | _   |
| 2  | Managing Services1                                | 3   |
|    | Accessing the GV Orbit Server 1                   | 14  |
|    | From GV Orbit Client                              | 4   |
|    | From a Browser                                    | 4   |
|    | GV Orbit Services Management1                     | 6   |
|    | Service Management Controls1                      |     |
|    | Backup and Restore Service Data/Settings1         |     |
|    | GV Orbit Service Configuration Screens            |     |
|    | Accessing a Service Configuration Screen          |     |

|   | Changing Settings                                                                                   | 22       |
|---|----------------------------------------------------------------------------------------------------|----------|
|   | Save Settings Changes                                                                               |          |
|   | Return to the Server Home Stage                                                                     |          |
|   | Accessing Further Configuration Screens                                                             |          |
|   | Service System Settings                                                                             |          |
|   | Client Domain Setting                                                                               |          |
|   | Default Domain ID Numbers                                                                           |          |
|   | Network Interface(s) Setting                                                                        |          |
|   | RollCall Address Setting                                                                            |          |
|   | Unit Name Setting                                                                                   |          |
|   | Service Settings                                                                                    |          |
|   | Default Settings                                                                                    |          |
|   | Default Service RollCall Addresses and Unit Names                                                   |          |
|   | System-Specific Settings                                                                            |          |
|   | Service Alarms                                                                                      |          |
|   |                                                                                                    |          |
|   |                                                                                                    |          |
| 3 | Densité Manager Service                                                                             | 29       |
|   | Introduction                                                                                        |          |
|   | System Screen                                                                                       |          |
|   | Adding a Densité Frame                                                                              |          |
|   |                                                                                                    |          |
| 4 | Empil Comico                                                                                        | 22       |
| 4 | Email Service                                                                                       | 55       |
|   | Introduction                                                                                        | 33       |
|   | System Screen                                                                                       | 35       |
|   |                                                                                                    |          |
| 5 | Event Logging Service                                                                               | 30       |
| 5 |                                                                                                    |          |
|   | Introduction                                                                                        |          |
|   | System Screen                                                                                       |          |
|   | Event Log Setup Screen                                                                              |          |
|   | Current Event Log File Configurations                                                               |          |
|   | Default Log File Configuration                                                                      |          |
|   | Identifier and Event Log File Name                                                                  |          |
|   | Event Log File Configuration                                                                        |          |
|   | Filter List                                                                                         |          |
|   | Event Log File Format                                                                               |          |
|   | State Value                                                                                         |          |
|   | Event Log Message Examples                                                                          |          |
|   | Event Log Viewer                                                                                    |          |
|   | Search Parameters Dialog                                                                            |          |
|   | Search Results Viewing                                                                              | 56       |
|   | -                                                                                                   |          |
|   | Non-RollCall Devices                                                                                | 60       |
|   | Non-RollCall Devices<br>Alarm List Widget and Event Logging Service<br>Event Logging Service Alarms | 60<br>62 |

| 6  | IP Proxy Service                          | 65  |
|----|-------------------------------------------|-----|
|    | Introduction                              |     |
|    | System Screen                             |     |
|    | Connections Screen                        | 70  |
|    | Import/Export                             | 71  |
|    | Connection List                           | 73  |
|    |                                           |     |
| 7  | Log Server Service                        | 75  |
|    | Introduction                              |     |
|    | Typical System Architecture               |     |
|    | System Screen                             |     |
|    | Monitoring Redundancy                     |     |
|    | IQ Gateway Setup                          |     |
|    | EndPoints Screen                          |     |
|    | RollCall Address Mapping                  |     |
|    | Polling Screen                            |     |
|    | Polling Configuration Screen              |     |
|    |                                           |     |
| 8  | Map View Service                          | 91  |
|    | Introduction                              | 92  |
|    | Link State                                |     |
|    | Remote Values                             |     |
|    | Server-side Processing                    |     |
|    | System Screen                             |     |
|    | Remote Values Screen                      |     |
|    | Managing Remote Values                    |     |
|    | C&M Project Remote Value Example          | 100 |
| 9  | Masking Service                           | 105 |
| 9  | -                                         |     |
|    | Introduction                              |     |
|    | System Screen                             |     |
|    | Applying a Mask                           |     |
|    | Mask Types                                |     |
|    | Mask Device                               |     |
|    | Mask Alarm                                |     |
|    | UnMask<br>Mask Until Time (Snooze Alarm)  |     |
|    | Mask Until Normal                         |     |
|    | Masking Service Functions                 |     |
|    | Add Mask Where Not Green                  |     |
|    | Add Mask where Not Green                  |     |
|    | Masking Service Alarm Summary Information |     |
|    |                                           |     |
| 10 | O Monitoring Service                      | 115 |
|    | Introduction                              |     |
|    |                                           |     |

| Log Fields and Headers                                                                                                    |     |
|----------------------------------------------------------------------------------------------------|-----|
| STATE Log Field                                                                                                    | 117 |
| Header Rules                                                                                                    | 117 |
| Categories                                                                                                    |     |
| System Screen                                                                                                    |     |
| Monitoring Redundancy                                                                                                    |     |
| SDC-03 Interface                                                                                                    | 124 |
| Categories Screen                                                                                                    |     |
| Categories Example                                                                                                    |     |
| Headers Screen                                                                                                    |     |
| Header Screen Information                                                                                                    |     |
| Headers List                                                                                                    | 134 |
| New Header Rule                                                                                                    |     |
| State Rules                                                                                                    |     |
| State Rule Settings                                                                                                    | 145 |
|                                                                                                    |     |
| 11 Dolay Comuizo                                                                                                    | 140 |
| 11 Relay Service                                                                                                    |     |
| Purpose                                                                                                    |     |
| Use Cases                                                                                                    |     |
| System Screen                                                                                                    |     |
| Setup Screen                                                                                                    |     |
|                                                                                                    | 150 |
| New Relay Task Configuration                                                                                                    |     |
| New Relay Task Configuration                                                                                                    |     |
|                                                                                                    |     |
| Configure Relay Task                                                                                                    | 153 |
| Configure Relay Task                                                                                                    |     |
| Configure Relay Task <b>12 Repository Manager Service</b> Purpose                                                                                                    |     |
| Configure Relay Task <b>12 Repository Manager Service</b> Purpose System Screen                                                                                                    |     |
| Configure Relay Task<br><b>12 Repository Manager Service</b><br>Purpose<br>System Screen<br>Repositories Screen                                                                                                    |     |
| Configure Relay Task<br><b>12 Repository Manager Service</b><br>Purpose<br>System Screen<br>Repositories Screen<br>New Repository                                                                                                    |     |
| Configure Relay Task<br><b>12 Repository Manager Service</b><br>Purpose<br>System Screen<br>Repositories Screen<br>New Repository<br>Column Sorting                                                                                                    |     |
| Configure Relay Task<br><b>12 Repository Manager Service</b><br>Purpose<br>System Screen<br>Repositories Screen<br>New Repository<br>Column Sorting<br>Column Filtering                                                                                                    |     |
| Configure Relay Task<br><b>12 Repository Manager Service</b><br>Purpose<br>System Screen<br>Repositories Screen<br>New Repository<br>Column Sorting                                                                                                    |     |
| Configure Relay Task<br><b>12 Repository Manager Service</b><br>Purpose<br>System Screen<br>Repositories Screen<br>New Repository<br>Column Sorting<br>Column Filtering                                                                                                    |     |
| Configure Relay Task<br><b>12 Repository Manager Service</b><br>Purpose<br>System Screen<br>Repositories Screen<br>New Repository<br>Column Sorting<br>Column Filtering<br>Filter Example                                                                                                    |     |
| Configure Relay Task<br><b>12 Repository Manager Service</b><br>Purpose<br>System Screen<br>Repositories Screen<br>New Repository<br>Column Sorting<br>Column Filtering<br>Filter Example<br><b>13 Routing Service</b>                                                                                                    |     |
| Configure Relay Task<br><b>12 Repository Manager Service</b><br>Purpose<br>System Screen<br>Repositories Screen<br>New Repository<br>Column Sorting<br>Column Filtering<br>Filter Example<br><b>13 Routing Service</b><br>Introduction                                                                                                    |     |
| Configure Relay Task<br><b>12 Repository Manager Service</b><br>Purpose<br>System Screen<br>Repositories Screen<br>New Repository<br>Column Sorting<br>Column Filtering<br>Filter Example<br><b>13 Routing Service</b><br>Introduction<br>System Screen                                                                                                    |     |
| Configure Relay Task<br><b>12 Repository Manager Service</b><br>Purpose<br>System Screen<br>Repositories Screen<br>New Repository<br>Column Sorting<br>Column Filtering<br>Filter Example<br><b>13 Routing Service</b><br>Introduction<br>System Screen<br>Routing Service Settings                                                                            |     |
| Configure Relay Task<br><b>12 Repository Manager Service</b><br>Purpose<br>System Screen<br>Repositories Screen<br>New Repository<br>Column Sorting<br>Column Filtering<br>Filter Example<br><b>13 Routing Service</b><br>Introduction<br>System Screen<br>Routing Service Settings<br>Router Control Settings                                                 |     |
| Configure Relay Task<br><b>12 Repository Manager Service</b><br>Purpose<br>System Screen<br>Repositories Screen<br>New Repository<br>Column Sorting<br>Column Filtering<br>Filter Example<br><b>13 Routing Service</b><br>Introduction<br>System Screen<br>Routing Service Settings<br>Routing Service Settings<br>Router Control Settings<br>Snapshots Screen |     |
| Configure Relay Task                                                                                                    |     |
| Configure Relay Task                                                                                                    |     |
| Configure Relay Task                                                                                                    |     |

| 14 SNMP Service                                                                                                    |
|----------------------------------------------------------------------------------------------------|
| Introduction177SNMP Service RollCall Address Range177System Screen178SNMP Devices List179Adding an SNMP Device180View GV Fabric Device in Network Window181GV Fabric Device Information182             |
| 15 Web Renderer Service                                                                                                    |
| Introduction184Web View Tool184System Screen185Web View Example188Prerequisites188Procedure188Multiple Client Users and Projects193Multiple Users of the Same Project193Multiple Different Projects193 |
| Appendix A GV Orbit Addresses and Protocols                                                                                                    |
| RollCall Address195RollCall Address Format195Device Addressing196Network Tree View196RollCall Messages198RollCallv3198RollCall+198Grass Valley Orchestration Protocol (GVOP)199GVOP Domain199          |

| Contact Us |  |  |
|------------|--|--|
|------------|--|--|

Table of Contents

# **GV Orbit Services**

# **GV Orbit Services**

| Introduction                                      | .2  |
|---------------------------------------------------|-----|
| GV Orbit Overview                                 | . 3 |
| Service Software Versions in the GV Orbit Package | . 3 |
| System Overview (Services)                        | .4  |
| Services System Diagram                           | . 5 |
| GV Orchestration Protocol (GVOP)                  |     |
| Domains to Segregate Messages                     | . 6 |
| Services Overview                                 |     |
| Densité Manager Service                           |     |
| Email Service                                     |     |
| Event Logging Service                             |     |
| IP Proxy Service                                  | . 8 |
| Log Server Service                                |     |
| Map View Service                                  | . 8 |
| Masking Service                                   | . 8 |
| Monitoring Service                                | . 9 |
| Relay Service                                     | . 9 |
| Repository Manager Service                        | . 9 |
| Routing Service                                   | . 9 |
| SNMP Service                                      |     |
| Web Renderer Service                              | . 9 |
| Configuring GV Orbit Services                     | 11  |
| Interface Selection to Limit Message Traffic      | 11  |
| GV Orbit Redundant System                         | 11  |
| GV Orbit Client Application                       | 12  |

# Introduction

This *GV Orbit Services User Guide* explains what GV Orbit Services are, how they fit into a GV Orbit system and their configuration. This chapter provides a brief overview of GV Orbit and introduces the services.

GV Orbit is system configuration, control and monitoring solution from Grass Valley for Grass Valley's audio/video/IP products and third-party devices.

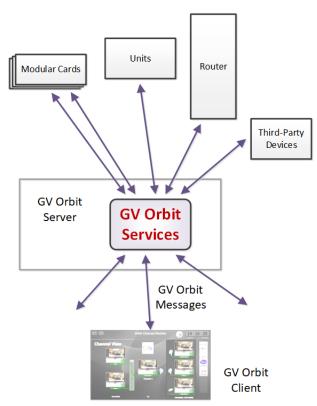

Fig. 1-1: GV Orbit Services

A GV Orbit system utilizes GV Orbit Services running on a GV Orbit server to provide services for the configuration, control and monitoring, and routing of audio/video system devices via the GV Orbit Client user interface. Services include:

| Densité Manager    | Email Service      | Event Logging Service |
|--------------------|--------------------|-----------------------|
| IP Proxy Service   | Log Server Service | Map View Service      |
| Masking Service    | Monitoring Service | Relay Service         |
| Repository Manager | Routing Service    | Web Renderer Service  |

GV Orbit Services are used in the GV Orbit Professional and GV Orbit Enterprise products.

**Note:** No GV Orbit services are used for the GV Orbit Lite product.

### **GV Orbit Overview**

GV Orbit is a single, consolidated, overarching configuration, control and monitoring package specifically designed for the dynamic orchestration of broadcast media networks, whether they be SDI, hybrid or pure IP. The underlying client-server architecture is targeted at open standards-based IP systems with many features and functions specifically crafted to make IP easy.

'Dynamic Orchestration' is GV Orbit's core strength that differentiates it from competitive systems. The ability to build, configure and change systems on-the-fly is hugely powerful, whether it is the adding/removing of devices or simply changing a name. In today's cost-conscious world, fast and efficient deployment and re-purposing of systems for alternative scenarios or productions is a key requirement.

GV Orbit uses one or more GV Orbit servers running the GV Orbit Services and one or more client computers running the GV Orbit Client application.

## Service Software Versions in the GV Orbit Package

GV Orbit Services described in this document are components of the GV Orbit software suite. GV Orbit Services versions described are listed in Table 1-1.

| Table 1-1: GV Orbit Services Versions |         |  |
|---------------------------------------|---------|--|
| Service                               | Version |  |
| Densité Manager Service               | 1.0     |  |
| Email Service                         | 4.1     |  |
| Event Logging Service                 | 4.1     |  |
| IP Proxy Service                      | 4.1     |  |
| Log Server Service                    | 4.1     |  |
| Map View Service                      | 4.1     |  |
| Masking Service                       | 4.1     |  |
| Monitoring Service                    | 4.1     |  |
| Relay Service                         | 4.1     |  |
| Repository Manager Service            | 4.1     |  |
| Routing Service                       | 4.1     |  |
| SNMP Service                          | 4.1     |  |
| Web Renderer Service                  | 4.1     |  |

# System Overview (Services)

GV Orbit Services are run on one or more GV Orbit servers. Two servers can form a cluster for a redundant system.

A GV Orbit Client custom, graphical operator panel can form a soft user panel to control/monitor various status items from many system devices, and/or route signals between devices. Messages in a system are aggregated by services. They are used by soft user panels, event logging, control and routing, and by various GV Orbit Services. Figure 1-2 shows a general view of a GV Orbit Services ecosystem.

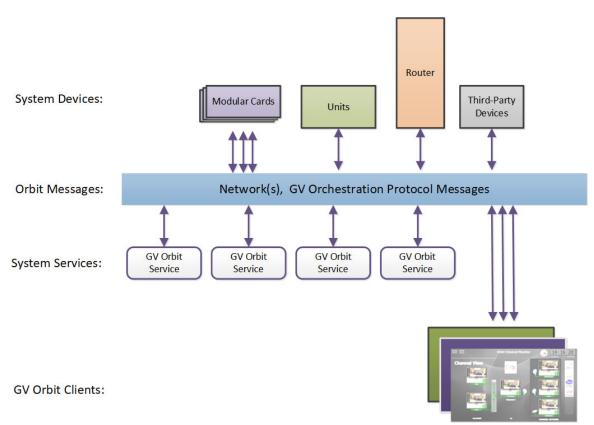

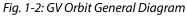

GV Orbit Services facilitate the display of device status messages, processing of alarms, and the configuration and control of routing in a system. Alarms originate from a Monitoring service which processes log messages from Grass Valley devices (for example, Densité, IQ, and MV-8 Series devices) or from third-party devices. The GV Orbit Services provide system functionality, such as alarm aggregation, masking, and routing control.

GV Orbit Services can also off-load some processing from GV Orbit clients. For example, for permanent processing of logic on a custom user panel, or for raising alarms via email. Additionally, a Web Renderer service enables existing GV Orbit custom operator panels to be displayed in a web browser.

# Services System Diagram

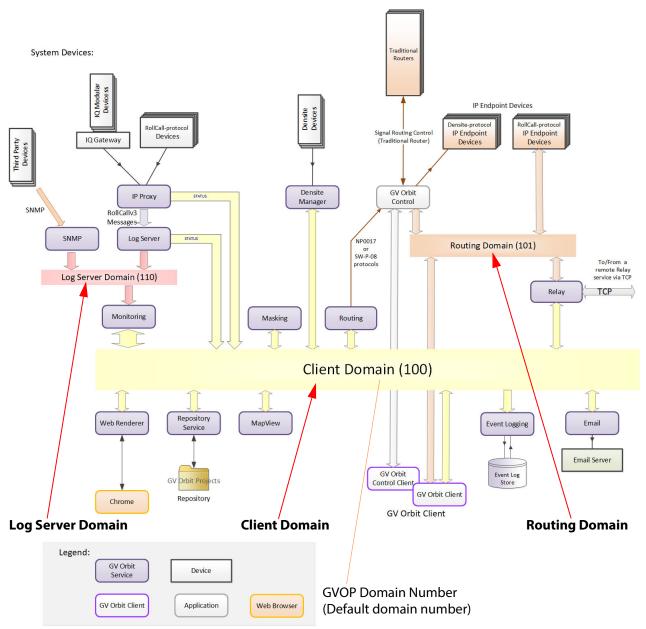

Figure 1-3 shows a functional diagram of a GV Orbit Services ecosystem, showing system devices, services, and the GV Orbit message communication 'Domains'.

Fig. 1-3: GV Orbit Services Ecosystem Diagram with Domains

System devices send out log data and status messages. For RollCall-protocol devices, messages are aggregated by a Log Server service onto a **Log Server Domain** and are monitored by a Monitoring service to yield a suite of alarms on the **Client Domain**. For Densité-protocol devices, messages are aggregated by a Densité Manager service, to also yield alarm messages on the **Client Domain**.

Alarm messages may be viewed on some custom control and monitoring user panel in the GV Orbit Client tool, or in a Chrome web-browser window. The messages are also logged and may be viewed and searched with the Event Logging service.

IP endpoint control determines signal routing in an IP routing system. It is usually performed with in-band control on separate high-speed media network(s). Routing uses a separate domain, the **Routing Domain**, and the GV Orbit Control application, which is also running on the GV Orbit server. Routing can be done within a mixed IP and traditional signal routing environment.

## **GV Orchestration Protocol (GVOP)**

The various GV Orbit services and devices communicate with one another and with GV Orbit Client applications. The messaging uses the GV Orchestration Protocol (GVOP).

### **Domains to Segregate Messages**

The GV Orchestration Protocol communications may be segregated by using GVOP Domains. Typically in a GV Orbit system there is a Client domain, a Log Server domain, and a Routing domain. (See Figure 1-3 on page 5.) Each Domain is defined with a Domain ID number.

# **Services Overview**

The GV Orbit **Professional** and **Enterprise** products use GV Orbit Services running on one or more GV Orbit servers. The table below indicates which services are particularly used for each GV Orbit product option code.

| <b>GV Orbit Service</b> |             | GV Orbit Produ | ct Option Code |             |
|-------------------------|-------------|----------------|----------------|-------------|
|                         | GVO-CFG-PRO | GVO-MON-PRO    | GVO-CTL-PRO    | GVO-CTL-ENT |
| Densité Manager         | •           |                |                |             |
| Email                   | •           | •              | •              | •           |
| Event Logging           |             | •              |                |             |
| IP Proxy                | •           | •              | •              | •           |
| Log Server              | •           | •              | •              | •           |
| Map View                |             | •              |                |             |
| Masking                 | •           | •              | •              | •           |
| Monitoring              | •           | •              | •              | •           |
| Relay                   | •           | •              | •              | •           |
| Repository              |             | •              |                |             |
| Routing                 |             |                | •              | •           |
| SNMP                    |             | •              |                |             |
| Web Renderer            |             | •              |                |             |

Table: GV Orbit Services Used for GV Orbit Products Options Codes

CAUTION

Configuration changes to GV Orbit Services, and to other GV Orbit settings/devices, should be done by a GV Orbit system administrator.

A brief overview of each GV Orbit service follows.

## **Densité Manager Service**

The GV Orbit **Densité Manager** service collects and collates logging information from Grass Valley Densité-protocol devices and distributes it to subscribing clients, for example to the GV Orbit **Monitoring** service. The service is the entry point into the system for log data from Densité-protocol devices. (See Densité Manager Service, on page 29.)

### **Email Service**

The GV Orbit **Email** service sends emails on behalf of GV Orbit via a configured SMTP server. (See Email Service, on page 33.)

### **Event Logging Service**

The GV Orbit **Event Logging** service captures and stores status messages and alarms within a system. The service can be configured to store one or more log data-sets into an event log store. A complete history of events may be stored for a device, or for a sub-set of devices, or for the system as a whole. Additionally, smaller, filtered log files can record a smaller subset of data within the system. Historical events can then be viewed and investigated. Log data can be sent to advanced search and visualization engines.

(See Event Logging Service, on page 39.)

### **IP Proxy Service**

The GV Orbit **IP Proxy** service is used with Grass Valley IQ devices and RollCall-protocol devices to aggregate RollCall connections from several devices.

(See IP Proxy Service, on page 65.)

#### **Log Server Service**

The GV Orbit **Log Server** service collects and collates logging information from devices on a RollCall network and distribute it to subscribing clients, for example, to the GV Orbit Monitoring service.

The service is the entry point into a system for RollCall log data from RollCall-protocol devices (for example from IQ Modular devices or from MV-8 series Multiviewers). The service also supports inbound data from Grass Valley's RollSNMP application tool and third-party IP endpoint applications.

Multiple **Log Server** services can work together to provide redundancy, such that if either one is shutdown then the other will take its place seamlessly with no loss of data to the client. (See Log Server Service, on page 75.)

#### **Map View Service**

The GV Orbit **Map View** service serves a GV Orbit control and monitoring (C&M) project. The service executes part of a GV Orbit C&M project in parallel with a GV Orbit Client when the project is run. The service evaluates the alarm state of *all* C&M project custom panel screens and then publishes overall project 'state' information to the project running on a client computer.

The service also executes any server-side logic contained in any special files within the C&M project (i.e. logic in GV Orbit 'global files', files with the .globalx extension) and manages the state of 'User Folders' in the project. (See Map View Service, on page 91.)

## **Masking Service**

The GV Orbit **Masking** service manages masked alarms within the system. The service publishes information about what alarms should be masked. Alarm producers (for example,

the GV Orbit **Monitoring** service) subscribe to this information; they use it when calculating the actual state of alarms that they will publish.

(See Masking Service, on page 105.)

**Note:** The **Masking** service is not responsible for actually masking alarms. Instead, it informs other services about alarms to be masked.

### **Monitoring Service**

The primary purpose for the GV Orbit **Monitoring** service is to calculate key alarm state information in a system from log data, either directly from units/devices/cards/frames or indirectly from a **Log Server** service.

The incoming log data indicates the state of system devices. The **Monitoring** service then assesses this to produce alarm state information. A numeric 'state' is used to represent 'alarm state' and indicate where each current log data value (or combination of values) is 'good', 'bad', or is a 'warning' (i.e. 'OK', 'Error', or 'Warning' respectively).

The service then publishes the calculated alarm state data in alarm messages to subscribers. A services and GV Orbit Client(s) can subscribe to these alarm messages and, for example, alarm state information can be used on a GV Orbit custom soft panel with GV Orbit 'Alarm Behaviours'.

A GV Orbit Client may also write out log data and this will be processed by the **Monitoring** service. (See Monitoring Service, on page 115.)

### **Relay Service**

The GV Orbit **Relay** service runs on a GV Orbit server and enables GV Orbit messages to pass between GVOP Domains. This is useful in certain system configurations. (See Relay Service, on page 149.)

### **Repository Manager Service**

The GV Orbit **Repository Manager** service runs on a GV Orbit server and provides access to a repository of GV Orbit projects for the GV Orbit system and for GV Orbit Clients. (See Repository Manager Service, on page 157.)

### **Routing Service**

The GV Orbit **Routing** service interfaces between GV Orbit soft control panels and a router controller device using NP0017 or SW-P-08 protocols. (See Routing Service, on page 167.)

### **SNMP Service**

The GV Orbit **SNMP** service interfaces between GV Orbit and SNMP devices, including the GV Fabric IP switch. (See SNMP Service, on page 177.)

### Web Renderer Service

The GV Orbit Web Renderer service runs on a GV Orbit server and enables users to view

and use a GV Orbit C&M project graphical custom panel in a web browser. (See Web Renderer Service, on page 183.)

# **Configuring GV Orbit Services**

GV Orbit Services are configured via their configuration screens. These screens are accessible from the GV Orbit server. See Accessing the GV Orbit Server, on page 14.

The services adopt default RollCall addresses in a new GV Orbit system.

CAUTION Configuration changes to GV Orbit Services, and to other GV Orbit settings/devices, should be done by a GV Orbit system administrator.

## **Interface Selection to Limit Message Traffic**

The various GV Orbit services run on a server computer which has one or more network interface connections to IP networks in the system. Each GV Orbit service can be individually configured to use one or more of the network interfaces of the server PC. Selection of network interface on a service-by-service basis should be used to limit GV Orbit traffic sent over different networks.

For example, if a server is connected to IP Media networks and there is no requirement for a GV Orbit service to send/receive data over these high speed networks, then network interface selection can be made to exclude these interfaces from use by the service.

### **GV Orbit Redundant System**

#### **Active-Standby**

In a GV Orbit system with two GV Orbit servers, the servers may be configured as a redundant pair, running as an 'active-standby' pair. Services then run as 'Active-Standby'.

#### **Common Virtual IP Address**

Each server has its own IP address and, for a redundant pair, there is also a third, common (virtual) IP address which is serviced by the active server of the server pair. This is configured for a GV Orbit server on its 'Cluster' configuration screen.

For more information, please refer to other GV Orbit server documentation. (See Related Documentation, on page iii.)

# **GV Orbit Client Application**

The GV Orbit Client application runs on a client computer. It allows a user to configure, control and monitor system devices, and to control routing. It uses GV Orbit control and monitoring projects (C&M projects) and GV Orbit services running on a GV Orbit server.

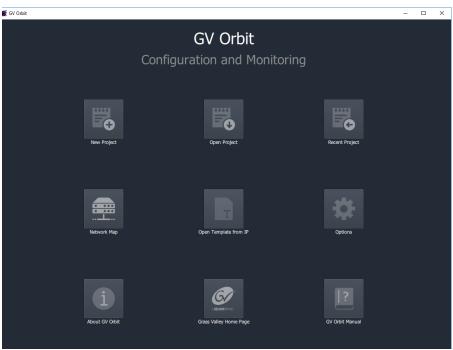

Fig. 1-4: GV Orbit Client Initial Screen

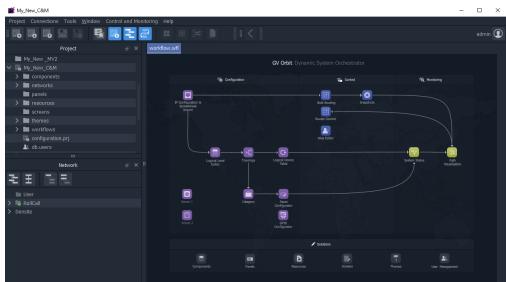

Fig. 1-5: Example GV Orbit Client C&M Project Home Screen

**Note:** The **Home Screen** appearance varies according to project type and which GV Orbit Client windows are enabled and being shown.

# **Managing Services**

Chapter contents:

### **Managing Services**

| Accessing the GV Orbit Server                     | 14 |
|---------------------------------------------------|----|
| From GV Orbit Client                              |    |
| From a Browser                                    |    |
| GV Orbit Services Management                      | 16 |
| Service Management Controls                       |    |
| Backup and Restore Service Data/Settings          |    |
| GV Orbit Service Configuration Screens            |    |
| Accessing a Service Configuration Screen          |    |
| Changing Settings                                 |    |
| Save Settings Changes                             |    |
| Return to the Server Home Stage                   |    |
| Accessing Further Configuration Screens           |    |
| Service System Settings                           | 23 |
| Client Domain Setting                             | 23 |
| Default Domain ID Numbers                         | 23 |
| Network Interface(s) Setting                      | 24 |
| RollCall Address Setting                          | 25 |
| Unit Name Setting                                 |    |
| Service Settings                                  |    |
| Default Settings                                  |    |
| Default Service RollCall Addresses and Unit Names |    |
| System-Specific Settings                          |    |
| Service Alarms                                    |    |
|                                                   |    |

Each of the various GV Orbit Services is configured via a configuration screen which is hosted on a GV Orbit server. Configuration screens are accessed from the GV Orbit server, or via the GV Orbit Client.

Configuration changes should be carried out by a GV Orbit system administrator.

# Accessing the GV Orbit Server

For more information on the GV Orbit server, please refer to the GV Orbit *Admin Guide* in Related Documentation, on page iii.

## **From GV Orbit Client**

With a GV Orbit C&M project open in GV Orbit Client, in the **Workflow** window:

1 Click on a 'Server' icon in the graphical workflow stage. See Figure 2-1.

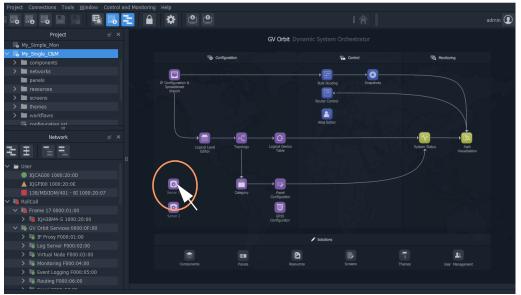

Fig. 2-1: C&M Project Workflow Stage and Server Icon

The GV Orbit server's Admin Login screen is opened. See Figure 2-2 onwards.

#### **From a Browser**

1 Enter the IP address of a GV Orbit server into a web browser (Chrome recommended). The GV Orbit server **Admin Login** screen is shown.

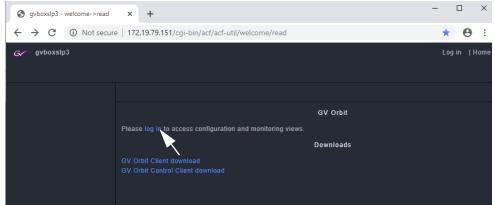

Fig. 2-2: GV Orbit Server Admin Login Screen

2 Click **Login** and enter the **User ID** and **Password** to access the GV Orbit server. (Default is 'admin' 'admin'.)

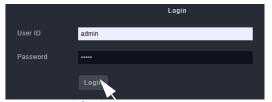

Fig. 2-3: GV Orbit Server Login

3 Click Login.

The GV Orbit server **Home** stage is shown.

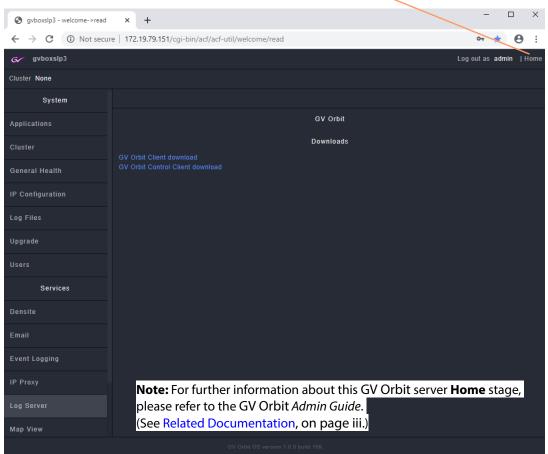

Fig. 2-4: GV Orbit Server Home Stage

Click **Home** to return to this screen.

# **GV Orbit Services Management**

To manage a service, from the GV Orbit server **Home** stage:

1 Click on the **Applications** tab on the left-hand side.

The applications 'Status' tab-screen is shown.

| G gvboxslp3             |                          |    |       |                     |                      | Log out as admin             | Hom |
|-------------------------|--------------------------|----|-------|---------------------|----------------------|------------------------------|-----|
| Cluster None            |                          |    |       |                     |                      |                              |     |
| System                  | Status                   |    |       |                     |                      |                              |     |
| Applications<br>Cluster | Choose file No file chos | on |       | Global Backup       |                      |                              |     |
| General Health          | Choose a backup from the |    |       |                     |                      |                              |     |
| IP Configuration        | No backup is selected.   |    |       |                     |                      |                              |     |
| Log Files               |                          |    |       |                     |                      |                              |     |
| Upgrade                 |                          |    |       | Installed Applicati | ions                 |                              |     |
|                         |                          |    | CPU   |                     |                      | Installation Date            |     |
| Services                | > Client Download        | Ċ  | 0.00% |                     | 4.0.0 - build:20     | Fri Dec 13 16:04:45 UTC 2019 |     |
| Dansita                 | > Densite                | Ф  |       | 2.00%               | 1.0.0 -<br>build:201 | Tue Dec 17 10:56:43 UTC 201  |     |

Fig. 2-5: Select Applications Status Tab-Screen

Under the **Installed Applications** heading, there is a section for each application/service running on the GV Orbit server.

|                      | Installed Applications |        |        |                   |                              |  |  |
|----------------------|------------------------|--------|--------|-------------------|------------------------------|--|--|
| Application          | Status                 | CPU    | Memory | Version           | Installation Date            |  |  |
| > Densite            | Ċ                      | 2.63%  | 2.68%  | 1.0.0 - build:217 | Mon Jan 6 10:14:13 UTC 2020  |  |  |
| > Densite GVOC       | Ф                      | 0.05%  | 1.15%  | 1.0.0 - build:52  | Mon Jan 6 10:15:28 UTC 2020  |  |  |
| > Elastic            | Ċ                      | 1.50%  | 2.24%  | 1.0.0 - build:42  | Mon Dec 9 10:41:27 UTC 2019  |  |  |
| > Email              | Ċ                      | 0.16%  | 0.10%  | 4.0.0 - build:37  | Mon Jan 20 14:35:37 UTC 2020 |  |  |
| > Event Logging      | Ċ                      | 0.74%  | 0.15%  | 4.0.0 - build:37  | Mon Jan 20 15:22:49 UTC 2020 |  |  |
| > GV Orbit Client    | Ċ                      | 0.00%  | 0.01%  | 4.0.0 - build:32  | Mon Jan 20 14:33:28 UTC 2020 |  |  |
| > GV Orbit Control   | Ċ                      | 1.08%  | 34.74% | 2.2.0 - build:267 | Mon Jan 6 10:16:20 UTC 2020  |  |  |
| > IP Proxy           | Ċ                      | 2.97%  | 0.13%  | 4.0.0 - build:37  | Mon Jan 20 15:10:32 UTC 2020 |  |  |
| > Kibana             | Ċ                      | 0.08%  | 0.57%  | 1.0.0 - build:15  | Mon Dec 9 10:36:29 UTC 2019  |  |  |
| > Log Server         | Ċ                      | 0.14%  | 0.11%  | 4.0.0 - build:37  | Mon Jan 20 15:11:34 UTC 2020 |  |  |
| > Map View           | Ċ                      | 0.96%  | 0.23%  | 4.0.0 - build:37  | Mon Jan 20 15:14:56 UTC 2020 |  |  |
| > Masking            | Ċ                      | 0.25%  | 0.15%  | 4.0.0 - build:37  | Mon Jan 20 15:15:49 UTC 2020 |  |  |
| > Monitoring         | Ċ                      | 0.58%  | 0.30%  | 4.0.0 - build:37  | Mon Jan 20 15:19:36 UTC 2020 |  |  |
| > N OS Registry      | Ö                      | 0.24%  | 0.49%  | 1.2.3 - build:32  | Wed Dec 4 09:38:54 UTC 2019  |  |  |
| > Relay              | Ċ                      | 0.14%  | 0.08%  | 4.0.0 - build:37  | Mon Jan 20 15:23:51 UTC 2020 |  |  |
| > Repository Manager | Ċ                      | 4.44%  | 0.10%  | 4.0.0 - build:37  | Mon Jan 20 14:38:25 UTC 2020 |  |  |
| > Routing            | Ċ                      | 16.64% | 0.12%  | 4.0.0 - build:37  | Mon Jan 20 15:24:47 UTC 2020 |  |  |
| > Web Renderer       | Ċ                      | 0.91%  | 0.14%  | 4.0.0 - build:37  | Mon Jan 20 15:25:47 UTC 2020 |  |  |

2 Scroll down the list of installed applications to the required GV Orbit service.

Fig. 2-6: Installed Applications

3 Expand the selected application/service item by clicking its > icon.

Figure 2-7 shows one expanded section for a GV Orbit service, showing service management controls.

| > wap view            | 0     | 0.00%  | 0.14%                           | 4.0.0 - Dulla. Io                          | FILDEC 13 09.03.47 UTC  | 0 2019                |
|-----------------------|-------|--------|---------------------------------|--------------------------------------------|-------------------------|-----------------------|
| > Masking             | Ģ     | 0.34%  | 0.09%                           | 4.0.0 - build:16                           | Fri Dec 13 09:04:06 UT( | C 2019                |
| ✓ Monitoring          | Ċ     | 0.88%  | 0.18%                           | 4.0.0 - build:16                           | Fri Dec 13 09:04:25 UT( | C 2019                |
| orbit-service (Up 2 h | ours) |        | p Restart<br>nove<br>pplication | Choose file N<br>Choose a backup<br>Backup | from the list.          | Import<br>T<br>Export |
| > NMOS Registry       | Ċ     | 0.16%  | 0.69%                           | 1.2.3 - build:32                           | Wed Dec 4 09:38:54 UT   | C 2019                |
| N Delay               | 25    | 0.400/ | 0.06%                           | 400 build-10                               | Eri Doo 43 00-05-04 HT/ | 0 1010                |

Fig. 2-7: GV Orbit Service Management Controls (Monitoring Service Shown)

# **Service Management Controls**

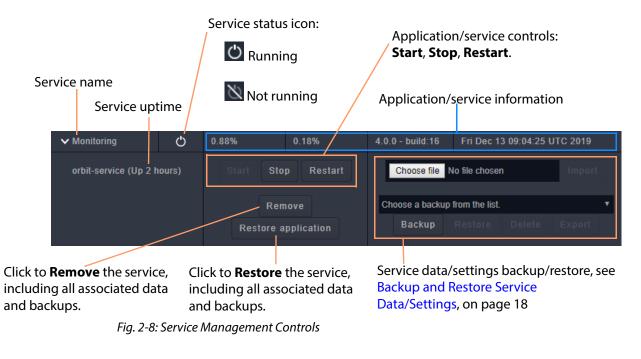

#### CAUTION:

A **Remove** cannot be undone. This fully removes any application and all its associated services and backups.

#### Note:

An application/service may be **Restored** by reinstalling afterwards and settings can be restored by importing a *previously-exported* backup.

# **Backup and Restore Service Data/Settings**

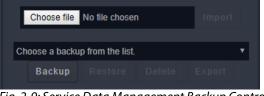

Fig. 2-9: Service Data Management Backup Controls

For each service/application on the GV Orbit server, associated data and settings can be backed up, restored, exported and imported. The following sub-sections refer to the 'Applications' screen when logged into a GV Orbit server:

#### Backup

To take a backup of the *settings* for a service:

1 Click Backup.

A settings backup file is created automatically. The file name contains the date and time, in a 'yyyy-mm-dd\_hhmmss' format.

For example, data\_backup\_2019-12-17\_130048.

2 The backup file name subsequently appears in the 'Choose a backup from the list' dropdown list:

| Choose a backup from the list.                    | • |
|---------------------------------------------------|---|
| Choose a backup from the list.<br>_install_backup |   |
| data_backup_2019-11-11_11205                      |   |
| data_backup_2019-11-11_151627                     |   |
| data_backup_2019-12-17_130048                     |   |
| global_backup_2019-12-02_123041                   |   |

#### Restore

To restore a backup of *settings*:

- 1 Select a backup file from the drop-down list.
- 2 Click Restore.

A confirming pop-up dialog shows the backup file name and asks if you are sure.

3 Click OK.

The settings are restored.

#### Delete

To delete a backup file:

- 1 Select a backup file from the drop-down list.
- 2 Click Delete.

#### Export

To export a backup file (to keep, or to use a copy elsewhere):

- 1 Select a backup file from the drop-down list.
- 2 Click Export.

The exported settings are contained in a compressed file (extension .tar.gz), which is downloaded by the browser.

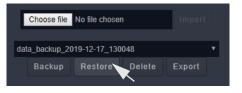

#### Import

To import a backup file (i.e. an exported .tar.gz file) from elsewhere:

- 1 Click **Choose File** and select the file to be imported.
- 2 Click **Open**.

The chosen file's name appears in the 'Import' box.

3 Click Import.

The file is imported into the system and appears in the 'Choose a backup from the list' drop-down list.

- 4 Select the file in the drop-down list.
- 5 Click **Restore** and click **OK** in the pop-up dialog to confirm.

The imported backup file's settings are applied.

# **GV Orbit Service Configuration Screens**

Configuration screens for active GV Orbit Services are accessible via the GV Orbit server.

**Note:** Redundant GV Orbit Server Clusters and GV Orbit Services: All GV Orbit Services are run as 'Active-Standby'. A service's configuration screen is only accessible on the active GV Orbit server.

#### CAUTION

Configuration changes to GV Orbit Services, and to other GV Orbit settings/devices, should be done by the GV Orbit system administrator.

### **Accessing a Service Configuration Screen**

From the GV Orbit server **Home** stage (see Accessing the GV Orbit Server, on page 14):

1 Scroll down the left-hand side of the screen to the side-tabs headed 'Services'. These are the side-tabs for each GV Orbit Service.

|                          | Gr gvboxslp3                   |                                             |   |       |        |                   | L                   |  |  |  |
|--------------------------|--------------------------------|---------------------------------------------|---|-------|--------|-------------------|---------------------|--|--|--|
|                          | Cluster None                   |                                             |   |       |        |                   |                     |  |  |  |
|                          | System                         | Status                                      |   |       |        |                   |                     |  |  |  |
|                          | Applications                   | Global Backup                               |   |       |        |                   |                     |  |  |  |
|                          | Cluster                        | Global Backup<br>Choose file No file chosen |   |       |        |                   |                     |  |  |  |
|                          | General Health                 | Choose a backup from the list.              |   |       |        |                   |                     |  |  |  |
|                          | IP Configuration               | No backup is selected.                      |   |       |        |                   |                     |  |  |  |
|                          | Log Files                      |                                             |   |       |        |                   |                     |  |  |  |
|                          | Upgrade Installed Applications |                                             |   |       |        |                   |                     |  |  |  |
|                          | Users                          | Application                                 |   | CPU   | Memory | Version           | Installa            |  |  |  |
| Side-tabs of             | Convisor                       | > Densite                                   | Ċ | 3.75% | 2.68%  | 1.0.0 - build:217 | Mon Jan 6 10:14:13  |  |  |  |
| <b>GV</b> Orbit Services | Services                       | > Densite GVOC                              | Ċ | 0.05% | 1.15%  | 1.0.0 - build:52  | Mon Jan 6 10:15:28  |  |  |  |
|                          | Densite                        | > Elastic                                   | Ċ | 0.74% | 2.24%  | 1.0.0 - build:42  | Mon Dec 9 10:41:27  |  |  |  |
|                          | Email                          | > Email                                     | Ċ | 0.11% | 0.10%  | 4.0.0 - build:37  | Mon Jan 20 14:35:37 |  |  |  |
|                          | Email                          | > Event Logging                             | Ċ | 0.65% | 0.15%  | 4.0.0 - build:37  | Mon Jan 20 15:22:49 |  |  |  |
|                          | Event Logging                  | > GV Orbit Client                           | Ċ | 0.00% | 0.01%  | 4.0.0 - build:32  | Mon Jan 20 14:33:28 |  |  |  |
|                          | 10.0                           | > GV Orbit Control                          | Ċ | 0.96% | 34.74% | 2.2.0 - build:267 | Mon Jan 6 10:16:20  |  |  |  |
|                          | IP Proxy                       | > IP Proxy                                  | Ċ | 3.20% | 0.13%  | 4.0.0 - build:37  | Mon Jan 20 15:10:32 |  |  |  |
|                          | Log Server                     | > Kibana                                    | Ċ | 0.04% | 0.57%  | 1.0.0 - build:15  | Mon Dec 9 10:36:29  |  |  |  |
|                          |                                | > Log Server                                | Ċ | 0.27% | 0.11%  | 4.0.0 - build:37  | Mon Jan 20 15:11:34 |  |  |  |
|                          | Map View                       | > Map View                                  | Ċ | 0.82% | 0.23%  | 4.0.0 - build:37  | Mon Jan 20 15:14:56 |  |  |  |
|                          | Masking                        | > Masking                                   | Ċ | 0.24% | 0.15%  | 4.0.0 - build:37  | Mon Jan 20 15:15:49 |  |  |  |
|                          | ``                             | > Monitoring                                | Ċ | 0.53% | 0.30%  | 4.0.0 - build:37  | Mon Jan 20 15:19:36 |  |  |  |
|                          | Monitoring                     | > NMOS Registry                             | Ċ | 0.39% | 0.49%  | 1.2.3 - build:32  | Wed Dec 4 09:38:54  |  |  |  |
|                          | Relay                          | > Relay                                     | Ċ | 0.14% | 0.08%  | 4.0.0 - build:37  | Mon Jan 20 15:23:51 |  |  |  |
|                          |                                | > Repository Manager                        | Ċ | 4.21% | 0.10%  | 4.0.0 - build:37  | Mon Jan 20 14:38:25 |  |  |  |
|                          | Repository Manager             | > Routing                                   | Ċ | 0.16% | 0.12%  | 4.0.0 - build:37  | Mon Jan 20 15:24:47 |  |  |  |
|                          | Routing                        | > Web Renderer                              | Ċ | 0.81% | 0.14%  | 4.0.0 - build:37  | Mon Jan 20 15:25:47 |  |  |  |
|                          | Web Renderer                   |                                             |   |       |        |                   |                     |  |  |  |

Fig. 2-10: Selecting a Service

2 Click on a 'Service' side-tab.

The configuration screen for the service is shown.

Note:

An 'Active-Standby' service's configuration screen is only accessible on the *active* GV Orbit server.

| Click th                | e icon to return                                                                          | to the GV Orbit           | t server <b>Hom</b> | <b>e</b> stage.                                      |   |
|-------------------------|-------------------------------------------------------------------------------------------|---------------------------|---------------------|------------------------------------------------------|---|
| \$                      |                                                                                           |                           |                     |                                                      |   |
| System<br>Remote Values |                                                                                           |                           |                     | toring project for use by all clients in the system. |   |
|                         | System Settings<br>Client domain                                                          | 151                       | ¢ 0                 |                                                      |   |
|                         | Network interface(s)<br>Address                                                           | MANAGEMENT ×              | Clear               | 9                                                    | 8 |
|                         | Unit name                                                                                 | Map View 151              | Clear               | θ                                                    |   |
|                         | Project Settings                                                                          |                           |                     |                                                      |   |
|                         | The Map View Service requir<br>project. Please enter the loca<br>below.<br>Repository URL |                           |                     |                                                      |   |
|                         | RB_TEST_3 (ssh://172.19.7                                                                 | 79.151:2222/var/orbit/rep | os/RB_TEST_3.git)   | ✓ Clear I                                            |   |
|                         | Status                                                                                    | The repository is O       | к                   |                                                      |   |
|                         | Startup delay (seconds)                                                                   | 20                        | ÷ 0                 |                                                      |   |
|                         |                                                                                           |                           |                     |                                                      |   |

Fig. 2-11: GV Orbit Service Configuration Screen (Map View Service Shown)

Each service configuration screen may have one or more side-tabs.

3 Select a side-tab.

Service settings can be modified.

# **Changing Settings**

The configuration screens for all GV Orbit Services are described in this document. Settings changes can be made on a configuration screen and need to be saved on each screen. (See Save Settings Changes, on page 22.)

### **Save Settings Changes**

When one or more settings changes have been entered into a service configuration settings screen or tab-screen, the changes need to be saved on the screen or on each tab-screen.

A screen may have a 'Save changes' or 'Save' button and/or a yellow 'Unsaved changes' banner message may appear at the bottom of the screen/tab-screen.

| Save Cancel                    |
|--------------------------------|
| You have unsaved changes! Save |

Fig. 2-12: Unsaved Changes Banner

To apply changes made to items on the service's configuration screen or tab-screen:

- 1 Click **Save** in an 'Unsaved Changes' banner, or
  - click the Save Changes or Save button on the configuration tab-screen.
- 2 Then click **OK** on any 'Save Complete' dialog.

Alternatively, to discard changes:

• Press the **Cancel** button.

### **Return to the Server Home Stage**

Finally, once all settings for a service have been made and saved:

1 Click on the cog icon **to** go back to the GV Orbit server's **Home** stage. (Or, if in a web browser, click the browser's **Back** button.)

The GV Orbit server **Home** stage is shown.

### **Accessing Further Configuration Screens**

From the GV Orbit server's Home stage, select another service to configure, as required.

# **Service System Settings**

Each GV Orbit service has a configuration screen with one or more tabs with various service settings. There are some setting types that services have in common, which are listed on the service's 'System' configuration screen.

| System<br>Remote Values | Map View Service provides        |              | ontrol and Moni | itoring project for use by all clients in the system. |
|-------------------------|----------------------------------|--------------|-----------------|-------------------------------------------------------|
|                         | System Settings<br>Client domain | 151          | 6               |                                                       |
|                         | Network interface(s)             |              |                 | •                                                     |
|                         | Address                          | F000:08:01   | Clear           | 0                                                     |
|                         | Unit name                        | Map View 151 | Clear           | θ                                                     |

Fig. 2-13: Example Common Setting Types (Map View Service Shown)

## **Client Domain Setting**

Each service uses a GVOP Domain to communicate within a GV Orbit system. This is a setting on the service's configuration screen. This should be set to match the Client Domain used by the GV Orbit system. This is typically set up by the GV Orbit system administrator.

See Figure 1-3, GV Orbit Services Ecosystem Diagram with Domains, on page 5 in Chapter 1 for an example system diagram showing Domains.

See Grass Valley Orchestration Protocol (GVOP), on page 199 for information on GVOP Domains.

#### Note:

GV Orbit Client(s) and GV Orbit Service(s) must be on the same Domain to be able to communicate and see each other's data.

### **Default Domain ID Numbers**

A new GV Orbit system uses default Domain IDs, described in the table below:

| GV Orbit Services<br>Domain | Default<br>Domain ID | Comment                                                           |  |  |  |
|-----------------------------|----------------------|-------------------------------------------------------------------|--|--|--|
| System                      | 0                    | Used for system auto-discovery.                                   |  |  |  |
| Client                      | 100                  | Monitoring traffic.                                               |  |  |  |
| Routing                     | 101                  | For control of IP Endpoints for signal routing.                   |  |  |  |
| Routing Topology            | 105                  | For future GV Orbit releases.                                     |  |  |  |
| Log Server                  | 110                  | Used by the Log Server service for RollCall-<br>protocol devices. |  |  |  |

Table 2-1: Default GV Orbit System Domain IDs

# Network Interface(s) Setting

Each GV Orbit Service will require one or more connections to IP network(s) on the GV Orbit server and used by the GV Orbit system. On a service-by service basis, IP network interfaces can be selected in a service's configuration screen.

#### Note:

By default, the **Network Interface(s)** cell is empty, in this case, *all* network interfaces of the server will be used by the service.

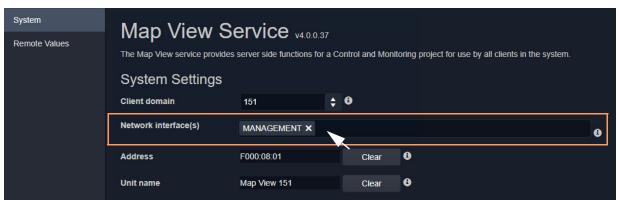

Fig. 2-14: Example Network Interface(s) Setting (Map View Service Shown)

#### Select Network Interface(s)

To select one or more **Network Interface(s)**:

1 Click in the Network Interface(s) text box or cell.

A drop-down list of available network interfaces is shown.

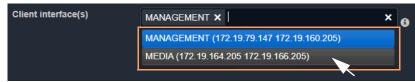

Fig. 2-15: Network Interfaces Drop-Down list

2 Select the server network interface(s) for the service to use from the drop-down list. More than one interface may be selected.

When one or more interfaces have been selected the service will use only those interfaces listed.

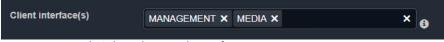

Fig. 2-16: Example Selected Network Interfaces

Note:

When selecting **Network Interface(s)** to use for services, ensure the selected interface(s) are on the same network as the corresponding GV Orbit Client(s).

**Delete a Network Interface Item** 

To delete an item from the list of selected interfaces:

1 Click on its adjacent x.

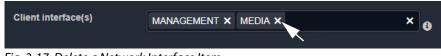

Fig. 2-17: Delete a Network Interface Item

### **RollCall Address Setting**

Assigning of RollCall addresses for each service is done at system design and installation. Addresses must be unique within a system for each different service.

From each service's configuration screen, the service's RollCall address may be changed, if required. For example, in a second, complete GV Orbit system, different addresses would typically be used. This is typically done by the GV Orbit system administrator.

Click the **Clear** button beside the **Address** text box to restore a service's default address.

| Address   | F110:01:08       | Clear 🟮 |
|-----------|------------------|---------|
| Unit name | Map View Service | Clear   |

Fig. 2-18: Address and Unit Name Clear Buttons

### **Unit Name Setting**

Each **Service** is given a 'friendly' name to help identify it in log files and in the GV Orbit Client **Network** window etc.

From each service's configuration screen, click the **Clear** button beside the **Unit Name** text box to restore a service's default unit name.

# **Service Settings**

## **Default Settings**

On a new GV Orbit server, the GV Orbit Services, where possible, have default settings. These defaults are designed to quickly get a GV Orbit system running. For example:

- RollCall addresses assigned to each service;
- a default log file configuration is set up;
- default IP port numbers are used; and
- many alarm monitoring settings are pre-configured.

### **Default Service RollCall Addresses and Unit Names**

| Default RollCall Address | Service Default Unit Name  |
|--------------------------|----------------------------|
| F110:01:01               | IP Proxy Service           |
| F110:01:02               | Log Server Service         |
| F110:01:03               | Masking Service            |
| F110:01:04               | Monitoring Service         |
| F110:01:05               | Event Logging Service      |
| F110:01:06               | Routing Service            |
| F110:01:07               | Email Service              |
| F110:01:08               | Map View Service           |
| F110:01:09               | Web Renderer Service       |
| F110:01:0A               | Relay Service              |
| F110:01:0B               | Repository Manager Service |
| F110:01:10               | SNMP Service               |

Table 2-2: GV Orbit Service Default RollCall Addresses and Unit Names

# **System-Specific Settings**

Some settings are specific to an installation and these do require setting up by the GV Orbit system administrator. These settings include:

- Connections to existing Grass Valley Densité- and RollCall-protocol devices/frames etc. (Densite Manager service, IP Proxy service and Log Server service.)
- The user's email server settings. (Email service.)
- Setting up a GV Orbit C&M project for the Map View service or for the Web Renderer service.

These are noted as 'system-specific' configuration items in this user guide.

# **Service Alarms**

Each GV Orbit service itself generates one or more alarms which can be viewed in an **Alarm** List window. To view the **Alarm List** window:

• Right-click on the corresponding service item in the **Network** window of a GV Orbit Client C&M project and select 'Alarm List'. See Figure 2-19.

#### Note:

The **Monitoring** service must be running for alarms to be present in the GV Orbit system; this includes alarms for GV Orbit Services themselves.

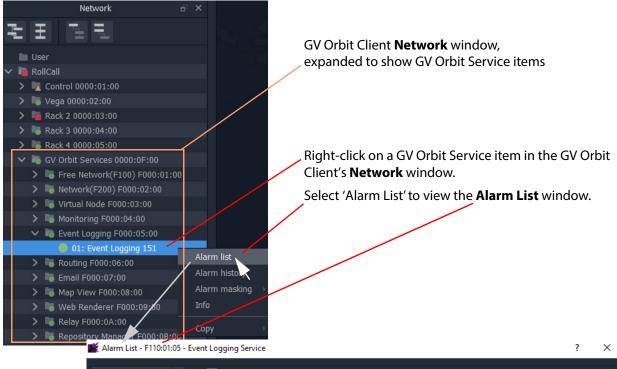

| Sort by status 🗸 🗙     |                                                       |                     |
|------------------------|-------------------------------------------------------|---------------------|
| Alarm Name 🏾 🍸         | Value 💙                                               | Status 🍸 🛛 Latch 🍸  |
| ELASTIC_SEARCH         | ОК                                                    | 🔵 Normal 📕 Critical |
| ELASTIC_TOTAL_DISK_USE | 1.51gb                                                | 🔵 Normal 📃 Normal   |
| ELASTIC_URL            | http://172.19.79.143:9200                             | 🔵 Normal 📃 Normal   |
| ELASTIC_VERSION_NUMBER | 7.4.0                                                 | 🔵 Normal 📃 Normal   |
| HISTORY_BASE_URL       | http://172.19.79.144:9087/recording/logviewer/history | 🔵 Normal 📃 Normal   |
| ID                     | 904                                                   | 🔵 Normal 📃 Normal   |
| IDNAME                 | Event Logging Service                                 | 🔵 Normal 📃 Normal   |
| IPADDRESS              | 172.19.79.143                                         | 🔵 Normal 📃 🔵 Normal |
| IPNAME                 | gvboxslp1                                             | 🔵 Normal 📃 Normal   |
| MSG                    | Unit Present                                          | 🔵 Normal 📃 🔵 Normal |
| NAME                   | Event Logging Service                                 | 🔵 Normal 📃 Normal   |
| DECTADIES AT           | 0000 04 46744 06 067                                  |                     |

Fig. 2-19: Service Alarm Summary Window (Event Logging Shown)

Managing Services Service Alarms

# **Densité Manager Service**

Chapter contents:

#### **Densité Manager Service**

| Introduction           | 29 |
|------------------------|----|
| System Screen          | 30 |
| Adding a Densité Frame | 32 |

# Introduction

#### Version: 1.0

The GV Orbit **Densité Manager** service manages Densité frames and their cards for GV Orbit. It allows two-way communication from GV Orbit to these frames/cards, converting status and alarm messages from these devices into a GV Orbit format. It allows Densité cards to be discoverable by the GV Orbit system and for them to appear listed in the GV Orbit Client application's **Network** window.

The service is the entry point into a GV Orbit system for log data from Densité-protocol devices (for example, from a Grass Valley IPG-3901 IP Gateway card). The service collects logging information from devices and distributes it to subscribing clients, for example, to the **Monitoring** Service.

# System Screen

The **Densité Manager** service configuration screen is shown in Figure 3-1.

| \$     |                                                                                                    |                                         |                                                                     |           |            |         |
|--------|----------------------------------------------------------------------------------------------------|-----------------------------------------|---------------------------------------------------------------------|-----------|------------|---------|
| System | Densite Mana<br>This service runs a Densite mana<br>Service Status<br>Densite REST service is Running |                                         |                                                                     | cards.    |            |         |
|        | System settings Client Domain: 29                                                                     | Change doma                             | in                                                                  |           |            |         |
|        | Managed Densite frames Enter Densite frame IP and nam Densite frame IP Ensite name                    | ne to add a new densite fr<br>Add Frame | ame to the densite man                                              | ager list |            |         |
|        | Frames list                                                                                           | ame Status /                            | Actions                                                             |           |            |         |
|        | 172.19.160.207 JC<br>172.19.160.208 Fr                                                                | C Online<br>ame3 Online                 | Image: StandBy       ≠ Online         Image: StandBy       ≠ Online |           |            |         |
|        | Cards list                                                                                            |                                         |                                                                     |           |            |         |
|        | Name                                                                                                  | Frame                                   |                                                                     | Slot      | Dev ID     | Version |
|        | IFM-2T                                                                                                | densite_JC_E                            |                                                                     | 17        | 177        | 2.3.0   |
|        | Controller2                                                                                           | densite_Fram                            |                                                                     | 21        | 65533      | 2.0.4   |
|        | ETH3-REF                                                                                              | densite_JC_E                            |                                                                     | 18        | 65530      | 2.0.2   |
|        | HDA-1811<br>IPG-4901                                                                                  | densite_Fram                            |                                                                     |           | 4          | 1.1.0   |
|        | IPG-4901<br>HCO-3901                                                                                  | densite_JC_E<br>densite_Fram            |                                                                     | 5<br>16   | 182<br>146 | 1.1.0   |
|        | IPG-3901                                                                                              | densite_JC_E                            |                                                                     | 12        | 146        | 2.5.1   |
|        | IPG-3901                                                                                              | densite_JC_L                            |                                                                     | 10        | 168        | 2.3.1   |
|        | GV Node Frame Controller                                                                              | densite_JC_E                            |                                                                     |           | 65531      | 1.3.6   |
|        |                                                                                                    |                                         |                                                                     |           |            |         |

Fig. 3-1: Densité Manager Service - System Screen

| Setting          | Description                                                                                                    |  |  |  |  |
|------------------|----------------------------------------------------------------------------------------------------|--|--|--|--|
| Service Status   | Indicates the status of the service: 'running'/'not running'.                                                                                                    |  |  |  |  |
| System Settings: |                                                                                                    |  |  |  |  |
| Client Domain    | Text box.<br>Enter a new Domain number for the service to use.                                                                                                    |  |  |  |  |
| Change Domain    | Button.<br>Click to save the new Domain number to be used by the service.<br>A pop up box confirms that the new number<br>has been updated:<br>Restart the <b>Densité Manager</b> service for the<br>service to use the new domain number.<br>Domain ×<br>successfully<br>updated.<br>Please<br>restart the<br>service to<br>enable new<br>client<br>domain. |  |  |  |  |

Table 3-1: Densité Manager Service - System Settings

| Managed Densite | é Frames: |
|-----------------|-----------|
|-----------------|-----------|

|                  | See Adding a Densité Frame.                                                                                                    |
|------------------|----------------------------------------------------------------------------------------------------|
| Densité Frame IP | Text box.<br>Enter the IP address of the Densité frame controller to be added.                                                                                                    |
| Densité Name     | Text box.<br>Enter a name for the frame, to be used in the <b>Network</b> window of GV Orbit Client.                                                                                                    |
| Add Frame        | Button.<br>Click to add a new frame to the service.                                                                                                    |
| Frames List:     | A list of the frames added and managed by the service.<br>Column headings:                                                                                                    |
| IP               | IP address.                                                                                                    |
| Name             | Name of frame in the <b>Network</b> window of GV Orbit Client.                                                                                                    |
| Status           | Frame status: 'online'/'offline'.                                                                                                    |
| Actions          | <ul> <li>Click on an item to perform an action:</li> <li>Click Standby to set the service into 'Standby' mode.</li> <li>Click Online to set the service into 'Active' mode.</li> <li>Click Remove to remove the frame from the service.</li> </ul> |
| Cards List:      | A list of all the cards visible to the service and added to the service.<br>Column headings:                                                                                                    |
| Name             | Card name.                                                                                                    |
| Frame            | Name of the frame housing the card.                                                                                                    |
| Slot             | Card frame slot number.                                                                                                    |
| Dev ID           | Densité device ID number.                                                                                                    |
| Version          | Software/firmware version on the card.                                                                                                    |

# Adding a Densité Frame

Every Densité frame must be added to the Densité Manager service for the frame and the cards in it to be used in a GV Orbit system.

To add a Densité frame to be managed by the **Densité Manager** service:

- 1 In the **Densité Frame IP** text box, enter the IP address of the Densité frame controller.
- 2 In **Densité Name** text box, enter a human-readable name for the frame, to be used in the GV Orbit **Network** window.
- 3 Click the Add Frame button.

The frame is added to the Frames List.

# Email Service

Chapter contents:

#### **Email Service**

| Introduction  | 3 |
|---------------|---|
| System Screen | 5 |

# Introduction

Version: 4.1

The **Email** service sends emails on the behalf of GV Orbit via a configured SMTP server. For a running GV Orbit C&M project, when an Email Behaviour is triggered it sends a message to the **Email** service, which causes an email message to be sent.

#### Note: Behaviour:

In GV Orbit, a Behaviour implements some 'behind the scenes' logic on a custom graphical operator panel. The logic may be triggered by some monitored external event, or by the user.

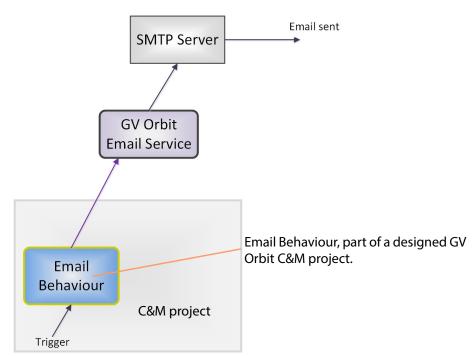

Fig. 4-1: GV Orbit Email Service

#### Note: Using a Global file:

Typically when designing a GV Orbit C&M project, use a GV Orbit 'Global file' to hold the 'Email Behaviour' and any triggering 'logic' for it. This type of file runs on the GV Orbit server and not on the GV Orbit client, which functionality persists even when the client PC is powered down.

# System Screen

| \$     |                                                                                    |                      |         |       |   |   |
|--------|------------------------------------------------------------------------------------|----------------------|---------|-------|---|---|
| System | Email Servic                                                                       |                      |         |       |   |   |
|        | The Email Service sends mails on the behalf of Orbit via a configured SMTP server. |                      |         |       |   |   |
|        | Client domain                                                                      | 151                  | 151 🗘 🗘 |       |   |   |
|        | Network interface(s)                                                               |                      |         |       |   | 8 |
|        | Address                                                                            | F000:07:01           |         | Clear | 0 |   |
|        | Unit name                                                                          | Email Service        |         | Clear | 9 |   |
|        | SMTP Server Settings                                                               |                      |         |       |   |   |
|        | SMTP server                                                                        | some.where.com       |         | 9     |   |   |
|        | Connection type                                                                    | SSL                  |         | • 8   |   |   |
|        | Port                                                                               | 465                  |         | ÷ 0   |   |   |
|        | User                                                                               | orbit@grassvalley.co | om      | 6     |   |   |
|        | Password                                                                           |                      |         | 6     |   |   |
|        |                                                                                    |                      |         |       |   |   |
|        | Local Configuration                                                                |                      |         |       |   |   |
|        | Sender address                                                                     | orbit@grassvalley.co | om      | 3     |   |   |
|        | Sender name                                                                        | Orbit Email Service  |         | 6     |   |   |
|        |                                                                                    |                      |         |       |   |   |

Fig. 4-2: Email Service - System Screen

Table 4-1 below describes the system settings of the **Email** service configuration screen.

**Note:** Some settings are system-specific.

| Setting               | Description                                                                                                    |  |  |  |  |
|-----------------------|----------------------------------------------------------------------------------------------------|--|--|--|--|
| Client Domain         | Text box.<br>Enter a GVOP domain number that the service will use (usually the<br>'Client' domain).                                                                                                    |  |  |  |  |
|                       | The valid range is 1 to 232.<br>See Grass Valley Orchestration Protocol (GVOP), on page 199 for<br>information on Domains.                                                                                                    |  |  |  |  |
|                       | <b>Note:</b> This setting should be set to match the Domain used by a GV<br>Orbit Project in a GV Orbit Client.<br>If the GV Orbit Client and <b>Email</b> service are on different domains<br>they cannot see each other's data.                                                                    |  |  |  |  |
| Network Interface(s)  | Drop-down box.<br>Click in the cell and select the server network interface(s) for the<br>service to use. More than one interface may be selected.<br>By default this cell is empty, in this case, all interfaces will be used<br>by the service.<br>(See Network Interface(s) Setting, on page 24.) |  |  |  |  |
|                       | <b>Note:</b> When selecting the interface(s) to use, ensure selected interface(s) are on the same network as the corresponding GV Orbit Client(s).                                                                                                    |  |  |  |  |
| Address               | Text box.<br>Enter RollCall address to use for the <b>Email</b> service. This will<br>uniquely identify the service in the GV Orbit system. This will be<br>used when the service publishes its own log data.                                                                                        |  |  |  |  |
|                       | See RollCall Address Setting, on page 25, and RollCall Address, on page 195, for information about RollCall address.<br>The user is free to define the RollCall addresses for a system.                                                                                                    |  |  |  |  |
| Clear                 | Button.<br>Click to restore default RollCall address for the service.<br>Default: F110:01:07                                                                                                    |  |  |  |  |
| Unit Name             | Text box.<br>Enter a name for the <b>Email</b> service, to be a human-readable<br>identifier for the service which appears in the GV Orbit client<br><b>Network</b> window.                                                                                                    |  |  |  |  |
| Clear                 | Button.<br>Click to restore default name for the service.                                                                                                    |  |  |  |  |
| SMTP Server Settings: | s: Note: These are system-specific settings.                                                                                                    |  |  |  |  |
| SMTP Server           | Text box.<br>Enter the web address (IP network domain name) of the SMTP<br>server.<br>For example, 'my.mailserver.com'.                                                                                                    |  |  |  |  |

Table 4-1: Email Service - System Settings

| Setting                                    | ng Description                                                     |  |  |  |  |
|--------------------------------------------|--------------------------------------------------------------------|--|--|--|--|
| <b>Connection Type</b>                     | Drop-down box.                                                     |  |  |  |  |
|                                            | Select the protocol for communicating with the SMTP server.        |  |  |  |  |
|                                            | Connection Type: SSL v                                             |  |  |  |  |
|                                            |                                                                    |  |  |  |  |
|                                            | SSL<br>TLS                                                         |  |  |  |  |
|                                            | TCP                                                                |  |  |  |  |
|                                            |                                                                    |  |  |  |  |
| Port                                       | Text box.                                                          |  |  |  |  |
|                                            | Enter the IP port number to use to communicate with the SMTP       |  |  |  |  |
|                                            | server.                                                            |  |  |  |  |
| User                                       | Text box.                                                          |  |  |  |  |
|                                            | Enter a valid user name to log into the SMTP server with.          |  |  |  |  |
| Password                                   | Text box.                                                          |  |  |  |  |
|                                            | Enter the corresponding user password to log into the SMTP server  |  |  |  |  |
| Local Configuration:                       | Note: These are system-specific settings.                          |  |  |  |  |
| Sender Address                             | Text box.                                                          |  |  |  |  |
|                                            | Enter a default sender email address to use for emails sent by the |  |  |  |  |
|                                            | GV Orbit system. For example, 'GVOrbit@My_Company.com'.            |  |  |  |  |
| Sender Name                                | Text box.                                                          |  |  |  |  |
|                                            | Enter a default sender name to use for emails sent by the GV Orbit |  |  |  |  |
|                                            | system.                                                            |  |  |  |  |
| For example, 'The GV Orbit Email Service'. |                                                                    |  |  |  |  |

Table 4-1: Email Service - System Settings (continued)

Email Service System Screen

# **Event Logging Service**

Chapter contents:

## **Event Logging Service**

| Introduction                                |    |
|---------------------------------------------|----|
| System Screen                               |    |
| Event Log Setup Screen                      |    |
| Current Event Log File Configurations       |    |
| Default Log File Configuration              | 44 |
| Identifier and Event Log File Name          | 46 |
| Event Log File Configuration                |    |
| Filter List                                 | 49 |
| Event Log File Format                       |    |
| State Value                                 | 51 |
| Event Log Message Examples                  | 52 |
| Event Log Viewer                            | 53 |
| Search Parameters Dialog                    | 54 |
| Search Results Viewing                      | 56 |
| Non-RollCall Devices                        | 60 |
| Alarm List Widget and Event Logging Service | 62 |
| Event Logging Service Alarms                | 63 |

# Introduction

Version: 4.1

The **Event Logging** service captures alarms and device status messages in an event log which may be monitored live or referred to later. (For example, the history of alarm changes, value changes, mask applications, alarm acknowledgments and any other status changes can be viewed.)

The service acts as a listener, snooping on the various GVOP messages in a GV Orbit system. The service can store a copy of all or some of the event log information by applying a filter to messages it listens to and writes into an event log store.

The service offers the facility to search for and browse logged event information. Additionally, the service can expose a data connection for each event log store, allowing the logged data to be displayed inside a GV Orbit client custom soft panel using the purpose-made 'Alarm List' graphical widget.

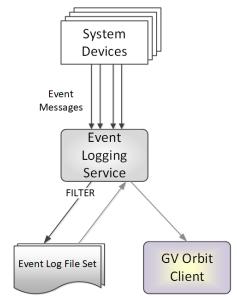

Fig. 5-1: GV Orbit Event Logging Service

# System Screen

Table 5-1 below describes the system settings of the **Event Logging** service configuration screen of Figure 5-2.

| *                                             |                                                                                                    |                         |              |          |   |  |   |
|-----------------------------------------------|----------------------------------------------------------------------------------------------------|-------------------------|--------------|----------|---|--|---|
| ¥                                             |                                                                                                    |                         |              |          |   |  |   |
| System<br>Event Log Setup<br>Event Log Viewer | Event Logging<br>The Event Logging service is used<br>There is a main log file which can<br>system. | to store a copy of even | ts within th | e system |   |  |   |
|                                               | System Settings                                                                                     |                         |              |          |   |  |   |
|                                               | Client domain                                                                                       | 151                     | ÷ 0          |          |   |  |   |
|                                               | Network interface(s)                                                                                | MANAGEMENT ×            |              |          |   |  | 6 |
|                                               | Address                                                                                             | F000:05:01              |              | Clear    | 9 |  |   |
|                                               | Unit name                                                                                           | Event Logging 151       |              | Clear    | 8 |  |   |
|                                               |                                                                                                    |                         |              |          |   |  |   |
|                                               | Elastic Search Settings                                                                             |                         |              |          |   |  |   |
|                                               | URL                                                                                                 | http://127.0.0.1:9200   | 0            |          |   |  |   |
|                                               | Batch delay (milliseconds)                                                                          | 100                     | ÷ 0          |          |   |  |   |
|                                               | Batch max documents                                                                                 | 100                     | ÷ 0          |          |   |  |   |
|                                               | Save Cancel                                                                                         |                         |              |          |   |  |   |

Press Cancel to discard changes to settings.

Press **Save** to apply changes made to setting items on the configuration screen.

Fig. 5-2: Event Logging Service - System Screen

| Setting          | Description                                                                                                    |
|------------------|----------------------------------------------------------------------------------------------------|
| System Settings: |                                                                                                    |
| Client Domain    | Text box.<br>Enter a GVOP domain number that the <b>Event Logging</b> service will<br>monitor (usually the system's 'Client' domain).<br>Messages published onto this domain will be logged.<br>The valid range is 1 to 232.<br>See Grass Valley Orchestration Protocol (GVOP), on page 199 for<br>information on Domains. |
|                  | <b>Note:</b> If the GV Orbit Client and <b>Event Logging</b> service are on different GVOP domains they cannot see each other's data.                                                                                                    |

Table 5-1: GV Orbit Event Logging Service - Settings

| Setting                       | Description                                                                                                    |  |  |
|-------------------------------|----------------------------------------------------------------------------------------------------|--|--|
| Network Interfaces            | Drop-down box.<br>Click in the cell and select the server network interface(s) for the<br>service to use. More than one interface may be selected.<br>By default this cell is empty, in this case, all interfaces will be use<br>by the service.<br>(See Network Interface(s) Setting, on page 24.) |  |  |
|                               | <b>Note:</b> When selecting the interface(s) to use, ensure selected interface(s) are on the same network as the corresponding GV Orbit Client(s).                                                                                                    |  |  |
| Address                       | Text box.<br>Enter RollCall address to use for the <b>Event Logging</b> service. This<br>will uniquely identify the service in the GV Orbit system. This wil<br>be used when the service publishes its own event log data.                                                                          |  |  |
|                               | See RollCall Address, on page 195 for information about RollCal address.                                                                                                    |  |  |
|                               | The user is free to define the RollCall addresses for a system.                                                                                                    |  |  |
| Clear                         | Button.<br>Click to restore default RollCall address for the service.<br>Default: F110:01:05                                                                                                    |  |  |
| Unit Name                     | Text box.<br>Enter a name for the <b>Event Logging</b> service, to be a human-<br>readable identifier for the service which appears in the GV Orbit<br>client <b>Network</b> window.                                                                                                    |  |  |
| Clear                         | Button.<br>Click to restore default name for the service.                                                                                                    |  |  |
| tic Search Settings:          |                                                                                                    |  |  |
| URL                           | Text box.<br>Enter the URL of the Elastic search engine to be used for the<br>processing of event logs (include IP address and IP port number<br>Loop-back IP addresses are allowed. (Typically, it is the GV Orbit<br>server that runs the Elastic search application.)<br>For example:            |  |  |
|                               | <ul> <li>http://127.0.0.1:9200 for a loop-back IP address.</li> </ul>                                                                                                    |  |  |
|                               | • http://172.20.79.143:9200 for a specific IP address.                                                                                                    |  |  |
| Batch delay<br>(milliseconds) | Text box.<br>Enter the maximum wait time (ms) before sending a batch of ev<br>log data to the search engine. (Default 100ms.)<br>(It is more efficient to send data in batches.)                                                                                                    |  |  |
| Batch max<br>documents        | Text box.<br>Enter the maximum number of documents in a batch to send to                                                                                                    |  |  |

# Event Log Setup Screen

| System           | Elastic Search Setu                                                                                                    |                                |                                                       |                                     |  |
|------------------|----------------------------------------------------------------------------------------------------|--------------------------------|-------------------------------------------------------|-------------------------------------|--|
| Event Log Setup  | The Event Logging service can be configured to push alarm data into an Elastic search database.                                                                                                    |                                |                                                       |                                     |  |
| Event Log Viewer | You have the ability to push different filtered sets of alarm data into different indexes.                                                                                                    |                                |                                                       |                                     |  |
|                  | Current Index Configurations                                                                                                    | Current Index Configurations 3 |                                                       |                                     |  |
|                  | Indexes                                                                                                    | tc_2                           | • 8                                                   |                                     |  |
|                  |                                                                                                    | 10_Z                           | See Current Event Log File                            | Configurations, on                  |  |
|                  | New Delete                                                                                                    |                                | page 44, and Table 5-2.                               | guralions, ort                      |  |
|                  |                                                                                                    |                                |                                                       |                                     |  |
|                  | Configuration                                                                                                    |                                |                                                       |                                     |  |
|                  | Enable this index                                                                                                    | 0                              |                                                       |                                     |  |
|                  | Index name                                                                                                    | tc_2                           | •                                                     |                                     |  |
|                  | Default Index                                                                                                    | × 9                            | See Event Log File Configur<br>Table 5-3, on page 47. | ration, on page 46, and             |  |
|                  | Filter                                                                                                    |                                |                                                       |                                     |  |
|                  | <ul> <li>F000:02:00 with MSG specified are omitted.</li> <li>F000:02:00 with -MSG</li> <li>MSG with no address</li> <li>LOG_* - Captures LC</li> <li>-LOG_* - Excludes LC</li> <li>-F000:02:00 - Capture</li> <li>F000:00:00-F000:01:</li> </ul> |                                |                                                       |                                     |  |
|                  | + New                                                                                                    |                                |                                                       |                                     |  |
|                  | Address                                                                                                    |                                | Header                                                |                                     |  |
|                  |                                                                                                    |                                |                                                       |                                     |  |
|                  | Delete data after (days)                                                                                                    | 7                              | ÷ 0                                                   |                                     |  |
|                  | Note: The above settings need<br>has occurred.                                                                                                    | to be saved before             | e data is written to Elastic Search as the old s      | ettings will be used until rollover |  |
|                  | Recording mode                                                                                                    | Alarms Only                    | <b>•</b> 0                                            |                                     |  |
|                  | Publish to Alarm widget                                                                                                    | × 9                            |                                                       |                                     |  |
|                  | Save Cancel                                                                                                    |                                |                                                       |                                     |  |
|                  |                                                                                                    |                                | Press <b>Cancel</b> to discard                        | changes to settings.                |  |

Press **Save** to apply changes made to setting items on the configuration screen.

Fig. 5-3: Event Log Setup Screen

# **Current Event Log File Configurations**

This section of the **Event Log Setup** screen (see Figure 5-3 on page 43) allows the user to add a new event log file configuration or to select an event log file configuration for editing or deleting.

The **Event Logging** service stores data within plain text log files, which may be configured to either store all data or just filtered data. This enables data to be logged for, for example, just alarms from devices for one channel. Different event log file configurations can be set up individually.

Event log file configuration settings also allow time periods (days) to be set before automatically clearing log file data.

### **Default Log File Configuration**

A GV Orbit system has a default log file configuration already set up (named '**default**') which is set to be the default one shown in the **Alarm History** window in GV Orbit Client.

**Note:** Do not delete the '**default**' log file configuration.

| Setting | Description                                                                                                    |  |  |
|---------|----------------------------------------------------------------------------------------------------|--|--|
| ndexes  | Drop-down box.                                                                                                    |  |  |
|         | Shows the selected event log file configuration (index). When<br>the control is selected, it shows a drop-down list of all currently<br>configured event log file configurations within the system.                                                     |  |  |
|         | Select a Log File Configuration:<br>To select an event log file configuration:                                                                                                    |  |  |
|         | 1 Click on the item.                                                                                                    |  |  |
|         | A drop-down list of all event log file configurations is shown.                                                                                                    |  |  |
|         | 2 Select an event log file configuration item for configuration editing.                                                                                                    |  |  |
|         | Indexes alarms_only  alarms_only dt_log_1 rsnmp                                                                                                    |  |  |
|         | dt_log_2<br>alarms                                                                                                    |  |  |
|         | The selected event log file configuration's settings are editable in the <b>Log File Configuration</b> panel below, see <b>Event Log File Configuration</b> , on page 46.                                                                               |  |  |
| New     | Button.                                                                                                    |  |  |
|         | To create a new event log file configuration:                                                                                                    |  |  |
|         | 1 Click <b>New</b> .                                                                                                    |  |  |
|         | A dialog is shown.<br>Event Logging Service                                                                                                    |  |  |
|         | Please, enter an Identifier for the new index:<br>dt_alarms<br>OK Cancel                                                                                                    |  |  |
|         | 2 Enter a name for the event log file configuration.<br>(See Identifier and Event Log File Name, on page 46 for<br>information on how the identifier is used.)                                                                                          |  |  |
|         | Note: The event log naming rules are:<br>Please ensure the name must meet the following criteria:<br>• Lowercase only<br>• Cannot include  /, *, ?, ", <,>,  , `` (space character), ,, #<br>• Cannot start with -, _, +<br>• Cannot be longer than 255 |  |  |

Table 5-2: Current Log File Configuration Settings

| ibic 5 2. Current Log File | configuration settings (continued)                                                                                                    |  |
|----------------------------|----------------------------------------------------------------------------------------------------|--|
| Setting                    | Description                                                                                                    |  |
|                            | 3 Click <b>OK</b> .                                                                                                    |  |
|                            | A new, empty event log file configuration is created and is ready to be configured in the panel below. See <b>Event Log</b><br>File Configuration, on page 46. |  |
| Delete                     | Button.<br>Click to delete the selected event log file configuration.                                                                                          |  |

 Table 5-2: Current Log File Configuration Settings (continued)

## **Identifier and Event Log File Name**

Each event log file configuration (index) has an **identifier**, a text string which will be used to form the names of the event log files produced.

**Event Log File Name Format** 

The following log file name format is used:

IDENT-YYYY-MM-DD-N.log

Where:

- IDENT is the identifier text string, for example: CHAN001
- YYYY is the year, for example: 2019
- MM is the 2-digit decimal month number, for example: 02 for February.
- DD is 2-decimal-digit day number, for example: 05
- N is log file index suffix, a decimal integer 1 to 9 for the different log files in the set of log files of an event log file configuration.

For example, for CHAN001 identifier, a log file set comprises:

- CHAN001-2019-04-18-1.log
- CHAN001-2019-04-18-2.log
- CHAN001-2019-04-18-3.log
- CHAN001-2019-04-18-4.log
- CHAN001-2019-04-18-5.log etc.

#### **Event Log File Configuration**

The settings of the event log file configuration selected in the 'Current Index Configurations''Indexes' dropdown box can be changed in the **Configuration** papel see Figure 5-4

| Current Index Configurations | 0             |
|------------------------------|---------------|
| Indexes                      | dt_alarms 🗸 🤂 |

**Configuration** panel, see Figure 5-4.

The log file configuration name is shown in the **Index Name** field.

The settings and controls are described in Table 5-3.

The user can set op a filter for only specific alarm messages to be logged.

| Configuration 🔒                                                                                                    |                                                                                                    |                                                                                                    |                                                                           |                      |
|----------------------------------------------------------------------------------------------------|----------------------------------------------------------------------------------------------------|----------------------------------------------------------------------------------------------------|---------------------------------------------------------------------------|----------------------|
| Enable this index                                                                                                    | <b>e</b>                                                                                                    |                                                                                                    |                                                                           |                      |
| Index name                                                                                                    | tc_2                                                                                                    | 6                                                                                                    |                                                                           |                      |
| Default Index                                                                                                    | × 8                                                                                                    |                                                                                                    |                                                                           |                      |
| Filter                                                                                                    |                                                                                                    |                                                                                                    |                                                                           |                      |
| from that address, or a                                                                                                    | ould be captured in this index.<br>header with no address to cap<br>ter to exclude those entries fro                                                                                                    | pture those headers fro                                                                                                |                                                                           |                      |
| <ul> <li>F000:02:00 with<br/>specified are om</li> <li>F000:02:00 with</li> <li>MSG with no ad</li> <li>LOG_* - Capture</li> <li>-LOG_* - Exclude</li> <li>-F000:02:00 - Capture</li> <li>F000:00:00-F00</li> </ul> | cords everything for this addre<br>MSG - Records the MSG field<br>inited.<br>-MSG - Captures all alarms ex<br>dress - Only captures the MSG<br>es LOG_1, LOG_2 etc.<br>les LOG_1, LOG_2 etc.<br>aptures all addresses but this o<br>0:01:00 - Captures all log field<br>00:01:00 - Captures all log field | d for this address only.<br>xcept MSG for this add<br>G field for all addresses<br>one.<br>Is for all units within thi | Other log fields and other<br>dress. Other addresses no<br>s.<br>s range. |                      |
| + New                                                                                                    |                                                                                                    |                                                                                                    |                                                                           |                      |
| Address                                                                                                    | н                                                                                                    | leader                                                                                                    |                                                                           |                      |
| Delete data after (days)                                                                                                    | 7<br>need to be saved before data                                                                                                    |                                                                                                    | earch as the old settings y                                               | will be used until r |
| has occurred.                                                                                                    |                                                                                                    |                                                                                                    | arch as the old settings v                                                |                      |
| Recording mode                                                                                                    | Alarms Only                                                                                                    | <b>→</b> 🕄                                                                                                    |                                                                           |                      |
| Publish to Alarm widge                                                                                                    | t × 4                                                                                                    |                                                                                                    |                                                                           |                      |
| Save Can                                                                                                    | cel                                                                                                    |                                                                                                    |                                                                           |                      |
|                                                                                                    | Press Cance                                                                                                    | el to discard change                                                                                                   | s to settings.                                                            |                      |

Press **Save** to apply changes made to setting items on the configuration screen.

Fig. 5-4: Event Log Setup Settings - Configuration Panel

| Setting           | Description                                                                                                    |  |
|-------------------|----------------------------------------------------------------------------------------------------|--|
| Enable this index | <ul> <li>Yes/No check box.</li> <li>'Yes' - enables logging to the log file.</li> <li>'No' - disable logging to the log file.</li> </ul> |  |
| Index name        | Shows the selected log file configuration (read-only).                                                                                   |  |

Table 5-3: Log File Configuration Settings

| Setting                  | Description                                                                                                    |  |  |
|--------------------------|----------------------------------------------------------------------------------------------------|--|--|
| Default index            | <ul> <li>Yes/No check box.</li> <li>'Yes' - this log file set is shown by default in the Alarm History window in GV Orbit Client.</li> </ul>                                                                                                    |  |  |
|                          | <b>Note:</b> Only one log file configuration should be set to be the <b>Default Index</b> .                                                                                                    |  |  |
| Filter                   | Filter rules list:                                                                                                    |  |  |
|                          | Set up log message filtering rules in this panel. Rules can be<br>set up to allow or block various messages from certain<br>devices or from a range of devices.                                                                                                    |  |  |
|                          | See Filter List, on page 49 for more information about entering filter rules and some example filter list items.                                                                                                    |  |  |
| Delete Data After (days) | Text box.                                                                                                    |  |  |
|                          | Enter the maximum duration for keeping the logged data.                                                                                                    |  |  |
| Recording Mode           | Drop-down box.                                                                                                    |  |  |
|                          | Select the recording mode:                                                                                                    |  |  |
|                          | Everything.                                                                                                    |  |  |
|                          | <ul> <li>Alarms Only.</li> <li>Note: Regardless of this setting, user interactions, such as</li> </ul>                                                                                                    |  |  |
|                          | alarm acknowledgments, will be logged.                                                                                                    |  |  |
| Publish to Alarm Widget  | <ul> <li>Yes/No check box.</li> <li>'Yes' - the <b>Event Logging</b> service exposes the last 200 log file entries to the system.<br/>This enables the messages to be displayed in purposebuilt 'Alarm List' widget (inside a C&amp;M project screen running in a GV Orbit Client, or on a multiviewer video wall).</li> </ul> |  |  |
| Note:                    | Settings need to be saved before they take effect and new log data is logged (processed, viewed and searched).                                                                                                    |  |  |

Table 5-3: Log File Configuration Settings (continued)

## **Filter List**

The filtering for event log file configurations applies to alarm messages, log messages and status messages. The filtering affects what is logged from the point when the filtering is applied to a log file configuration (saved). Any messages already logged are not affected.

For example, if an **Event Logging** service has been logging all messages in a system and then a single address is added to the filtering, then only messages from that one address will then be logged. Messages already logged are not affected.

#### **Filter List Controls**

Controls for generating a list of filter rules are shown in Table 5-4.

| Filter Control | Description                                                                  |
|----------------|------------------------------------------------------------------------------|
| +New           | Button.<br>Click to add a new filter rule.<br>Requires Address/Header items. |
| Address        | Column heading.<br>Enter a RollCall address item as part of filter rule.     |
| Header         | Column heading.<br>Enter a log header message type as part of filter rule.   |
| Delete         | Button.<br>Click to delete the address/header filter item.                   |

#### Table 5-4: Log File Configuration - Filter List Controls

#### **Filtering Rules**

Filtering rules can be set up, which can then act to reduce the amount of data that is logged in an event log file:

- Initially, the list is empty and all messages are logged.
- One or more filter rules can be set up to allow or to block various messages from certain devices or from a range of devices.
- Filter rules are combined by being logically 'OR'ed together.

**Note:** There is no inter-dependency between filter rules.

A filter list of RollCall addresses and event log message Headers can be set up which define the messages be captured in the event log file. The list can be scrolled though. See Figure 5-5.

#### Note:

The set of devices accessible by the **Event Logging** service, and hence the events stored in the event log file, is defined by the GVOP Domain number.

Red triangle indicates a change has been made /and a 'Save' is required for changes to take effect.

| 1                     |        |          |
|-----------------------|--------|----------|
| Address               | Header |          |
| F000:03:00            |        | × Delete |
| E000:01:00-E000:02:00 |        | × Delete |
|                       | -LOG*  | × Delete |
| F000:02:03            |        | × Delete |
| F000:01:02            | MSG    | × Delete |

Fig. 5-5: Example Filter Rules List

#### Note: Save changes:

A red triangle appears in the top-left of each filter table entry after is has been edited to indicate that a 'Save' must be performed for the change to take effect.

#### **Filter Rules List Items**

Example rules are listed in Table 5-5. Wild-card characters can be used to specify headers (e.g. LOG\_\*). An empty rules list will capture all messages.

Table 5-5: Filter Rule List Item Examples

| Rule                            | Filter Rule Item Example |        | Description                                                             |  |
|---------------------------------|--------------------------|--------|-------------------------------------------------------------------------|--|
| Rule                            | RollCall Address         | Header | Description                                                             |  |
| <empty></empty>                 |                          |        | A completely-empty list captures all messages in the GVOP Domain.       |  |
| Address only:                   | F000:01:00               |        | Captures all messages/data for this device address.                     |  |
| Address range:                  | F000:00:00-F000:01:00    |        | Captures all messages/data all device addresses in this range.          |  |
| Exclude address:                | -F000:02:00              |        | Excludes all messages/data for this device address.                     |  |
| Exclude address range:          | -F000:00:00-F000:01:00   |        | Excludes all messages/data for device addresses in this range.          |  |
| Header only:                    |                          | MSG    | Captures MSG messages for all device addresses (in the GVOP domain).    |  |
| Headers:                        |                          | LOG_*  | Captures messages with log headers:<br>LOG_1, LOG_2, LOG_3, etc.        |  |
| Exclude headers:                |                          | -LOG_* | Excludes messages with log headers:<br>LOG_1, LOG_2 etc.                |  |
| Address and header:             | F000:02:00               | MSG    | Captures the MSG log field header message for this device address only. |  |
| Exclude header<br>from address: | F000:02:00               | -MSG   | Captures all messages for this device address, except MSG messages.     |  |

# **Event Log File Format**

The event log file entries are in JavaScript Object Notation (JSON) format with a single entry per line. See Figure 5-6.

```
10 {"address":"6151:20:0E", "header":"INPUT_1_C_BIT_DEPTH", "is_inverted":false, "is_masked":false, "latched_errors":[{"acked":false, "a
11 {"address":"7131:03:05","header":"INPUT 2_SDI ERRCNT","is_inverted":false,"is_masked":false,"latched errors":[{"acked":false,"ac
12 {"address":"7131:03:05","header":"INPUT_3_SDI_ERRCNT","is_inverted":false,"is_masked":false,"latched_errors":[{"acked":false,"ack
13
          {"address":"7131:03:05", "header":"INPUT 4 SDI ERRCNT", "is inverted":false, "is masked":false, "latched errors":[{"acked":false,"ac
14 {"address":"3271:0B:04", "header":"INPUT_1_APL", "is_inverted":false, "is_masked":false, "latched_errors":[{"acked":false, "acked_by"
15 {"address":"3271:0B:04", "header":"INPUT 1_C_BIT_DEPTH", "is_inverted":false, "is_masked":false, "latched_errors": [{"acked":false, "a
16 {"address":"3271:0B:04","header":"INPUT_1_EMBED_AUDIO_3_1_BIT_DEPTH","is_inverted":false,"is_masked":false,"latched_errors":{["au
17 {"address":"3271:0B:04","header":"INPUT_1_EMBED_AUDIO_3_2_BIT_DEPTH","is_inverted":false,"is_masked":false,"latched_errors":{["au
18 {"address":"3271:0B:04","header":"INPUT_1_EMBED_AUDIO_4_1_BIT_DEPTH","is_inverted":false,"is_masked":false,"latched_errors":[{"au
19 {"address":"3271:0B:04", "header":"INPUT_1_EMBED_AUDIO_4_2_BIT_DEPTH", "is_inverted":false, "is_masked":false, "latched_errors":[{"au
20
         {"address":"3271:0B:0A", "header":"LAN_PORT_1_CPU_TRAF_OUT_STATE", "is_inverted":false, "is_masked":false, "latched_errors":[{"acked
            {"address":"3271:0B:0A", "header":"LAN PORT_2 CPU_TRAF_OUT_STATE", "is inverted":false, "is masked":false, "latched_errors":[{"acked
21
        {"address":"6141:0B:0F", "header":"FEC 1 CORRECTED ERRORS", "is inverted":false, "is masked":false, "latched errors": [{"acked":false
22
23 {"address":"6141:0B:0F", "header":"FEC_1_UNCORRECTED_ERRORS", "is_inverted":false, "is_masked":false, "latched_errors":[{"acked":fals
         {"address":"6141:0B:11", "header": "FEC 2 CORRECTED ERRORS", "is inverted":false, "is masked":false, "latched errors": [{"acked":false
24
25 {"address":"6141:0B:11", "header": "FEC_2_UNCORRECTED_ERRORS", "is_inverted":false, "is_masked":false, "latched_errors": [{"acked":false, "is_masked":false, "latched_errors": [{"acked":false, "is_masked":false, "is_masked":false, "latched_errors": [{"acked":false, "is_masked":false, "is_masked":false, "latched_errors": [{"acked":false, "is_masked":false, "is_masked":false, "latched_errors": [{"acked":false, "is_masked":false, "is_masked":false, "latched_errors": [{"acked":false, "is_masked":false, "latched_errors": [{"acked":false, "latched_errors": [["acked":false, "latched_errors": ["acked":false, "latched_errors": ["acked":false, "false, "false
26 {"address":"7131:03:0A", "header":"HYP_INPUT", "is_inverted":false, "is_masked":false, "latched_errors": [{"acked":false, "acked_by":"
```

#### Fig. 5-6: Sample Event Log File Extract

Entries are human-readable but are not easy to browse. GV Orbit offers a log file viewer for easier viewing of log files. See Event Log Viewer, on page 53.

#### **State Value**

#### Note: State Value:

The status of devices and device parameters (headers) are assigned a 'State' value in log messages, where:

- 0 = Masked.
- 1 = OK.
- 49 = Acknowledged warning.
- 50 = Warning.
- 99 = Acknowledged error.
- 100 = Error.

# **Event Log Message Examples**

Example: Event Log Message (type=log)

(The event log file extract example below is presented to make it easier to read in this document.)

A message is logged for each log field value or alarm change.

Note:

The **Event Logging** service log file configuration's 'Recording Mode', determines if all value changes or just alarms were logged in a log file.

Alarms are signified by a 'State' value greater than 1.

```
"address":"E000:02:00",
   "header":"COMMS",
   "is inverted":false,
   "is masked":false,
   "latched errors":[
      {
         "acked":true,
         "acked by":"admin",
         "acked_timestamp":"2018-11-27T09:29:15Z",
         "duration":4294967295,
         "state":100,
         "timestamp":"2018-11-27T08:18:26",
         "value":"FAIL"
      }
  ],
  "latched state":100,
   "state":99,
   "timestamp":"2018-11-27T09:29:15Z",
   "type":"log",
   "unmasked state":99,
   "value":"FAIL"
}
```

Ack Message (type=ack)

This message is logged when a user physically acknowledges an alarm within the system or they reset an alarm's 'latched state' to its current state value.

Header Mask (type=cellmask)

This message is logged when a user applies any type of log message mask in GV Orbit.

An individual log field message from a device can be masked. When masked, it does not contribute to any overall state value calculated for a device.

Unit Mask (type=unitmask)

This message is logged when a user applies any unit alarm mask in GV Orbit.

All messages from an individual device (unit) can be masked.

# **Event Log Viewer**

The event log files themselves are human-readable text files; however, they are still quite hard to examine in a text editor. The **Event Logging** service provides a simple event log file viewer facility (**Event Log Viewer**) for viewing the files and querying the recorded event log messages/data.

To access the **Event Log Viewer**:

Click to select the data to be viewed. See Search Parameters Dialog, on page 54.

 Click on the Event Log Viewer side-tab of the Event Logging service's configuration screen.

|                    | All Devices       |                 |                    |                    |                               |                  |
|--------------------|-------------------|-----------------|--------------------|--------------------|-------------------------------|------------------|
| × III 9 0          |                   |                 |                    |                    |                               |                  |
| Time stamp         | Current state 🛛 🝸 | Current value 🔻 | Previous state 🏻 🔻 | Previous value 🏻 🝸 | Alarm 🔻                       | Address 🍸        |
| 20/12/19 @ 3:28:01 | ● ок              | WARN:SD         | ● ок               | WARN: TPG          | INPUT_2_SDI_ERRCNT            | 3291:20:0A       |
| 20/12/19 @ 3:28:00 | ● ок              | 001:06:35:50    | ● ок               | 001:06:35:45       | UPTIME                        | F000:07:01       |
| 20/12/19 @ 3:28:00 | ● ок              | WARN:TPG        | ●ок                | WARN:SD            | INPUT_2_SDI_ERRCNT            | 3291:20:0A       |
| 20/12/19 @ 3:28:00 | ● ок              |                 | ●ок                |                    | DISTRIBUTED_WRITES_PER_SECOND | F000:02:01       |
| 20/12/19 @ 3:28:00 | ● ок              | 001:06:33:35    | ●ок                | 001:06:33:30       | UPTIME                        | F000:05:01       |
| 20/12/19 @ 3:28:00 | ● ок              | WARN:SD         | ●ок                | WARN: TPG          | INPUT_2_SDI_ERRCNT            | 3291:20:0A       |
| 20/12/19 @ 3:28:00 | ● ок              | WARN: TPG       | ●ок                | WARN:SD            | INPUT_2_SDI_ERRCNT            | 3291:20:0A       |
| 20/12/19 @ 3:27:59 | ● ок              | 001:06:35:00    | ● ок               | 003:03:56:31       | UPTIME                        | F000:0B:01       |
| 20/12/19 @ 3:27:59 | ● ок              | 001:06:33:49    | ● ок               | 001:06:33:39       | UPTIME                        | F000:04:01       |
| 20/12/19 @ 3:27:59 | ● ок              | 000:03:30:10    | ● ок               | 000:03:30:05       | UPTIME                        | F000:06:01       |
| 20/12/19 @ 3:27:59 | ● ок              |                 | • ок               |                    | DISTRIBUTED_WRITES_PER_SECOND | F000:02:01       |
| 20/12/19 @ 3:27:59 | • ок              | WARN:SD         | ●ок                | WARN:TPG           | INPUT_2_SDI_ERRCNT            | 3291:20:0A       |
| 20/12/19 @ 3:27:59 | • ок              | WARN: TPG       | • ок               | WARN:SD            | INPUT_2_SDI_ERRCNT            | 3291:20:0A       |
| 20/12/19 @ 3:27:59 | • ок              | WARN:SD         | • ок               | WARN:TPG           | INPUT_2_SDI_ERRCNT            | 3291:20:0A       |
| 20/12/19 @ 3:27:59 | • ок              | WARN:TPG        | ●ок                | WARN:SD            | INPUT_2_SDI_ERRCNT            | 3291:20:0A       |
| 20/12/19 @ 3:27:59 | ● ок              | -0.1uS          | ● ок               | +0.1uS             | TIMESYNC_1_AVG_ERROR          | 3291:20:07       |
| 20/12/19 @ 3:27:58 | ● ок              | 001:06:33:14    | ● ок               | 001:06:33:09       | UPTIME                        | F000:0A:01       |
| 20/12/19 @ 3:27:58 | ● ок              |                 | ● ок               |                    | DISTRIBUTED_WRITES_PER_SECOND | F000:02:01       |
| 20/12/19 @ 3:27:58 | • ок              | WARN:SD         | • ок               | WARN:TPG           | INPUT_2_SDI_ERRCNT            | 3291:20:0A       |
| 20/12/19 @ 3:27:58 | ● ок              | WARN:TPG        | • ок               | WARN:SD            | INPUT_2_SDI_ERRCNT            | 3291:20:0A       |
| R A 1 2 3 4        | 5 6 7 8 9         | 10 🕨 н          |                    |                    | 1-2                           | 0 of 10000 items |

See Search Results Viewing, on page 56.

Fig. 5-7: Event Log Viewer

The log data set to be shown can be selected (see Select Log Data to View, on page 54).

The log data list can be searched by date and for a selectable time period (see Select Date and Time Period to View, on page 54). The resulting log messages are shown in the **Event** Log Viewer screen in a scrollable, paged list.

Alarms that are masked are shown 'grayed-out' (duller) in the list.

# **Search Parameters Dialog**

Log data from the log file to be displayed can be selected with the **Search Parameters** dialog to reduce the log messages shown.

#### **Select Log Data to View**

To view captured messages/data of an event log file, in the **Event Log Viewer** screen:

1 Click on the **Search Parameters** icon ( Q ).

The Search Parameters dialog is shown.

| Search Parameters    |                             |                       |  |
|----------------------|-----------------------------|-----------------------|--|
| Log Data Source      | dt_log_1                    | • i                   |  |
| Date                 |                             | E 1                   |  |
| Start Time           |                             | (Ŀ) 🤨                 |  |
| End Time             |                             | (Ŀ)                   |  |
|                      | Reset to last<br>30 minutes | Reset to last<br>hour |  |
| Reset to<br>show all |                             |                       |  |

Fig. 5-8: Search Parameters Dialog

2 Select an event log file configuration in the **Log Data Source** drop-down list. Once selected, event log data messages are shown in the **Event Log Viewer**.

#### Select Date and Time Period to View

3 Messages can be filtered by their time-stamp in the Search Parameters dialog. Event log data for the filtered times-tamp is shown in the Event Log Viewer. The date and time selection controls are described in Table 5-6.

| Search Parameters |                             |                       |   |
|-------------------|-----------------------------|-----------------------|---|
| Log Data Source   | alarms_only                 | , <b>- 6</b>          | _ |
| Date              |                             | E 0                   |   |
| Start Time        |                             | C I                   |   |
| End Time          |                             | © i                   |   |
|                   | Reset to last<br>30 minutes | Reset to last<br>hour | _ |
| Reset to show all |                             |                       |   |

Fig. 5-9: Search Parameters Dialog

| Control                     | Description                                                                                                    |
|-----------------------------|----------------------------------------------------------------------------------------------------|
| Date                        | Date box.<br>Click on the <b>Date</b> icon and set the (start) date from which to view event<br>logs.<br>Date 18 December 2019 C C December 2019 D Date icon<br>Su Mo Tu We Th Fr Sa<br>24 25 26 27 28 29 30<br>1 2 3 4 5 6 7<br>8 9 10 11 12 13 14<br>15 16 17 18 19 20 21<br>22 23 24 25 6 27 28<br>29 30 31 1 2 3 4<br>Friday, December 20, 2019 |
| Start Time                  | Time box.<br>Click the clock <b>Time</b> icon to set a start time, from which to view the event logs.                                                                                                    |
|                             | Note: The time is shown in 24-hour format:<br>00:00 is midnight.<br>02:50 is ten minutes to three at night.<br>12:00 is mid-day<br>14:50 is ten minutes to three in the afternoon.<br>19:30 is half past seven in the evening.<br>23:59 is one minute to midnight.                                                                                  |
| End Time                    | Time box.<br>Click on the clock <b>Time</b> icon and set an end time. Event log messages<br>up to this end time will be viewed.<br><b>Note:</b> It is possible to set an end time which is earlier than the start<br>time. In this case, the end time is interpreted as being in the <i>next day</i> .                                              |
| Reset to last 30<br>minutes | Button.<br>Click to view event messages that occurred in the last 30 minutes.                                                                                                    |
| Reset to last Hour          | Button.<br>Click to view event messages that occurred in the last hour.                                                                                                    |

Table 5-6: Event Log Viewer - Date/Time in the Search Parameters Dialog

#### Note:

The search engine used is limited to returning a maximum of 10000 items. Any search carried out will be limited to this maximum number of results shown.

# **Search Results Viewing**

The **Event Log Viewer** displays the resulting event log messages from the event log and time period set up in the **Search Parameters** dialog. If more than 20 results are returned, then the results are presented in screens and paging buttons are provided to navigate the results.

|          | All Devices |       |   |           |                                     |            |                                     |                               |                  |
|----------|-------------|-------|---|-----------|-------------------------------------|------------|-------------------------------------|-------------------------------|------------------|
| ×        | Ш.          | ۹     | ð |           |                                     |            |                                     |                               |                  |
|          | Time s      | stamp |   | Current 🔻 | Current value 🛛 🔻                   | Previous 🝸 | Previous value 🛛 🔻                  | Alarm 🔻                       | Address <b>y</b> |
| 20/12/19 | @ 4:0       | 2:56  |   | ● ок      | 001:07:14:05                        | ● ок       | 001:07:14:00                        | UPTIME                        | F000:09:01       |
| 20/12/19 | @ 4:0       | 2:56  |   | ● ок      | WARN:TPG                            | ● ок       | WARN:SD                             | INPUT_2_SDI_ERRCNT            | 3291:20:0A       |
| 20/12/19 | @ 4:0       | 2:56  |   | ● ок      | ок                                  | Critical   | FAIL:SFP_1_STATUS=FAIL:RX<br>PWR LO | LAN_STATE                     | 3291:20:04       |
| 20/12/19 | @ 4:0       | 2:56  |   | ● ок      | WARN:SD                             | ● ок       | WARN:TPG                            | INPUT_2_SDI_ERRCNT            | 3291:20:0A       |
| 20/12/19 | @ 4:0       | 2:56  |   | A Minor   | WARN:Name change                    | A Minor    | WARN:Name Change                    | LOGGING_STATE                 | 3291:20:0A       |
| 20/12/19 | )@4:0       | )2:56 |   | ● ок      | ок                                  | Critical   | FAIL:SFP_1_STATUS=FAIL:RX<br>PWR LO | LAN_1_STATE                   | 3291:20:04       |
| 20/12/19 | @ 4:0       | 2:55  |   | ● ок      | 001:07:10:45                        | ● ок       | 001:07:10:40                        | UPTIME                        | F000:07:01       |
| 20/12/19 | @ 4:0       | 2:55  |   | ● ок      | 001:07:08:30                        | ● ок       | 001:07:08:25                        | UPTIME                        | F000:05:01       |
| 20/12/19 | @ 4:0       | 2:55  |   | ● ОК      |                                     | ● ок       |                                     | DISTRIBUTED_WRITES_PER_SECOND | F000:02:01       |
| 20/12/19 | @ 4:0       | 2:55  |   | ● ОК      | WARN:SD                             | ● ОК       | WARN:TPG                            | INPUT_2_SDI_ERRCNT            | 3291:20:0A       |
| 20/12/19 | @ 4:0       | 2:55  |   | ● ок      | WARN:TPG                            | ● ок       | WARN:SD                             | INPUT_2_SDI_ERRCNT            | 3291:20:0A       |
| 20/12/19 | @ 4:0       | 2:55  |   | ● ок      | ОК                                  | Critical   | FAIL:Low                            | SFP_1_3_RX_POWER_STATE        | 3291:20:04       |
| 20/12/19 | @ 4:0       | 2:55  |   | ● ОК      | ОК                                  | Critical   | FAIL:RX PWR LO                      | SFP_1_STATUS                  | 3291:20:04       |
| 20/12/19 | )@4:0       | 2:55  |   | Critical  | FAIL:SFP_1_STATUS=FAIL:RX<br>PWR LO | ● ок       | ок                                  | LAN_STATE                     | 3291:20:04       |
| 20/12/19 | @ 4:0       | 2:55  |   | ● ок      | WARN:SD                             | ● ок       | WARN:TPG                            | INPUT_2_SDI_ERRCNT            | 3291:20:0A       |
| 20/12/19 | @ 4:0       | 2:54  |   | ● ок      | WARN:TPG                            | ● ок       | WARN:SD                             | INPUT_2_SDI_ERRCNT            | 3291:20:0A       |
| 20/12/19 | @ 4:0       | 2:54  |   | ● ок      | 001:07:09:55                        | • ок       | 003:04:31:26                        | UPTIME                        | F000:0B:01       |
| 20/12/19 | @ 4:0       | 2:54  |   | ● ок      |                                     | ● ок       |                                     | DISTRIBUTED_WRITES_PER_SECOND | F000:02:01       |
| 20/12/19 | @ 4:0       | 2:54  |   | • ок      | 001:07:09:20                        | ● ок       | 001:07:09:10                        | UPTIME                        | F000:08:01       |
| 20/12/19 | @ 4:0       | 2:54  |   | ● ок      | 000:04:05:05                        | ● ок       | 000:04:05:00                        | UPTIME                        | F000:06:01       |
| H A      | 1           | 2 3   | 4 | 5 6 7 8   | 3 9 10 🕨 🕨                          |            |                                     | 21 - 40 of                    | 10000 items      |

#### Page navigating controls

### State icons:

- OK
- Minor Warning
- Major Warning
- Error

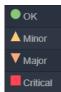

Fig. 5-10: Event Log Viewer - Search Results

Click to clear all column filters.

Click to hide/show columns.

Click to show the **Search Parameters** dialog and select the time period to view.

Click to refresh the screen data.

| <b>∞ Ⅲ ۹ 0</b>     |           |                   | All Devic  | es                                  |                    |
|--------------------|-----------|-------------------|------------|-------------------------------------|--------------------|
| Time stamp         | Current 🔻 | Current value 🛛 🔻 | Previous 🝸 | Previous value 🛛 🔻                  | Alarm              |
| 20/12/19 @ 4:02:56 | ● ОК      | 001:07:14:05      | ● ок       | 001:07:14:00                        | UPTIME             |
| 20/12/19 @ 4:02:56 | ● ок      | WARN:TPG          | ● ок       | WARN:SD                             | INPUT_2_SDI_ERRCNT |
| 20/12/19 @ 4:02:56 | ● ок      | ок                | Critical   | Fail:SFP_1_STATUS=Fail:RX<br>PWR LO | LAN_STATE          |
| 20/12/19 @ 4:02:56 | ● ок      | WARN:SD           | ● ок       | WARN:TPG                            | INPUT_2_SDI_ERRCNT |
| 20/12/19 @ 4:02:56 | A Minor   | WARN:Name change  | A Minor    | WARN:Name Change                    | LOGGING_STATE      |
| 20/12/19 @ 4:02:56 | ● ок      | ок                | Critical   | FAIL:SFP_1_STATUS=FAIL:RX<br>PWR LO | LAN_1_STATE        |

Fig. 5-11: Event Log Viewer - Controls

The displayed results are tabulated in columns. Column headings are described in Table 5-7.

Table 5-7: Results Column Headings

| Column Heading | Description                                                                                                    |
|----------------|----------------------------------------------------------------------------------------------------|
| Time stamp     | The time-stamp of the event log message.<br>Time stamp format: DD/MM/YY @ hh:mm:ss<br>For example, 25/12/19 @ 9:25:01<br><b>Note:</b> Alarm message time stamps shown in the viewer have<br>already been filtered by the <b>Search Parameters</b> dialog settings. |
| Current state  | The current log state:<br>• OK<br>• Minor Warning<br>• Major Warning<br>• Critical Error/Failure                                                                                                    |
| Current value  | The current value of the log state.<br>For example:<br>• 9<br>• 3.34V<br>• FAIL:Low<br>• +0.1 us<br>• 1.32dBm<br>• 6.0kBytes/sec<br>• 39C                                                                                                    |
| Previous state | The previous log state.                                                                                                    |
| Previous value | The previous log state value.                                                                                                    |

| Column Heading | Description                                                                                                    |
|----------------|----------------------------------------------------------------------------------------------------|
| Alarm          | The name of the event log message type.<br>For example:<br>• INPUT_8_SDI_ERRCNT<br>• LAN_PORT_1_IN_TRAFFIC<br>• TEMP_2_CELSIUS |
| Address        | The device's RollCall address/identifier.<br>For example:<br>• 3291:20:0A<br>• F110:01:07                                      |

Table 5-7: Results Column Headings (continued)

The displayed results may be further filtered:

- Hide/show columns (see Hide/Show Columns, on page 58).
- Filter columns on specific criteria (see Filter Columns, on page 58).

#### **Hide/Show Columns**

• Click the **Hide/Show Columns** icon ( 111 ) and select the columns to hide or to show.

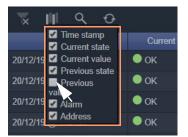

Fig. 5-12: Select Columns - Hide/Show

#### **Filter Columns**

For displayed event log messages, for all columns except 'Time Stamp', additional filtering may be specified. This may be used to help find specific messages (for example, only 'errors', or only 'entries from a specific device'). The filtering just limits what is shown in the viewer.

Filtering of entries can be done on one or more columns. Filtering can show items whose column value is 'equal to' or, alternatively, 'not equal to' a value:

1 Click on a **Filter Column** icon in a column heading:

|      | Current state | 7      | Current value | T |
|------|---------------|--------|---------------|---|
| • ок |               | +0.0uS |               |   |

The Filter Column dialog is shown.

2 Select the column filter condition in the first drop-down menu ('Equals' or 'Not Equals'). For example 'Equals'. See Figure 5-13 a.

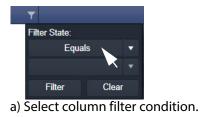

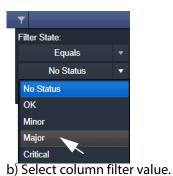

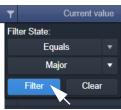

c) Apply column filter.

- Fig. 5-13: Filter Column Dialog: a) Select Condition. b) Select Filter Value. c) Apply Filter.
- 3 Select the column filter value. (Values presented in the drop-down list depend on the column being filtered.) For example, 'Major'. See Figure 5-13 b.
- 4 Click Filter to apply the column filter. See Figure 5-13 c.

The column filter is applied and the log data shown is restricted accordingly. In this example, only current 'Major' warnings are picked out by the filter and shown. See Figure 5-14.

| Click to clear<br>all column | Only 'Major'  | Only 'Major' warnings are shown when the filtering is applied.                     |                    |                    |        |  |  |
|------------------------------|---------------|------------------------------------------------------------------------------------|--------------------|--------------------|--------|--|--|
| filters                      | Filter Co     | <b>lumn</b> icon shown with a 'gray background', indicating a filter is operating. |                    |                    |        |  |  |
|                              | _ <b>↓</b>    |                                                                                    | All Devices        |                    |        |  |  |
| × III < ↔                    |               |                                                                                    |                    |                    |        |  |  |
| Time stamp                   | Current state | Current value                                                                      | Previous state 🛛 🍸 | Previous value 🏾 🍸 |        |  |  |
| 19/12/19 @ 8:54:11           | ▼ Major       |                                                                                    | A Minor            |                    | STAT   |  |  |
| 19/12/19 @ 8:54:11           | ▼ Major       |                                                                                    | ● ок               |                    | STAT   |  |  |
| 19/12/19 @ 8:53:03           | ▼ Major       | IFM-2T(2.3.0) - Not In Ref. Configuration                                          | A Minor            | IFM-2T(2.3.0)      | Slot 1 |  |  |
| 19/12/19 @ 8:53:00           | ▼ Major       | IPG-3901(2.5.1) - Not In Ref. Configuration                                        | A Minor            | IPG-3901(2.5.1)    | Slot 1 |  |  |
| 19/12/19 @ 8:52:58           | ▼ Major       | IPG-3901(2.3.2) - Not In Ref. Configuration                                        | A Minor            | IPG-3901(2.3.2)    | Slot 1 |  |  |
| 19/12/19 @ 8:52:56           | ▼ Major       | IPG-4901(1.1.0) - Not In Ref. Configuration                                        | A Minor            | IPG-4901(1.1.0)    | Slot 5 |  |  |
| 19/12/19 @ 8:52:53           | ▼ Major       |                                                                                    | A Minor            |                    | STAT   |  |  |
| 19/12/19 @ 8:52:53           | ▼ Major       | Absent                                                                             | ? No State         | undefined          | Powe   |  |  |
| 19/12/19 @ 8:52:53           | ▼ Major       |                                                                                    | ? No State         | undefined          | Overa  |  |  |
| 19/12/19 @ 8:52:52           | ▼ Major       |                                                                                    | ●ок                |                    | STAT   |  |  |
| 19/12/19 @ 8:52:52           | ▼ Major       | Card Not Ready - Empty                                                             | ? No State         | Empty              | Slot 6 |  |  |
|                              | <b>—</b>      |                                                                                    | 3                  |                    |        |  |  |

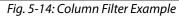

#### **Further Filtering**

To further limit the displayed data, filter on other columns.

**Clear Column Filters** 

To clear all column filters, click the **Clear all filters** icon (

# **Non-RollCall Devices**

The **Event Logging** service natively supports RollCall addresses and hence RollCallprotocol devices. Log event messages from iControl or Densité devices may still be logged etc. by the service by using a **User** folder in a C&M project's **Network** window in GV Orbit Client.

With a GV Orbit C&M project open in GV Orbit Client:

- 1 Show the **Network** window.
- 2 Right-click on the top-level user folder ('**User**') and select 'Create Folder':

The Create Folder dialog is shown.

3 Enter a name for the new user (sub-)folder (e.g. 'Densité Dev Group') and click **OK**.

A new sub-folder under **User** is created.

4 Right-click on the new sub-folder and select 'Assign Address'.

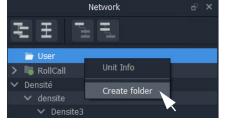

The **Assign Address** dialog is shown.

5 Enter a RollCall address for the sub-folder and click **OK**.

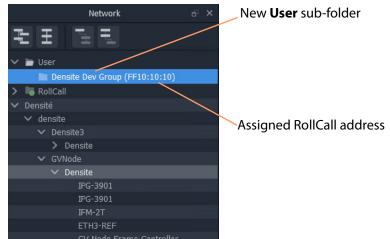

Fig. 5-15: New User Sub-Folder (for Densité Devices)

- 6 Expand the **Network** window tree-view to see Densité devices.
- 7 Drag the Densité devices of interest in the **Network** window into the new **User** subfolder. See Figure 5-16.

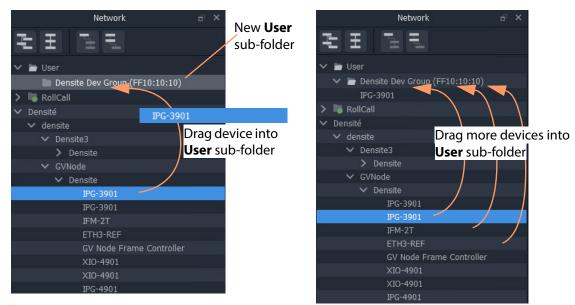

a) Drag a device into new **User** sub-Folder

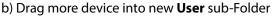

Fig. 5-16: Drag Densité Device into New User Sub-Folder

The dragged devices are now shown beneath the **User** sub-folder.

| _      | Networ               | k              | e × |
|--------|----------------------|----------------|-----|
| F      | E E E E              |                |     |
| $\sim$ | 🛅 User               |                |     |
|        | 💛 늘 Densite Dev Grou | p (FF10:10:10) |     |
|        | IPG-3901             |                |     |
|        | IPG-3901             |                |     |
|        | IFM-2T               |                |     |
|        | ETH3-REF             |                |     |
| >      | 퉪 RollCall           |                |     |
| ~      | Densité              |                |     |

Dragged devices shown in **User** sub-folder.

*Fig. 5-17: Resulting New User Sub-Folder (Shown Expanded)* 

- 8 Click **Project -> Save Project** in the main menu to locally save the GV Orbit project.
- 9 Click **Project -> Push** to push the project to the repository on the GV Orbit server.

#### Note:

It is necessary to push the project to the GV Orbit server so it may be deployed in the GV Orbit system for the **Event Logging** service (and other services) to access.

The GV Orbit services will aggregate the devices in the new **User** sub-folder under the assigned RollCall address, and log messages can be logged and hence viewed by an **Alarm List** widget on a GV Orbit C&M project screen, or by the **Event Log Viewer**.

# **Alarm List Widget and Event Logging Service**

The alarm messages can be viewed on a GV Orbit C&M project custom user panel. The **Alarm List** widget is available to design a custom panel with in GV Orbit Client.

The **Alarm List** widget can be placed onto a custom user panel when using the GV Orbit Client in 'Design Mode'. It can be configured to display event log message information:

- "live" data from the GV Orbit Monitoring service; or
- historical data from one of the Event Logging service's event logs.

When the C&M project is saved and pushed to the GV Orbit server it can be run. Log messages are shown, color-coded, and scroll up the widget.

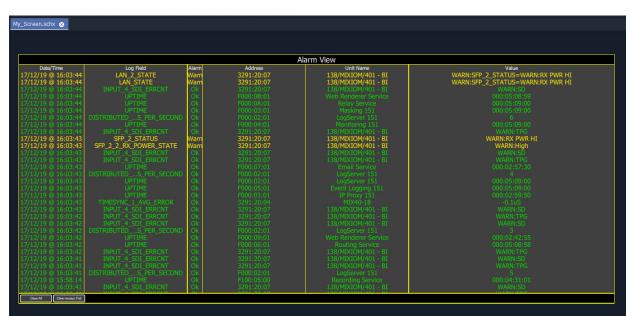

Fig. 5-18: Alarm List Widget Shown Running on a C&M Project Custom User Panel

#### Note:

The **Publish to Alarm Widget** setting must be enabled within the Event Log File configuration of the **Event Logging** service before the **Alarm List** widget can correctly connect to the service and log messages.

# **Event Logging Service Alarms**

The **Event Logging** service itself generates alarms which can be viewed in an **Alarm Summary** window.

ELASTIC\_SEARCH - Status of the Elastic search engine connected to.

ELASTIC\_TOTAL\_DISK\_USE - Total disk space on GV Orbit server that is used by the Elastic search engine.

100GBytes is reserved on the server for this. Alarm state on this is:

• Warning above 75GBytes; and

• Error above 100 GBytes.

The service stops writing above 120GBytes until some of the reserved space is freed (e.g. by reducing the 'Delete Data After' setting).

| 📓 Alarm List - F110:01:05 - Event Log | ging Service                                          |            | ? ×      |
|---------------------------------------|-------------------------------------------------------|------------|----------|
| Sort by status                        |                                                       |            |          |
| Alarm Name 🛛 🔻                        | Value 🍸                                               | Status 🍸   | Latch 🍸  |
| ELASTIC_SEARCH                        | ок                                                    | Normal     | Critical |
| ELASTIC_TOTAL_DISK_USE                | 1.51gb                                                | Normal     | Normal   |
| ELASTIC_URL                           | http://172.19.79.143:9200                             | Normal     | 🔵 Normal |
| ELASTIC_VERSION_NUMBER                | 7.4.0                                                 | Normal     | 🔵 Normal |
| HISTORY_BASE_URL                      | http://172.19.79.144:9087/recording/logviewer/history | Normal     | Normal   |
| ID                                    | 904                                                   | Normal     | Normal   |
| IDNAME                                | Event Logging Service                                 | Normal     | 🔵 Normal |
| IPADDRESS                             | 172.19.79.143                                         | Normal     | 🔵 Normal |
| IPNAME                                | gvboxslp1                                             | Normal     | Normal   |
| MSG                                   | Unit Present                                          | Normal     | Normal   |
| NAME                                  | Event Logging Service                                 | Normal     | 🔵 Normal |
| RESTARTED_AT                          | 2020-04-16T14:06:26Z                                  | Normal     | Normal   |
| STATE                                 |                                                       | Normal     | Critical |
| UPTIME                                | 000:19:22:24                                          | Normal     | Normal   |
| VERSION                               | 4.1.0 build 6 built on Mar 18 2020 at 17:38:09        | 🔵 Normal 🛛 | Normal   |

Fig. 5-19: Event Logging Service Alarm Summary Window

# IP Proxy Service

Chapter contents:

### **IP Proxy Service**

| Introduction                             |    |
|------------------------------------------|----|
| System Screen                            |    |
| Connections Screen                       |    |
| Import/Export                            | 71 |
| Exported CSV Connections                 | 71 |
| Converter Utility for Old IP Proxy Files | 72 |
| Connection List                          |    |

# Introduction

### Version: 4.1

The GV Orbit **IP Proxy** service aggregates RollCall control and monitoring connections to multiple RollCall-protocol devices/frames with RollCall addresses. The service presents messages from these devices to the GV Orbit **Log Server** service. The service supports a main connection to a device/frame and up to 2 further, redundant connections.

Devices/frames include:

- IQMIX and IQUCP modular cards;
- IQ frame controllers (Gateways);
- MV-8 Series multiviewers;
- · Kahuna production switchers; and
- Hardware and soft control panels.

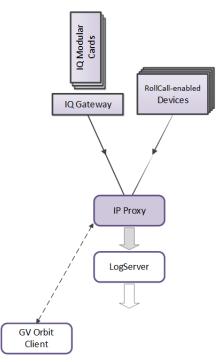

Fig. 6-1: GV Orbit IP Proxy Service

The aggregated connections are presented in a tree structure in the **Network** window of a GV Orbit Client; the client connects to an **IP Proxy** service to form the tree view.

# System Screen

| \$                    |                                                 |               |         |                |     |   |
|-----------------------|-------------------------------------------------|---------------|---------|----------------|-----|---|
| System<br>Connections | IP Proxy Service bridges mult                   |               | ) a sii | ngle entry poi | nt. |   |
|                       | System Settings<br>Client domain                | 151           | ¢       | 0              |     |   |
|                       | Network interface(s)<br>MANAGEMENT ×<br>Address | F000:01:01    |         | Clear          | 0   | 8 |
|                       | Unit name                                       | IP Proxy 151  |         | Clear          | 0   |   |
|                       | IP Proxy Settings                               |               |         |                |     |   |
|                       | IP Proxy name<br>Incoming TCP port              | IP151<br>2050 | ¢       | Clear          | 8   |   |
|                       | Log Server TCP port                             | 2051          | ¢       | 0              |     |   |
|                       | Save Cancel                                     |               |         |                |     |   |

Fig. 6-2: IP Proxy Service System Screens

Table 6-1 below describes the 'System' screen setting of the IP Proxy configuration screen.

| Table 6-1: GV Orbit IP Proxy Service - System Settings |
|--------------------------------------------------------|
|--------------------------------------------------------|

| Setting          | Description                                                                                                    |
|------------------|----------------------------------------------------------------------------------------------------|
| System Settings: |                                                                                                    |
| Client Domain    | Text box.<br>Enter a GVOP Domain number that the GV Orbit clients are<br>running on (i.e. 'Client' domain).<br>The valid range is 1 to 232.<br>(See Grass Valley Orchestration Protocol (GVOP), on page 199 for<br>information on Domains.)<br>Device 'State' information (log messages) is obtained via the GVOP<br>protocol over the <b>Client Domain</b> .<br>A device's RollCall template configuration screen is opened via the<br>RollCallv3 protocol through the <b>IP Proxy</b> service. |
|                  | <b>Note:</b> The <b>Client Domain</b> should be set to match the domain used<br>by a GV Orbit project in a GV Orbit Client.<br>If the GV Orbit Client and <b>IP Proxy</b> service are on different domains<br>they cannot see each other's data.                                                                                                    |

| Setting               | Description                                                                                                    |
|-----------------------|----------------------------------------------------------------------------------------------------|
| Network<br>Interfaces | Drop-down box.<br>Click in the cell and select the server network interface(s) for the<br>service to use. More than one interface may be selected.<br>By default this cell is empty, in this case, all interfaces will be used<br>by the service.<br>(See Network Interface(s) Setting, on page 24.)                                                                                                    |
|                       | <b>Note:</b> When selecting the interface(s) to use, ensure selected interface(s) are on the same network as the corresponding GV Orbit Client(s).                                                                                                    |
| Address               | Text box.<br>Enter RollCall address to use for the service to write its own state<br>messages with. This uniquely identifies the service in the GV Orbit<br>system and is used when the service publishes its own log data.<br>(See RollCall Address, on page 195 for information about RollCall<br>address.)<br>The user is free to define the RollCall addresses for a system.                                                                                                    |
| Clear                 | Button.<br>Click to restore the default RollCall address for the service.<br>Default: F110:01:01                                                                                                    |
| Unit Name             | Text box.<br>Enter a name for the service. This is a human-readable identifier for<br>the <b>IP Proxy</b> service to use. This name appears in the GV Orbit<br>Client's <b>Network</b> window for the service; it is the name of the<br>service itself, with the specified RollCall address.                                                                                                    |
| Clear                 | Button.<br>Click to restore the default name for the service.                                                                                                    |
| IP Proxy Settings:    | <b>Note:</b> Any changes in this section will require an <b>IP Proxy</b> service stop/start.                                                                                                    |
| IP Proxy Name         | <ul> <li>Text box.</li> <li>Enter a name. This is a human-readable identifier for the IP Proxy service connections to use.</li> <li>This name is shown in the GV Orbit Client's Network window for connections the IP Proxy service makes to RollCall-protocol devices.</li> <li>For example, IQ modules in an IQ modular frame slots: a Network window shows the IQ frame controller and the modules. Under each module, connections to the RollCall-protocol device are shown.</li> </ul> |
|                       | <b>Note:</b> This name may be either the same as or different to the service's <b>Unit Name</b> .                                                                                                    |
| Clear                 | Button.<br>Click to restore the default name to use.                                                                                                    |

Table 6-1: GV Orbit IP Proxy Service - System Settings (continued)

| Setting                | Description                                                                                                    |
|------------------------|----------------------------------------------------------------------------------------------------|
| Incoming TCP<br>Port   | Text box.<br>Enter IP port number to use for RollCall connections from<br>connected devices to the <b>IP Proxy</b> service.<br>Default = 2050                                                    |
| Log Server TCP<br>Port | Text box.<br>Enter IP port number to use for connections to the Log Server<br>service.<br><b>Note:</b> This should <i>not</i> be the same as <b>Incoming TCP Port</b> setting.<br>Default = 2051 |

| Table 6-1: GV Orbit IP Proxy | y Service - System Settings (continued) |
|------------------------------|-----------------------------------------|
| Setting                      | Description                             |

# **Connections Screen**

Note: Connections to devices/frames are system-specific items.

The **Connections** screen allows the user to manage the connections from the **IP Proxy** service to RollCall-protocol devices. The screen contains a list of devices for the **IP Proxy** service. List items can be added, edited and deleted. Each list item is either a RollCall-protocol device or a 'virtual tree node'. The status of the connection to each device is shown. Any change saved will be applied and will only temporarily interrupt the operation of the service. An **IP Proxy** service stop/start is *not* required.

The resulting connected RollCall network is viewed as a tree structure in the GV Orbit Client application **Network** window.

| System      | Connection        |                   |                |                     |       |                |           |              |          |             |               |            |
|-------------|-------------------|-------------------|----------------|---------------------|-------|----------------|-----------|--------------|----------|-------------|---------------|------------|
| Connections | /                 | /                 |                |                     |       |                |           |              |          |             |               |            |
|             | Manage the conne  | ctions from IP I  | Proxy to Roll( | Call units.         |       |                |           |              |          |             |               |            |
|             |                   |                   |                | C I                 | . /   |                | _         | 74           |          |             |               |            |
|             | Import Export     |                   |                | See Imp             | ort/E | xport, (       | on page 7 | /            |          |             |               |            |
|             | Import CSV E      | quort CSV         |                |                     |       |                |           |              |          |             |               |            |
| 5           | í an Tra          | _                 |                | -                   |       |                |           |              |          |             |               |            |
|             | ✓ Save<br>changes | Cancel<br>changes | + New          |                     |       |                |           |              |          |             |               |            |
|             | Name              | T Device          | Net 🍸          | Status              | T     | Primary IP     | T Port T  | Secondary IP | Y Port Y | Tertiary IP | Y Port Y      |            |
|             | Vega Panel        |                   |                | FAIL:Disconnected   |       |                |           |              | 2050     |             |               | ×          |
|             |                   |                   |                | OK:Connected        | ۲     |                |           |              |          |             |               | ×          |
|             | MIX4010-04        |                   |                | OK:Connected        | •     |                | 2050      |              | 2050     |             |               | ×          |
|             | MIX4010-03        |                   |                | OK:Connected        | •     |                |           |              |          |             |               | ×          |
|             | EDGE40-6-1        |                   |                | OK:Connected        | •     |                | 2050      |              | 2050     |             |               | ×          |
|             | AMD-02            |                   |                | OK:Connected        | •     |                |           |              |          |             |               | ×          |
|             | IQ Frame 19       |                   |                | Parent Node         |       |                |           |              |          |             |               | ×          |
|             | FR19_Gateway      |                   |                | OK:Connected        | •     |                |           |              |          |             |               | ×          |
|             | MIX40-25          |                   |                | OK:Connected        | •     |                | 2050      |              | 2050     |             |               | ×          |
|             |                   |                   |                | OK:Connected        | ۰     |                |           |              |          |             |               | ×          |
|             | MIX25-21          |                   |                | FAIL:Disconnected   | _     | 172.19.164.214 | 2050      |              | 2050     |             |               | ×          |
|             | MIX40-26          |                   |                | OK:Connected        | •     |                |           |              | 2050     |             |               | ×          |
|             | MIX25-19          |                   |                | OK:Connected        | •     | 172.19.164.212 | 2050      |              | 2050     |             |               | ×          |
|             |                   |                   |                | See Con             | nect  | ion List       | , on page | 73           |          |             |               | ×          |
|             | IQ Frame 21       |                   |                |                     | 3.2   |                |           | . 73         |          |             |               | ×          |
|             | FR21_Gateway      |                   |                | OK:Connected        | •     | 172.19.160.131 |           |              |          |             |               | ×          |
|             | FREE              |                   |                | FAIL:Disconnected   |       |                |           |              | 2050     |             |               | ×          |
|             | MDX25-4           |                   |                | FAIL:Disconnected   |       |                |           |              | 2050     |             |               | ×          |
|             | MIX25-3           |                   |                | FAIL:Disconnected   |       |                | 2050      |              | 2050     |             |               | ×          |
|             | FREE              | ~                 |                | FAIL:Disconnected   |       | 172.19.164.156 | 2050      |              | 2050     |             |               | ×          |
|             | ₩ ◀ 1 2 3         | 5                 | () (H)         | 20 🔻 items per page | e     |                |           |              |          |             | 61 - 80 of 25 | ið items 🖒 |

Click to Import a spreadsheet of list items

### Click to **Export** a spreadsheet of list items

Fig. 6-3: IP Proxy Service - Connections Screen

# Import/Export

Table 6-2: Connections Screen - Import and Export Controls

| Control    | Description                                                                                                    |
|------------|----------------------------------------------------------------------------------------------------|
| Import CSV | <ul> <li>Button.</li> <li>Click to import a spreadsheet (CSV format) of connections.</li> <li>Select a CSV file.</li> <li>Click <b>Open</b>.</li> </ul> |
| Export CSV | Button.<br>Click to export a spreadsheet (CSV) of connections.<br>(See Exported CSV Connections, on page 71.)                                           |
| Save       | Button.<br>Click to save local changes to the <b>IP Proxy</b> service.                                                                                  |
| Cancel     | Button.<br>Click to cancel local changes.                                                                                                    |
| +New       | Button.<br>Click to add a new, empty row to the list. See <b>Note 1</b> .                                                                               |
| Note       | I: A new row item needs explicitly saving with <b>Save</b> .                                                                                            |

### **Exported CSV Connections**

An exported spreadsheet file is in comma-separated variables (CSV) format. (See Figure 6-4.)

```
Name, Device, Network, Primary IP, Primary Port, Secondary IP, Secondary Port, Tertiary IP, Tertiary Port
Network(1160), false, 1160, , null, , null, , null
FR01_Gateway, false, 1111, , null, , null, , null
Engineering Frames, false, 1100, , null, , null, , null
FR03_Gateway, false, 1211, , null, , null, , null
IQ Frame 03, false, 1210, , null, , null, , null
FR0C_3, false, 12A4, , null, , null, , null
BCE Frames, false, 1200, , null, , null, , null
IQMIX4010-2, false, 1273, , null, , null, , null
IQEDGE 02,false,F2D2,,null,,null,,null
FR01_Gateway, true, 7111, 172.19.160.111, 2050, , 2050, , null
IQ Frame 01, false, 7110, , null, , null, , null
Network(7100), false, 7100, , null, , null, , null
Rack 6, false, 7000, , null, , null, , null
MIX-01, true, 7112, 172.19.164.11, 2050, 172.19.166.11, 2050, , null
MIX-02, true, 7113, 172.19.164.12, 2050, 172.19.166.12, 2050, null
MIX-03, true, 7114, 172.19.164.13, 2050, 172.19.166.13, 2050, null
MIX-04,true,7115,172.19.164.14,2050,172.19.166.14,2050,,null
MIX-05, true, 7116, 172.19.164.15, 2050, 172.19.166.15, 2050, null
MIX-06,true,7117,172.19.164.16,2050,172.19.166.16,2050,,null
FR02_Gateway, true, 7121, 172.19.160.112, 2050, , 2050, , null
IQ Frame 02, false, 7120, , null, , null, , null
MIX-07, true, 7122, 172.19.164.21, 2050, 172.19.166.21, 2050, , null
MIX-08, true, 7123, 172.19.164.22, 2050, 172.19.166.22, 2050, , null
```

```
a) CSV file in Text Editor
```

|    | Α                  | В      | С       | D              | E            | F             | G              | H           | I.            |
|----|--------------------|--------|---------|----------------|--------------|---------------|----------------|-------------|---------------|
| 1  | Name               | Device | Network | Primary IP     | Primary Port | Secondary IP  | Secondary Port | Tertiary IP | Tertiary Port |
| 2  | Network(1160)      | FALSE  | 1160    |                | null         |               | null           |             | null          |
| 3  | FR01_Gateway       | FALSE  | 1111    |                | null         |               | null           |             | null          |
| 4  | Engineering Frames | FALSE  | 1100    |                | null         |               | null           |             | null          |
| 5  | FR03_Gateway       | FALSE  | 1211    |                | null         |               | null           |             | null          |
| 6  | IQ Frame 03        | FALSE  | 1210    |                | null         |               | null           |             | null          |
| 7  | FROC_3             | FALSE  | 12A4    |                | null         |               | null           |             | null          |
| 8  | BCE Frames         | FALSE  | 1200    |                | null         |               | null           |             | null          |
| 9  | IQMIX4010-2        | FALSE  | 1273    |                | null         |               | null           |             | null          |
| 10 | IQEDGE 02          | FALSE  | F2D2    |                | null         |               | null           |             | null          |
| 11 | FR01_Gateway       | TRUE   | 7111    | 172.19.160.111 | 2050         |               | 2050           |             | null          |
| 12 | IQ Frame 01        | FALSE  | 7110    |                | null         |               | null           |             | null          |
| 13 | Network(7100)      | FALSE  | 7100    |                | null         |               | null           |             | null          |
| 14 | Rack 6             | FALSE  | 7000    |                | null         |               | null           |             | null          |
| 15 | MIX-01             | TRUE   | 7112    | 172.19.164.11  | 2050         | 172.19.166.11 | 2050           |             | null          |
| 16 | MIX-02             | TRUE   | 7113    | 172.19.164.12  | 2050         | 172.19.166.12 | 2050           |             | null          |
| 17 | MIX-03             | TRUE   | 7114    | 172.19.164.13  | 2050         | 172.19.166.13 | 2050           |             | null          |
| 18 | MIX-04             | TRUE   | 7115    | 172.19.164.14  | 2050         | 172.19.166.14 | 2050           |             | null          |
| 19 | MIX-05             | TRUE   | 7116    | 172.19.164.15  | 2050         | 172.19.166.15 | 2050           |             | null          |
| 20 | MIX-06             | TRUE   | 7117    | 172.19.164.16  | 2050         | 172.19.166.16 | 2050           |             | null          |
| 21 | FR02_Gateway       | TRUE   | 7121    | 172.19.160.112 | 2050         |               | 2050           |             | null          |
| 22 | IQ Frame 02        | FALSE  | 7120    |                | null         |               | null           |             | null          |
| 23 | MIX-07             | TRUE   | 7122    | 172.19.164.21  | 2050         | 172.19.166.21 | 2050           |             | null          |
| 24 | MIX-08             | TRUE   | 7123    | 172.19.164.22  | 2050         | 172.19.166.22 | 2050           |             | null          |

### b) CSV file in a spreadsheet tool

*Fig. 6-4: Example CSV Export File:* 

a) CSV File in Text Editor. b) CSV File in Spreadsheet Tool.

### **Converter Utility for Old IP Proxy Files**

The GV Orbit Client installation folder on a client PC contains a command line utility for converting older IP Proxy files into the CSV format required for importing into GV Orbit. This is found in the 'tools' sub-folder. Example path:

C:\Program Files\Grass Valley\GV Orbit\tools\IpProxyConfigConverter.exe Usage:C:>IpProxyConfigConverter.exe <source\_file> <out\_file>

Click to **Delete** a row item

# **Connection List**

Click to **Save Changes** made on this screen.

Click to **Cancel Changes** made on this screen.

Click **+New** to create a row item.

| ✓ Save<br>changes | Cancel Changes | + New | See               | Table | e 6-3 for a    | descriptio | on of the co | lumn hea | adings.     |        |   |
|-------------------|----------------|-------|-------------------|-------|----------------|------------|--------------|----------|-------------|--------|---|
| ame               | T Device       | Net 🍸 | Status            | T     | Primary IP     | T Port     | Secondary IP | Port 🝸   | Tertiary IP | T Port | T |
| ega Panel         |                |       | FAIL:Disconnected |       | 172.19.160.253 | 2050       |              | 2050     |             |        | × |
| DGE25-01          |                | 7189  | OK:Connected      | ۲     | 172.19.164.218 | 2050       |              | 2050     |             |        | × |
| IX4010-04         |                | 7144  | OK:Connected      | ۲     | 172.19.164.193 | 2050       |              | 2050     |             |        | × |
| IX4010-03         |                | 7143  | OK:Connected      | •     | 172.19.164.192 | 2050       |              | 2050     |             |        | × |
| DGE40-6-1         |                | 7142  | OK:Connected      | •     | 172.19.164.191 | 2050       |              | 2050     |             |        | × |
| MD-02             |                |       | OK:Connected      | ۰     | 172.19.164.27  | 2050       |              | 2050     |             |        | × |
| Frame 19          |                |       | Parent Node       |       |                |            |              |          |             |        | × |
| R19_Gateway       |                |       | OK:Connected      |       | 172.19.160.132 | 2050       |              | 2050     |             |        | × |
| IX40-25           |                |       | OK:Connected      | •     | 172.19.164.216 | 2050       |              | 2050     |             |        | × |
| IX25-22           |                | 7186  | OK:Connected      |       | 172.19.164.215 | 2050       |              | 2050     |             |        | × |
| IX25-21           |                | 7185  | FAIL:Disconnected |       | 172.19.164.214 | 2050       |              | 2050     |             |        | × |
| IX40-26           |                | 7184  | OK:Connected      | •     | 172.19.164.213 | 2050       |              | 2050     |             |        | × |
| IX25-19           |                | 7183  | OK:Connected      | •     | 172.19.164.212 | 2050       |              | 2050     |             |        | × |
| X25-18            |                |       | OK:Connected      |       | 172.19.164.211 | 2050       |              | 2050     |             |        | × |
| Frame 21          |                |       | Parent Node       |       |                |            |              |          |             |        | × |
| R21_Gateway       |                |       | OK:Connected      |       | 172.19.160.131 | 2050       |              | 2050     |             |        | × |
| REE               |                |       | FAIL:Disconnected |       | 172.19.164.159 | 2050       |              | 2050     |             |        | × |
| X25-4             |                |       | FAIL:Disconnected |       | 172.19.164.158 | 2050       |              | 2050     |             |        | × |
| X25-3             |                |       | FAIL:Disconnected |       | 172.19.164.157 | 2050       |              | 2050     |             |        | × |
| EE                |                | 6127  | FAIL:Disconnected |       | 172.19.164.156 | 2050       |              | 2050     |             |        | × |

Page navigation bar

Click to refresh list.

Indicates a change has been made, but not yet saved.

Fig. 6-5: IP Proxy Service - Connections

| Table 6-3: Connections Screen - Column Heading | s |
|------------------------------------------------|---|
|                                                |   |

| Column Heading | Description                                                                                                    |
|----------------|----------------------------------------------------------------------------------------------------|
| Name           | Text box.<br>Enter a name for the device, or frame, or virtual tree node.                                                                                   |
| Device         | <ul><li>Check box.</li><li>Select for a device, or frame, or unit with a RollCall connection.</li><li>Deselect for a virtual tree node.</li></ul>           |
| Net            | Text box.<br>Enter the 4-hex-digit RollCall address network number.<br>I.e. the four most significant digits of the RollCall address.<br>For example, 4300. |

| Column Heading | Description                                                                                                    |
|----------------|----------------------------------------------------------------------------------------------------|
| Status         | Information only.<br>Displays the status of the IP Proxy connection to the<br>device/frame/unit.<br>A red/green 'LED' status indication is also shown.<br>For a virtual tree node, 'Parent Node' is displayed. |
| Primary IP     | Text box.<br>Primary IP address of device/frame/unit.                                                                                                    |
| Port           | Text box.<br>IP port number for primary IP address.                                                                                                    |
| Secondary IP   | Text box.<br>Secondary IP address of device/frame/unit.                                                                                                    |
| Port           | Text box.<br>IP port number for secondary IP address.                                                                                                    |
| Tertiary IP    | Text box.<br>Tertiary IP address of device/frame/unit.                                                                                                    |
| Port           | Text box.<br>IP port number for tertiary IP address.                                                                                                    |

Table 6-3: Connections Screen - Column Headings (continued)

# Log Server Service

Chapter contents:

### Log Server Service

| Introduction                           |  |
|----------------------------------------|--|
| Typical System Architecture            |  |
| System Screen                          |  |
| Monitoring Redundancy                  |  |
| IQ Gateway Setup                       |  |
| Named Log Server Setting on IQ Gateway |  |
| EndPoints Screen                       |  |
| RollCall Address Mapping               |  |
| Polling Screen                         |  |
| Polling Configuration Screen           |  |
| Page Navigation Bar                    |  |
| Polling Options                        |  |
| Automatic Polling                      |  |

# Introduction

Version: 4.1

The GV Orbit **Log Server** service collects logging information from devices on a RollCall network and distributes it to subscribing clients, for example, to the GV Orbit **Monitoring** service.

The **Log Server** service is the entry point into a system for RollCall log data from RollCallprotocol devices (for example, from Grass Valley IQ Modular devices or MV-8 Series Multiviewers). The service also supports in-bound data from Grass Valley's RollSNMP application tool and third-party IP endpoint applications.

Multiple **Log Server** services can work together to provide redundancy, such that if either one is shutdown then the other will take its place seamlessly with no loss of data to the client.

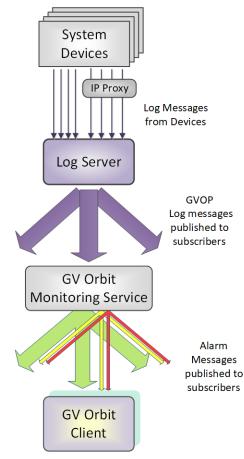

Fig. 7-1: GV Orbit Log Server Service

### **Typical System Architecture**

A typical control and monitoring system that uses the **Log Server** service is shown in Figure 7-2. The example is for a dual-redundant implementation; single **Log Server** service implementations are possible.

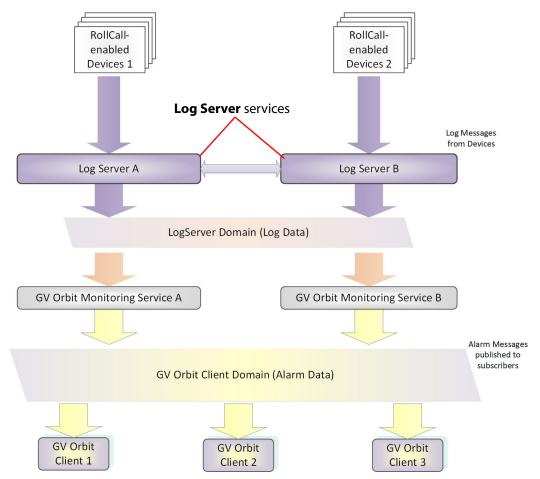

Fig. 7-2: GV Orbit Log Server System

**Log Server** services A and B in Figure 7-2 operate in a dual-redundant manner. The services manage the synchronization of all data between them. If service A or B were to go down, then the other service is ready to take over.

Each **Log Server** service sees RollCall-protocol devices and connects to the via RollCall protocol over TCP (default port 2050). **Log Servers** receive device log messages, poll devices and gather some device information (name, id, version etc.).

### Note:

In redundant system, a private link between **Log Servers** is only used with IQ Gateways for IQ devices. Data from other devices or services must be sent to *both* **Log Server** Services.

The **Log Server** service exposes gathered log data to subscribing GV Orbit **Monitoring** services in a 'raw' form (i.e. without 'OK', 'Warning', or 'Error' state).

Example 'raw' log information:

Supply voltage = 5.25 V Data rate = 1024 packets/second Temperature = 55 °C

A **Monitoring** service then typically uses this 'raw' data, assigns 'state', and generates alarms within the Grass Valley common alarm model.

Example alarm 'state' information:

Supply voltage OK Data rate OK Temperature Warning Device Error

# System Screen

Table 7-1 describes the system settings screen tab of the **Log Server** 'System' configuration screen, see Figure 7-3.

| \$                             |                                                                                                    |                             |     |                 |                                                          |    |
|--------------------------------|----------------------------------------------------------------------------------------------------|-----------------------------|-----|-----------------|----------------------------------------------------------|----|
| System<br>EndPoints<br>Polling | Log Server S<br>The Log Server service is the entry<br>and direct IP Endpoints.<br>System Settings |                             |     | elivered over 1 | the RollCall Protocol, and additional alarms from RollSN | JM |
|                                | Log Server domain                                                                                  | 112<br>MANAGEMENT X         | ¢   | 9               |                                                          | •  |
|                                | Service address<br>Service name                                                                    | F000:02:01<br>LogServer 151 |     | Clear<br>Clear  | e<br>e                                                   |    |
|                                | Network Connection                                                                                 | ss and Port that            |     |                 |                                                          |    |
|                                | LogServer connects to for log d<br>protocol.<br>IP address<br>127.0.0.1                            |                             |     |                 |                                                          |    |
|                                | Port<br>Log Server name                                                                            | 2051<br>LogServer151        | ¢   | Clear           | 6                                                        |    |
|                                | Broadcast time<br>SNMP inbound port                                                                | <b>2</b> 056                | ¢ ( | 9               |                                                          |    |
|                                | Saye Cancel                                                                                        |                             |     |                 |                                                          |    |

Press **Cancel** to discard changes to settings.

Press **Save** to apply changes made to setting items on the configuration screen.

Fig. 7-3: Log Server Service - System Screen

| Setting                 | Description                                                                                                    |
|-------------------------|----------------------------------------------------------------------------------------------------|
| System Settings:        |                                                                                                    |
| Log Server<br>Domain    | Text box.<br>Enter a GVOP domain number that the service will publish its 'raw'<br>log data onto.<br>The valid range is 1 to 232.<br>(See Grass Valley Orchestration Protocol (GVOP), on page 199 for<br>information on Domains.)                                                                                                    |
| Network<br>Interface(s) | Drop-down box.<br>Click in the cell and select the server network interface(s) for the<br>service to use. More than one interface may be selected.<br>By default this cell is empty, in this case, all interfaces will be used<br>by the service.<br>(See Network Interface(s) Setting, on page 24.)<br><b>Note:</b> When selecting interface(s), ensure selected interface(s) are                 |
|                         | on the same network as the corresponding GV Orbit Client(s).                                                                                                    |
| Service Address         | Text box.<br>Enter RollCall address for the service to use when publishing 'raw'<br>log data. This will uniquely identify the service in the GV Orbit<br>system.<br>(See RollCall Address, on page 195 for information about a RollCall<br>address.)                                                                                                    |
|                         | The user is free to define the RollCall addresses for a system.                                                                                                    |
| Clear                   | Button.<br>Click to restore default RollCall address for the service.<br>Default: F110:01:02                                                                                                    |
| Service Name            | Text box.<br>Enter a unique name for the service. This is a human-readable<br>identifier for the <b>Log Server</b> service to use.<br>This name will be used when publishing the 'raw' log data and<br>used in the <b>Network</b> window in a GV Orbit Client.<br><b>Service Name</b> should be unique, including for redundant<br>configurations. For example, 'Log Server A' and 'Log Server B'. |
| Clear                   | Button.<br>Click to restore default name for the service.                                                                                                    |
| Network Connection:     | A <b>Log Server</b> service may connect to an IP share server device to get IQ/RollCall-protocol device data. Connection is usually made to an <b>IP Proxy</b> service using the RollCall protocol, but it may also be to an IQ Gateway.                                                                                                    |

Table 7-1: Log Server Service - System Settings

| Setting              | Description                                                                                                    |
|----------------------|----------------------------------------------------------------------------------------------------|
| IP Address           | Text box.<br>Enter the IP address of a server running a RollCall IP share service<br>for the <b>Log Server</b> service to connect to. Typically, this is the <b>IP</b><br><b>Proxy</b> service running on the GV Orbit server in the system.<br>(In some systems, this may be set up by the GV Orbit system<br>administrator to be some other device. E.g. IQ Gateway.) |
|                      | <b>Note:</b> The loop-back host IP address 127.0.0.1 is valid to use for th GV Orbit server.                                                                                                    |
| Clear                | Button.<br>Click to set <b>IP Address</b> to the loop-back address, 127.0.0.1.                                                                                                    |
| Port                 | Text box.<br>Enter the IP port number to use for the RollCall protocol message<br>targeting the RollCall IP share device.<br>Default is 2050.                                                                                                    |
| Log Server Name      | Text box.<br>Enter a user-defined name to identify the <b>Log Server</b> service with                                                                                                    |
|                      | <b>Note:</b> When running multiple, redundant <b>Log Server</b> services, both must use the same <b>Log Server Name</b> .                                                                                                    |
|                      | For IQ Gateways, their 'Name Log Server' setting should use this name. (See IQ Gateway Setup, on page 82 for information about setting up IQ gateways.)                                                                                                    |
| Clear                | Button.<br>Click to restore default name to use.                                                                                                    |
| Broadcast Time       | <ul> <li>Check box.</li> <li>Selected - the Log Server service will send out 'Time' data packets to I Gateways, to provide them with a system time.</li> <li>Deselected - no 'Time' data packets are sent.</li> </ul>                                                                                                    |
|                      | This time is used to time-stamp all data back from the IQ Gateway<br>This will be the time-stamp of corresponding alarms viewed in th<br>GV Orbit client.                                                                                                    |
|                      | <b>Note:</b> In redundant <b>Log Server</b> configurations, 'Broadcast Time' can be deselected on one of the <b>Log Servers</b> if their clocks are no perfectly synchronized. This avoids an IQ Gateway receiving different times and any resulting alarm time-stamp irregularities.                                                                                   |
|                      | <b>Recommended:</b> It is recommended that only one of a pair of redundant <b>Log Server</b> services should be sending time packets.                                                                                                    |
| SNMP Inbound<br>Port | Text box.<br>Enter IP port number to use to listen for in-bound SNMP data from<br>Grass Valley's RollSNMP.                                                                                                    |

Table 7-1: Log Server Service - System Settings (continued)

### **Monitoring Redundancy**

Dual-redundancy can be achieved by running two **Log Server** services, each connected to its own single **Monitoring** service. Further resilience can be achieved if both **Monitoring** services are connected to both **Log Servers**; however, this configuration does result in extra data on the domain.

### **IQ Gateway Setup**

A Grass Valley IQ Gateway device can be configured to log data to any **Log Server** service, or to a specifically named **Log Server** service. It is the network connection **Log Server Name**, described in Table 7-1, that is used to identify **Log Servers** to devices.

Figure 7-4 shows the relevant IQ Gateway configuration screen, openable in GV Orbit Client (or via the Grass Valley RollCall Control Panel tool).

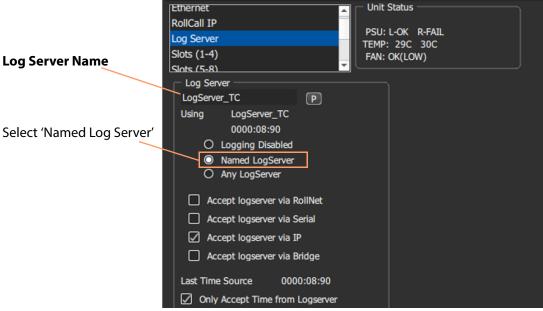

Fig. 7-4: IQ Gateway Configuration Screen Extract

Named Log Server Setting on IQ Gateway

Each IQ Gateway should normally be configured with the 'Named Log Server 'option selected and with the same name as provided as the **Log Server Name** setting. The **Log Server Name** setting of each **Log Server** must be also set to the same name.

### Note:

In dual-redundant mode, both **Log Server** services should have the:

- Same Log Server Name setting. I.e. 'Network Connection' Log Server Name on the Log Server service System screen. (IQ Gateways can then send log data to either Log Server service.)
- Different Service Name setting. I.e. 'System Setting' Service Name on the Log Server service System screen.

Each **Log Server** service can then be uniquely identified in the 'raw' data logs it sends out.

# **EndPoints Screen**

Note: These 'Endpoints' settings are system-specific items.

The **EndPoints** screen tab can be used to configure a **Log Server** service with a collection of IP addresses to connect to for obtaining log data. This enables third-parties to inject log data into the Grass Valley GV Orbit monitoring system using the RollCall SDC-02 protocol. The **Log Server** service will connect to the listed IP addresses and get logging data from the IP endpoint devices.

### Note: SDC-02:

SDC-02 defines a simple protocol for use by third-party IP endpoint devices to allow them to provide telemetry/status monitoring to the Grass Valley control and monitoring system. The IP endpoint device IP addresses and IP ports that they are listening on should be configured within this screen.

SDC-02 is available under a non-disclosure agreement (NDA) from Grass Valley. For more information, contact Grass Valley customer support.

The EndPoints screen contains a list (initially empty) of IP addresses etc. See Figure 7-5.

Click to Save Changes made on this screen.

Click to Cancel Changes made on this screen.

Click +New to create a row item. Click to Delete a row item

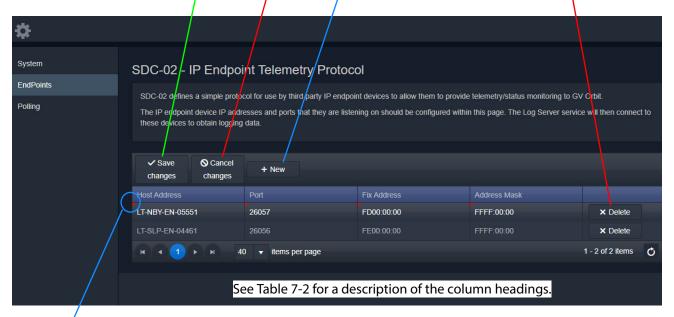

Indicates a change has been made, but not yet saved.

Fig. 7-5: Log Server Service - EndPoints Screen

| Column Heading | Description                                                                                                    |
|----------------|----------------------------------------------------------------------------------------------------|
| Host Address   | Enter either the host's:<br>• device name; or<br>• IP address.<br>For example, 168.10.51.12, or SVR-AB-04461                                                                             |
| Port           | Enter the IP port number to send/receive messages to/from this host.                                                                                                    |
| Fix Address    | Enter the RollCall address to map RollCall messages to/from the host.<br>For example, CE00:00:00<br>See RollCall Address Mapping, on page 85 for more information on<br>address mapping. |
| Address Mask   | Enter a RollCall address mask to be used in mapping of addresses.<br>For example, FFFF:00:00.<br>See RollCall Address Mapping, on page 85 for more information on<br>address mapping.    |

Table 7-2: Log Server Service - Endpoints Column Headings

### **RollCall Address Mapping**

Third-party log information (received via the SDC-02 protocol) will have its own RollCall address range. This may require some address mapping to fit into the receiving GV Orbit system - because of some addressing clash or some addressing convention. The **Log Server** service maps the third-party addresses into a new target address range.

### Note:

| RollCall address format: NNNN:UU:PP,                 |
|------------------------------------------------------|
| where:                                               |
| NNNN = Network number;                               |
| UU = Unit/device number; and                         |
| PP = RollCall Port number.                           |
| (see GV Orbit Addresses and Protocols, on page 195). |

- **Fix Address** is the target address 'stem'. Typically this would be the 'network number' part of the RollCall address, e.g. FE00:00:00.
- Address Mask then defines which part of the Fix Address address to use. Address digit positions marked with 'F' will come from the Fix Address.

For example, for third-party devices for:

- RollCall addresses B300:03:01, B300:03:02 and B300:03:03; and
- · for a target GV Orbit system which needs to
- map these to addresses FE00:03:01, FE00:03:02 and FE00:03:03 respectively.

Set:

- Fix Address to FE00:00:00; and
- Address Mask to FFFF:00:00. (Thus masking all four digits NNNN.)

In a resulting mapped address, the 'NNNN' part will come from the **Fix Address** and the 'UU:PP' part from the device address.

# **Polling Screen**

Note: The 'Polling' configuration comprises system-specific items.

The **Polling** screen contains a list of devices/units/frames to be polled by the **Log Server** service. The service will regularly poll these units using the RollCall 'GETID' message.

Polling is used to determine if devices/units/frames are 'alive' or not:

- If a unit/device/frame is switched off, then poll messages will start to fail.
- Log data for that device, and for any of its ports, will be cleared down and removed from the system.
- A **Monitoring** service detects any removal of the data and will:
  - indicate this with a Grey/Unknown alarm state; and will
  - set any MSG field to 'FAIL: Unit Lost'.

The **Log Server** service will regularly poll these units using the RollCall 'GETID' message, once per 'Unit Poll Rate' – see polling options.

### **Polling Configuration Screen**

The **Polling Configuration** screen holds an editable list of RollCall addresses of units/devices/frames to be polled and some polling-rate settings. See Figure 7-6 and Table 7-4.

| \$                  |                                       |                                     |                                                     |                       |
|---------------------|---------------------------------------|-------------------------------------|-----------------------------------------------------|-----------------------|
| System<br>EndPoints | Polling Configuratio                  |                                     | erver service will attempt to poll at a regular int | erval for liveliness. |
| Polling             | ✓ Save Save Cancel<br>changes changes | + New Delete all                    | Scan<br>Options<br>network                          |                       |
|                     | Address                               | Unit Type                           | Unit Name                                           |                       |
|                     | 0100:01:01<br>1000:20:00              | MV-800<br>IQH3UM4-S                 | Playout Monitor Wall                                | × Delete<br>× Delete  |
|                     | RATER                                 | 40 👻 items per page                 |                                                     | 1 - 2 of 2 items      |
|                     | <b>≜</b>                              | <b>A</b>                            | <b>▲</b>                                            |                       |
| Colu                | mns: Address:                         | Unit Type:                          |                                                     |                       |
|                     | RollCall address                      | Unit/Device/Fram<br>(informative oi |                                                     |                       |

Fig. 7-6: Log Server Service - Polling Screen

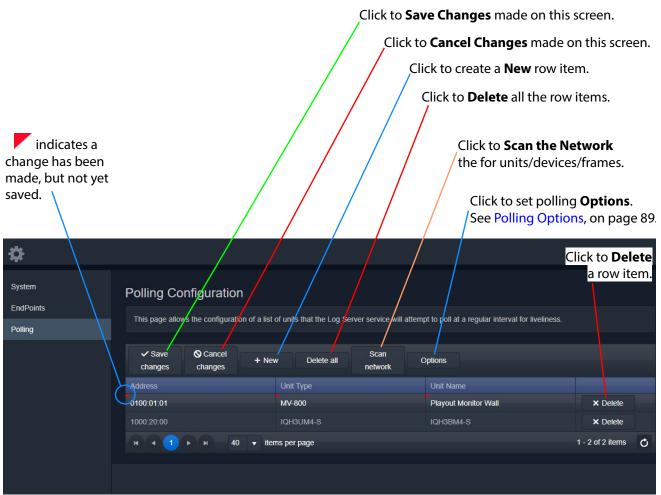

Fig. 7-7: Log Server Service - Polling Screen Controls

| \$                             | Click a column h                                            | eading to alphabetically                        | sort. Clicking toggles sort                          | ing 'A-to-Z' or 'Z-to-A |
|--------------------------------|-------------------------------------------------------------|-------------------------------------------------|------------------------------------------------------|-------------------------|
| System<br>EndPoints<br>Polling | Polling Configuration This page allows the configuration of | f a list of units that the Log Server service v | vill attempt to poll at a regular interval for livel | iness.                  |
|                                | ✓ Save Sancel Changes                                       | + New Delete all Scan<br>network                | Options                                              |                         |
|                                | Address                                                     | Unit Type                                       | Unit Name                                            |                         |
|                                | 0100:01:01                                                  | MV-800                                          | Playout Monitor Wall                                 | × Delete                |
|                                | 1000:20:00                                                  | IQH3UM4-S                                       | IQH3BM4-S                                            | × Delete                |
|                                | H < 1 > H 40                                                | tiems per page                                  |                                                      | 1 - 2 of 2 items 💍      |
|                                | Navigation bar, see                                         | ا Page Navigation Bar, on                       | page 88 Tot                                          | al number of items      |

Fig. 7-8: Log Server Service - Polling Screen Controls

| Setting        | Description                                                                                                    |
|----------------|----------------------------------------------------------------------------------------------------|
| Save Changes   | Button.<br>Click to save local changes to the <b>Log Server</b> service.<br>Any changes, except <b>Delete All</b> , are first made in the screen locally<br>and then must be explicitly saved to commit these changes back to<br>the server.                                     |
| Cancel Changes | Button.<br>Click to cancel local changes.                                                                                                    |
| +New           | <ul> <li>Button.</li> <li>Click to add a new, empty row item to the list. Then:</li> <li>Address can be manually configured.</li> <li>'Unit Type' and 'Unit Name' may also be filled in, but these fields are <i>informative only</i>.</li> </ul>                                |
|                | <b>Note:</b> A new row item is a local change and needs explicitly saving with <b>Save Changes</b> .                                                                                                    |
| Delete All     | Button.<br>Click to delete all row items. A prompt is offered to the user.<br><b>Note:</b> All entries from the polling list are deleted immediately <i>on</i><br><i>the server</i> . Thus <u>NO 'Save Changes'</u> is needed.                                                   |
| Scan Network   | Button.<br>Click to automatically locally-populate the table with all<br>units/devices etc. which are found on the network.<br><b>Note:</b> A <b>Save Changes</b> is required to save this change.                                                                               |
| Options        | <ul> <li>Button.</li> <li>Click to set up the options in the <b>Polling Options</b> dialog (see Polling Options, on page 89), which allows the user to set up:</li> <li>Unit Poll Rate (seconds).</li> <li>Max Missed Polls - Maximum number of missed polls allowed.</li> </ul> |

Table 7-3: GV Orbit Log Server Service - Polling Screen Controls

### **Page Navigation Bar**

The **Polling** screen row items are presented in one or more pages, which may be navigated using the navigation bar, see Figure 7-9. The number of 'Items per page' can be set with a drop-down box and the total number of items is shown. Pages can be navigated with the page selection buttons or with the arrow buttons.

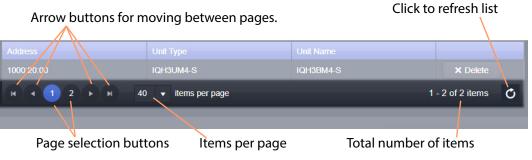

Fig. 7-9: Page Navigation Bar

### **Polling Options**

Click the **Options** button to show the **Polling Options** dialog. See Figure 7-10 and Table 7-4.

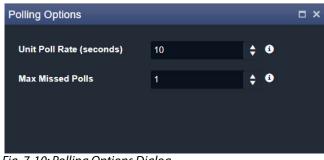

Fig. 7-10: Polling Options Dialog

| Table 7-4: Polling Options |   |
|----------------------------|---|
| <b>A</b> <i>i</i> !        | Γ |

| Option                      | Description                                                                                                    |
|-----------------------------|----------------------------------------------------------------------------------------------------|
| Unit Poll Rate<br>(seconds) | <ul> <li>Text field.</li> <li>Enter the polling period (in seconds). Each specific unit/device/frame is polled once every Unit Poll Rate seconds. (Polling messages are RollCall 'GETID' messages.)</li> <li>A Log Server service will spread out all polling over the polling period. Thus, if the total number of units in the polling list is N, then: <ul> <li>the service sends out a polling message every Unit Poll Rate / N seconds; and</li> <li>polling messages are sent at a rate of N / Unit Poll Rate per second.</li> </ul> </li> </ul> |
| Max Missed Polls            | Text field.<br>Enter the total number of polls of a unit/device/frame that a <b>Log</b><br><b>Server</b> service is allowed to miss before declaring that device dead<br>or lost.<br><b>Note:</b> If a poll is missed, then the next poll is sent immediately;<br>thus, this is <i>not</i> dependent on 'Unit Poll Rate'.                                                                                                    |

### **Automatic Polling**

When a **Log Server** service initially detects a unit/device/frame, the device is automatically added to the polling list. This quickens the occurrence of the initial poll and thus the initial log request made of the device.

# Map View Service

Chapter contents:

### **Map View Service**

| Introduction                     |     |
|----------------------------------|-----|
| Link State                       |     |
| Remote Values                    |     |
| Server-side Processing           |     |
| System Screen                    |     |
| Remote Values Screen             |     |
| Managing Remote Values           |     |
| C&M Project Remote Value Example | 100 |
|                                  |     |

# Introduction

Version: 4.1

The **Map View** service runs on a GV Orbit server and performs some functions for a GV Orbit 'Control and Monitoring' project (C&M project).

A C&M project's custom user panel(s) typically comprise one or more control/monitoring user panels/screens running on a client computer. The **Map View** service performs serverside functionality (rather than client-side) to support the GV Orbit C&M project and such server-side processing can continue without the client application, or the client computer, running.

Key Map View service functions are:

- Alarm State Provide 'alarm state' information to a client C&M project for any:
  - 'Link State' of the C&M project custom user panel hierarchy.
  - Exception Monitoring widgets in custom user panels.
  - 'User Folder' status in the **Network** window tree-view.
- **Remote Values** Hold values based on RollCall commands. These Remote Values can be used in a C&M project.
- Server-side Functionality Carry out any Server-side Processing for a C&M project (global logic files).

A repository on a GV Orbit server is used to hold GV Orbit projects. This ensures the same project (and same version of the project) is running throughout a GV Orbit system.

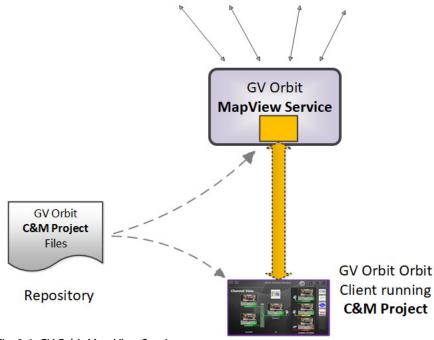

### System Devices

Fig. 8-1: GV Orbit Map View Service

### **Link State**

The service evaluates the alarm state of *all* custom user panels of a designated C&M project. Typically, C&M project custom panels are linked in some hierarchy. The service publishes overall, live project 'Link state' alarm information to the client C&M project. This enables any on-screen icons to actively reflect the overall state of devices and/or custom panels. (For example, an on-screen widget which links to other custom panels - using a GV Orbit Link Behaviour - may show a flashing red border to indicate an error state in the panel it links to.)

### CAUTION

To ensure that the 'state' of all the 'Links' in a C&M project are correctly shown on a panel, the **Map View** service and the GV Orbit Client(s) must be using the *same* version of the *same* C&M project.

If project versions are different, then grayed-out links may be shown on-screen.

### **Remote Values**

The user can define a list of variables for the **Map View** service to hold. These **Remote Values** are stored by the service and are based on RollCall commands. The values persist and will, for example, survive a server reboot or a C&M project reopening/change. The values can be written to or read by a C&M project custom panel using a GV Orbit RollCall+ Behaviour.

In a C&M project, **Remote Values** may be used and bound to C&M project on-screen controls and widgets, or to cause other actions to be carried out.

**Remote Values** can be used for *non-volatile* storing of values in a monitoring system. An example application for this is:

• The state of devices in a system, and/or of individual device inputs, can be stored and then used at the start-up of a client project, enabling specific actions to be taken based on these persisting 'monitoring system' values.

**Remote Values** are implemented as user-defined RollCall+ commands. The commands are for the RollCall address of the **Map View** service itself. An example application for this is:

• User-defined RollCall+ commands can be created. The C&M project can issue these via a RollCall+ GV Orbit Behaviour. Such commands can be used to indicate some monitoring system state, or to emulate some RollCall+ commands from other devices.

### Server-side Processing

The **Map View** service carries out server-side processing defined in a GV Orbit C&M project in 'Global files'. This processing runs on the server even without the project running on the client. Global files are defined as part of the C&M project, but will run on the GV Orbit server.

It is important for the **Map View** service and C&M project clients to be using the *same* version of the *same* project.

# **System Screen**

Table 8-1 below describes the system settings of the **Map View** service's **System** configuration screen of Figure 8-2.

| System<br>Remote Values | Map View Service v4.0.0.28<br>The Map View service provides server side functions for a Control and Monitoring project for use by clients in the system.<br>System Settings |                     |                                  |     |  |  |
|-------------------------|----------------------------------------------------------------------------------------------------|---------------------|----------------------------------|-----|--|--|
|                         | Client domain                                                                                                    | 151                 | ¢ 0                              |     |  |  |
|                         | Network interface(s)                                                                                                    |                     |                                  | 8   |  |  |
|                         | Address                                                                                                    | F000:08:01          | Clear 3                          |     |  |  |
|                         | Unit name                                                                                                    | Map View 151        | Clear 6                          |     |  |  |
|                         | Project Settings                                                                                                    |                     |                                  |     |  |  |
|                         | The Map View Service<br>requires access to the<br>project. Please enter the loca<br><b>Repository URL</b>                                                                   |                     |                                  |     |  |  |
|                         | RB_TEST_3 (ssh://172.19.7                                                                                                    |                     |                                  |     |  |  |
|                         | Status                                                                                                    | The repository is O |                                  |     |  |  |
|                         | Startup delay (seconds)                                                                                                    | 20                  | ÷ 8                              |     |  |  |
|                         | Save Cancel                                                                                                    |                     |                                  |     |  |  |
|                         |                                                                                                    | Press Can           | cel to discard changes to settin | gs. |  |  |

Press **Save** to apply changes made to setting items on the configuration screen.

Fig. 8-2: Map View Service - System Settings

| Setting               | Description                                                                                                    |  |  |  |  |
|-----------------------|----------------------------------------------------------------------------------------------------|--|--|--|--|
| System Settings:      |                                                                                                    |  |  |  |  |
| Client Domain         | Text box.<br>Enter a GVOP domain number that the <b>Map View</b> service is to<br>use (usually the 'Client' domain).                                                                                                    |  |  |  |  |
|                       | This should be set to match the client domain used by the GV Orbit C&M project to be served by the <b>Map View</b> service.                                                                                                    |  |  |  |  |
|                       | The valid range is 1 to 232.                                                                                                    |  |  |  |  |
|                       | See Grass Valley Orchestration Protocol (GVOP), on page 199 for information on Domains.                                                                                                    |  |  |  |  |
|                       | <b>Note:</b><br>If the GV Orbit Client running the C&M project and the GV Orbit<br>service are on different domains they cannot communicate and<br>see each other's data.                                                                                                    |  |  |  |  |
| Network<br>Interfaces | <ul> <li>Drop-down box.</li> <li>Click in the cell and select the server network interface(s) for the service to use. More than one interface may be selected.</li> <li>By default this cell is empty, in this case, all interfaces will be used by the service.</li> <li>(See Network Interface(s) Setting, on page 24.)</li> </ul> |  |  |  |  |
|                       | <b>Note:</b> When selecting the interface(s) to use, ensure selected interface(s) are on the same network as the corresponding GV Orbit Client(s).                                                                                                    |  |  |  |  |
| Address               | Text box.<br>Enter RollCall address to use for the <b>Map View</b> service. This will<br>uniquely identify the service in the GV Orbit system. This will be<br>used when the service publishes its own event log data.                                                                                                    |  |  |  |  |
|                       | See RollCall Address, on page 195 for information about RollCall address.                                                                                                    |  |  |  |  |
|                       | The user is free to define the RollCall addresses for a system.                                                                                                    |  |  |  |  |
| Clear                 | Button.<br>Click to restore the default RollCall address for the service.<br>Default: F110:01:08                                                                                                    |  |  |  |  |
| Unit Name             | Text box.<br>Enter a name for the <b>Map View</b> service, to be a human-<br>readable identifier for the service which appears in the GV Orbin<br>client <b>Network</b> window.                                                                                                    |  |  |  |  |
| Clear                 | Button.<br>Click to restore the default name for the service.                                                                                                    |  |  |  |  |

Table 8-1: GV Orbit Map View Service - System Settings

| Setting                    | Description                                                                                                    |  |  |  |  |
|----------------------------|----------------------------------------------------------------------------------------------------|--|--|--|--|
| Project Settings:          | <b>Note:</b> These <b>Map View</b> service 'Project Settings' are system-specific.                                                                                                    |  |  |  |  |
|                            | The <b>Map View</b> service requires access to the GV Orbit C&M project that it will serve. Project files are stored in a repository on the GV Orbit server, one project per repository. Both the GV Orbit service and the GV Orbit client have access to the repository. |  |  |  |  |
| Repository URL             | Drop-down box.<br>Select the C&M project repository for the <b>Map View</b> service to use.                                                                                                    |  |  |  |  |
|                            | (The drop-down list is automatically filled out by the GV Orbit server.)                                                                                                    |  |  |  |  |
| Status                     | Status information, read-only.<br>Indicates the status of the service's connection to the<br>repository holding the target C&M project files.                                                                                                    |  |  |  |  |
| Startup Delay<br>(seconds) | Text box.<br>Enter a delay (in seconds) from the start-up of the service to<br>when it begins to publish data onto the domain.                                                                                                    |  |  |  |  |
|                            | This gives a freshly-started <b>Map View</b> service time to obtain all log data and correctly calculate all resulting 'Link State' information before publishing results.                                                                                                |  |  |  |  |
|                            | (This is used for dual-redundant GV Orbit server cases, to<br>prevent a newly-starting service from publishing initial start-up<br>data values to a system. Typical values required are in the range<br>10 to 60 seconds.)                                                |  |  |  |  |

Table 8-1: GV Orbit Map View Service - System Settings (continued)

# **Remote Values Screen**

Note: Remote Values are system-specific items.

Click on the **Remote Values** side-tab to see the **Remote Values** screen which holds a list of 'Remote Value' items. See Figure 8-3.

The **Remote Values** defined in the **Map View** service are based on user-defined RollCall+ commands. The RollCall+ command numbers used are chosen by the user and they must be uniquely defined for any one **Map View** service. A value for each user-defined RollCall+ command is stored by the service.

Press Save Changes to apply user changes to Remote Value items on the screen.

Press **Cancel Changes** to discard changes to settings.

Click **+New** to create a new Remote Value item.

Click to **Delete** an item.

|                                                                                                    |                               |                       |                           | CIICK            | to <b>Delete</b> an item. |  |
|----------------------------------------------------------------------------------------------------|-------------------------------|-----------------------|---------------------------|------------------|---------------------------|--|
| Remote Values                                                                                                    | s /                           |                       |                           |                  |                           |  |
| The Map View service ca                                                                                                    | n store a collection of       | RollCall+ command     | l values for use within a | Control and Mon  | itoring project.          |  |
| These commands are us                                                                                                    | /<br>eful for maintaining sta | ate globally within a | project.                  |                  |                           |  |
| Current Values                                                                                                    |                               |                       |                           |                  |                           |  |
| The following remote values have been defined. Note: Connect to these in Orbit using a RollCall+ behaviour with the address set to that of the Map View service.                                                                                                    |                               |                       |                           |                  |                           |  |
| Command Number                                                                                                    | Description                   | Initial Value         | Current Value             | Туре             |                           |  |
| 2000                                                                                                    | My Test Command               | 73                    | 73                        | String           | × Delete                  |  |
| 2001                                                                                                    | My Test String                | ОК                    | ок                        | Int              | × Delete                  |  |
| 2002                                                                                                    | My Test Boolean               | True                  | True                      | Float            | × Delete                  |  |
| 2003                                                                                                    | My_Test Float                 | 12.5678               | 12.5678                   | Boolean          | × Delete                  |  |
| 2004                                                                                                    | My Remote Value               | 50                    | 50                        | Int              | × Delete                  |  |
| Reset       List of Remote Value items         The service stores the current value. Reset Current Values will reset these back to the Initial values.         Reset current         Refresh         Click Refresh Current Values to refresh all current values to their initial value. |                               |                       |                           |                  |                           |  |
| values values                                                                                                    |                               |                       |                           |                  |                           |  |
| Click                                                                                                    | Reset Current Va              | lues to set all c     | urrent values to th       | eir initial valu | e.                        |  |

Fig. 8-3: Map View Service - Remote Values

### **Managing Remote Values**

### **New Remote Value**

To create a new **Remote Value**, from the **Map View** service configuration screen:

- 1 Go to the Map View service Remote Values tab.
- 2 Click **+New**. A new **Remote Value** item appears in the list.

| ✓ Save     O Cancel     changes     changes     + New |                 |               |               |         |          |
|-------------------------------------------------------|-----------------|---------------|---------------|---------|----------|
| Command Number                                        | Description     | Initial Value | Current Value | Туре    |          |
| 2004                                                  |                 |               |               |         | × Delete |
| 2000                                                  | My Test Command | 73            | 73            | String  | × Delete |
| 2001                                                  | My Test String  | ок            | ок            | Int     | × Delete |
| 2002                                                  | My Test Boolean | True          | True          | Float   | × Delete |
| 2003                                                  | My_Test Float   | 12.5678       | 12.5678       | Boolean | × Delete |

Fig. 8-4: New Remote Value Item

- 3 Enter a new 'Command Number'.For example, '2004'.(Note: This must be unique for this Map View service.)
- 4 Enter a 'Description' for the new RollCall+ command.
- 5 Enter an 'Initial Value' for the value that is stored by the new RollCall+ command. For example, '50'.
- 6 From the 'Type' drop-down list, select the type of value that is stored by the RollCall+ command (i.e. text string, integer number, logical Boolean, or floating point number). For example, select 'Int' for integer type.

| Command Number | Description         | Initial Value | Current Value | Туре           | 1        |
|----------------|---------------------|---------------|---------------|----------------|----------|
| 2004           | My New Remote Value | 50            |               |                | × Delete |
| 2000           | My Test Command     | 73            | 73            | String         | × Delete |
| 2001           | My Test String      | ок            | ок            | Int<br>Boolean | × Delete |
| 2002           | My Test Boolean     | True          | True          | Float          | × Delete |
| 2003           | My_Test Float       | 12.5678       | 12.5678       | Boolean        | × Delete |

Fig. 8-5: Selecting Remote Value Type from Drop-Down List

### 7 Click Save Changes.

A new **Remote Value** item is created in the list.

| ✓ Save changes | Cancel changes | + New           |               |               |         |          |
|----------------|----------------|-----------------|---------------|---------------|---------|----------|
| Command Numbe  | er Dese        | cription        | Initial Value | Current Value | Туре    |          |
| 2004           | My N           | ew Remote Value | 50            |               | Int     | × Delete |
| 2000           | My Te          | est Command     | 73            | 73            | String  | × Delete |
| 2001           | My Te          | est String      | ок            | ОК            | Int     | × Delete |
| 2002           | My Te          | est Boolean     | True          | True          | Float   | × Delete |
| 2003           | My_1           | est Float       | 12.5678       | 12.5678       | Boolean | × Delete |

Fig. 8-6: New Remote Value Item

Once a user-defined **Remote Value** is set up in the **Map View** service, a client C&M project custom panel can read from or write to the value via a RollCall+ command using a GV Orbit RollCall+ Behaviour and the **Map View** service's RollCall address and the corresponding (Remote Value) command number.

# **Reset a Remote Value**

All the **Remote Values** can be reset to their initial values by clicking **Reset Current Values**.

| Command Number                                                                                                    | Description         | Initial Value | Current Value | Туре    |          |  |
|----------------------------------------------------------------------------------------------------|---------------------|---------------|---------------|---------|----------|--|
| 2000                                                                                                    | My Test Command     | 73            | 73            | String  | × Delete |  |
| 2001                                                                                                    | My Test String      | ок            | ок            | Int     | × Delete |  |
| 2002                                                                                                    | My Test Boolean     | True          | True          | Float   | × Delete |  |
| 2003                                                                                                    | My_Test Float       | 12.5678       | 12.5678       | Boolean | × Delete |  |
| 2004                                                                                                    | My New Remote Value | 50            | 50            | Int     | × Delete |  |
|                                                                                                    |                     |               |               |         |          |  |
| Reset                                                                                                    |                     |               |               |         |          |  |
| The service stores the current value. Reset Current Values will reset these back to the Initial values.          Reset current         values |                     |               |               |         |          |  |

Fig. 8-7: Reset to Initial Values

**Refresh Remote Value Display** 

All the displayed 'Current Values' can be refreshed and updated by clicking **Refresh Current Values**.

# **C&M Project Remote Value Example**

The C&M project example below uses a simple GV Orbit C&M project to display a **Remote Value** on a C&M project custom panel and change the **Remote Value** from the panel.

In this example, a C&M project custom panel shows the value of the **Remote Value** that has the command number '2004'. The custom panel is designed so that a new value can be entered via an on-screen text box, and its value can be incremented or zeroed by clicking panel buttons. See Figure 8-10.

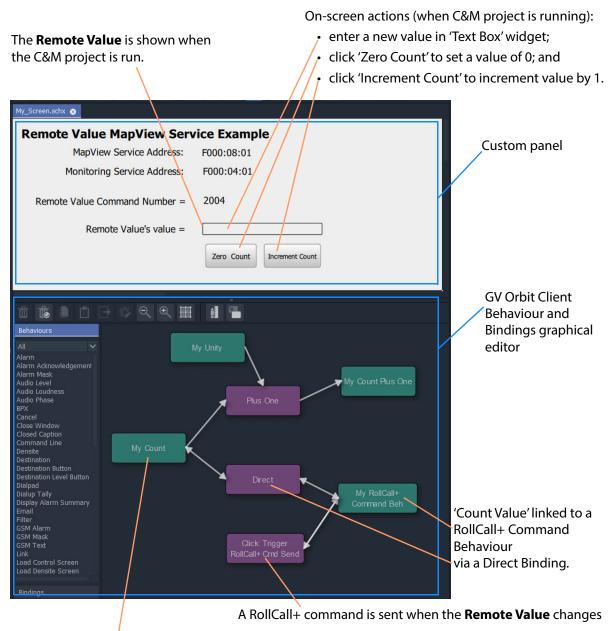

The **Remote Value**'s value is stored in the C&M project in a 'Local Value' Behaviour 'My Count'.

Fig. 8-8: C&M Project Screenshot - Remote Values Example

A **Remote Value** has already been created with RollCall+ command number '2004' (see Managing Remote Values, on page 98). In this example, the on-screen value shown on the user panel is linked to a GV Orbit RollCall+ Behaviour configured for '2004'. A RollCall+ command is automatically sent out upon a value change to keep the **Remote Value** up to date with any local changes made.

The **Map View** service stores any new values of the RollCall+ command, allowing all of the GV Orbit system to see any **Remote Value** value changes, including the C&M project. A C&M project gets an initial start-up value from the **Map View** service.

When the project is run, the on-screen behavior of the user panel is shown in Figure 8-9. It is a simple demonstration of how a **Remote Value** can be read/written by a custom panel.

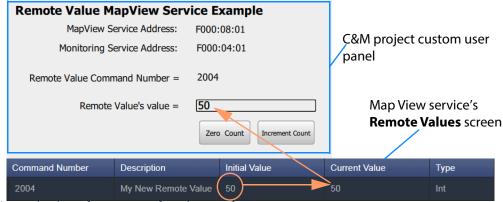

a) Initial Value of Remote Value shown after start up.

|   | Remote | Value's value = | 33       |                     | Entered value | 9   |
|---|--------|-----------------|----------|---------------------|---------------|-----|
|   |        |                 | Zero Co  | Int Increment Count |               |     |
| 2 | 2004   | My New Remote   | Value 50 |                     | 33            | Int |

b) New value entered into text box on-screen.

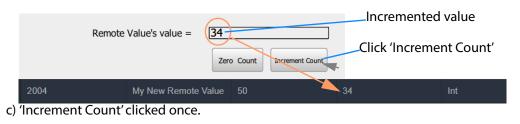

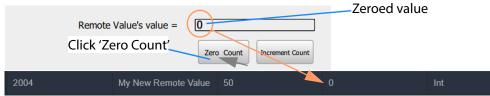

d) 'Zero Count' clicked once.

Fig. 8-9: On-Screen Running of Custom User Panel and Remote Value Example

#### **C&M Project Behaviours and Bindings**

The GV Orbit Behaviours and Bindings that are 'behind the scenes' in this C&M project custom user panel implement the panel's functionality. These are shown in Figure 8-10 and Figure 8-11.

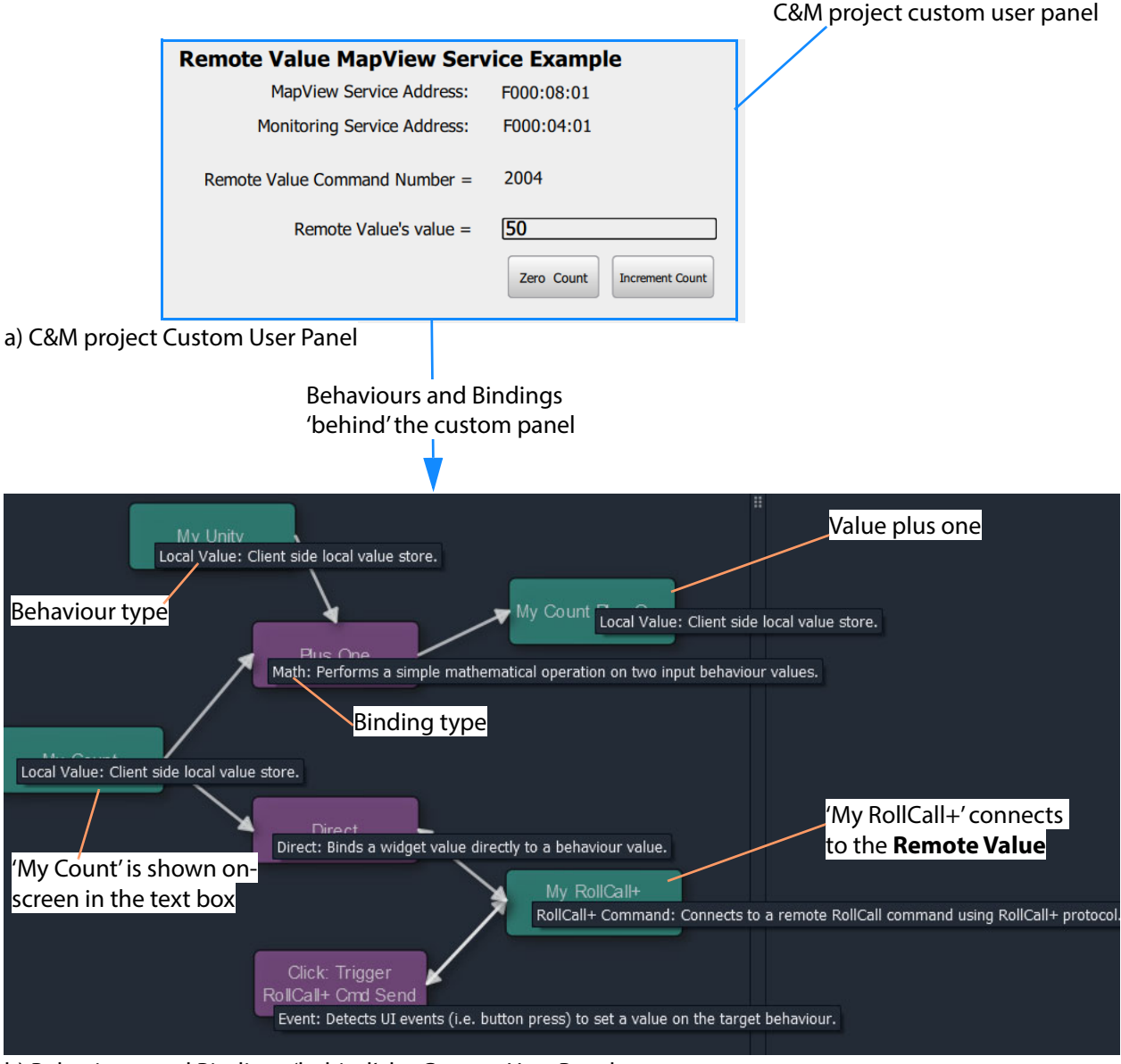

b) Behaviours and Bindings 'behind' the Custom User Panel

Fig. 8-10: Annotated Behaviour and Bindings Graphical Editor Showing:a) Custom User Panel.b) Behaviours and Bindings Behind the Custom User Panel.

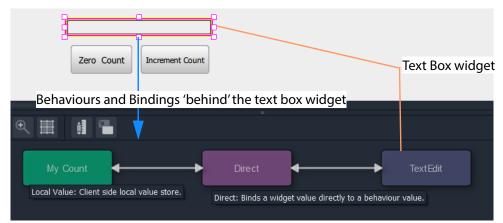

a) Text Box Widget's Behaviour and Binding

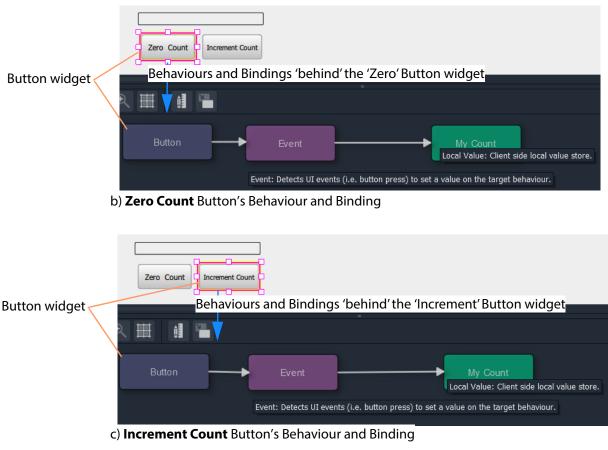

Fig. 8-11: Annotated Behaviour and Bindings Graphical Editor for:
a) Text Box Widget.
b) Zero Count Button.
c) Increment Count Button.

# Masking Service

Chapter contents:

# **Masking Service**

| Introduction                              | . 106 |
|-------------------------------------------|-------|
| System Screen                             | . 107 |
| Applying a Mask                           | . 110 |
| Mask Types                                | . 110 |
| Mask Device                               | 110   |
| Mask Alarm                                | 110   |
| UnMask                                    | 110   |
| Mask Until Time (Snooze Alarm)            | 110   |
| Mask Until Normal                         | 111   |
| Masking Service Functions                 | . 111 |
| Add Mask Where Not Green                  | 111   |
| Alarms Generated                          | . 112 |
| Masking Service Alarm Summary Information | 113   |

# Introduction

#### Version: 4.1

The GV Orbit **Masking** service manages masking of alarms within a system. The service maintains and publishes information about which alarms should be masked. It also maintains any timers related to the application of masks in a system.

Alarm producers in a system, such as the GV Orbit **Monitoring** service, subscribe to the **Masking** service for masking information and use it to determine the state of each of their alarms before publishing them. Thus the **Masking** service itself is only *indirectly* responsible for publishing alarms with a masked state.

Features of the Masking service include:

- System Masks system wide masking operations.
- Timed Masks mask for a duration.
- **Device-Level Mask** mask alarms from a unit/device/service.
- Alarm-Level Mask- mask a particular alarm from a unit/device/service.
- Mask Persistence enabling active masks to be applied after a power cycle.
- Mask Until OK mask an alarm until fault condition cleared.
- Redundancy.

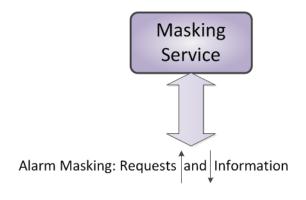

Fig. 9-1: GV Orbit Masking Service

# System Screen

The **Masking** service configuration screen is shown in Figure 9-2 and the settings are described in Table 9-1.

| \$     |                           |                                    |    |        |   |   |
|--------|---------------------------|------------------------------------|----|--------|---|---|
| System | Masking Serv              |                                    |    | ystem. |   |   |
|        | System Settings           |                                    |    |        |   |   |
|        | Client domain             | 151                                | \$ | 6      |   |   |
|        | Network interface(s)      | MANAGEMENT                         | ×  |        |   | • |
|        | Address                   | F000:03:01                         |    | Clear  | 0 |   |
|        | Unit name                 | Masking 151                        |    | Clear  | 6 |   |
|        |                           |                                    |    |        |   |   |
|        | Masking Service Functions |                                    |    |        |   |   |
|        | Clean up                  | Purge<br>unmasked                  |    |        |   |   |
|        | 6                         |                                    |    |        |   |   |
|        |                           | Purge where<br>no alarm<br>exists  | •  |        |   |   |
|        |                           | Purge where<br>alarm is<br>green   | 3  |        |   |   |
|        |                           | Add where<br>alarm is not<br>green | •  |        |   |   |
|        |                           |                                    |    |        |   |   |

Fig. 9-2: Masking Service - System Screen

| Setting               | Description                                                                                                    |
|-----------------------|----------------------------------------------------------------------------------------------------|
| /stem Settings:       |                                                                                                    |
| Client Domain         | Text box.<br>Enter a GVOP domain number that the service can use for<br>operation of the service ('Client' domain).<br>The valid range is 1 to 232.                                                                                                    |
|                       | (See Grass Valley Orchestration Protocol (GVOP), on page 199, for<br>information on Domains.)                                                                                                    |
| Network<br>Interfaces | Drop-down box.<br>Click in the cell and select the server network interface(s) for the<br>service to use. More than one interface may be selected.<br>By default this cell is empty, in this case, all interfaces will be used<br>by the service.<br>(See Network Interface(s) Setting, on page 24.)                                                         |
|                       | <b>Note:</b> When selecting the interface(s) to use, ensure selected interface(s) are on the same network as the corresponding GV Orbit Client(s).                                                                                                    |
| Address               | Text box.<br>Enter RollCall address for the service to use for sending out log<br>data relating to service operation. This will uniquely identify the<br><b>Masking</b> service in the GV Orbit system.<br>(See RollCall Address, on page 195, for information about RollCal<br>address.)<br>The user is free to define the RollCall addresses for a system. |
| Clear                 | Button.<br>Click to restore default RollCall address for the service.<br>Default: F110:01:03                                                                                                    |
| Unit Name             | Text box.<br>Enter a unique name for the service. This is a human-readable<br>identifier for the <b>Masking</b> service. This name will be used when<br>the service publishes any log data and used in the <b>Network</b><br>window in a GV Orbit Client.                                                                                                    |
|                       | <b>Note</b> : This name should be unique, including for redundant configurations. For example, 'Masking A' and 'Masking B'.                                                                                                    |
| Clear                 | Button.<br>Click to restore default name for the service.                                                                                                    |

| Setting                         | Description                                                                                                    |  |  |  |
|---------------------------------|----------------------------------------------------------------------------------------------------|--|--|--|
| lasking Service Functi          | ons:                                                                                                    |  |  |  |
|                                 | 'Clean up' actions which affect the masking information stored in<br>the <b>Masking</b> service. These actions clean up any residual masking<br>in a system.<br>(Often in a live system there are many residual masks which are no<br>longer valid and need to be cleaned up.)                                                                   |  |  |  |
|                                 | longer valid and need to be cleaned up.)                                                                                                    |  |  |  |
|                                 | <b>Note:</b> Each action offers a prompt to the user, to confirm the action before any changes are made.                                                                                                    |  |  |  |
| Purge unmasked                  | Button.<br>Click to purge all masks that are in the 'Unmasked' state.<br>When a mask is removed (i.e unmasked), the <b>Masking</b> service<br>keeps information about the mask, including its time-stamp and<br>who removed it.<br>To clear these masks from the <b>Masking</b> service, the <b>Purge</b><br><b>unmasked</b> option can be used. |  |  |  |
| Purge where no<br>alarm exists  | Button.<br>Click to purge all masks with no known existing current alarm.<br>These masks will be purged from the <b>Masking</b> service.                                                                                                    |  |  |  |
|                                 | <b>Note:</b> Alarms may no longer exist in a system because:                                                                                                    |  |  |  |
|                                 | • A device has been removed from a system.                                                                                                    |  |  |  |
|                                 | A device is temporarily off-line.                                                                                                    |  |  |  |
|                                 | <b>CAUTION:</b> Take care when using this option, because purging will affect both devices that have been removed from a system and those that are temporarily off-line.                                                                                                    |  |  |  |
| Purge where<br>alarm is green   | Button.<br>Click to purge all masks where the alarm state is 'OK' (green). These<br>masks will be purged from the <b>Masking</b> service.                                                                                                    |  |  |  |
|                                 | Note: This does not affect masks where no alarm exists.                                                                                                    |  |  |  |
| Add where alarm<br>is not green | Button.<br>Click to make the monitoring system alarms show 'all green'.<br>This function instructs the <b>Masking</b> service to add masks of the<br>type "mask until green" to all alarms that are not showing 'OK'<br>(green state).                                                                                                    |  |  |  |
|                                 | <b>Note:</b> This is a useful function during commissioning of a system. See Add Mask Where Not Green, on page 111.                                                                                                    |  |  |  |

Table 9-1: GV Orbit Masking Service - System Settings (continued)

# **Applying a Mask**

Masking can be applied via the GV Orbit Client application with either:

- the Network window (right-click on a device item); or
- in an Alarm List window (right-click on an alarm item); or
- an Alarm Mask Behaviour on a GV Orbit C&M project custom user panel.

# **Mask Types**

The following masking types are available:

# **Mask Device**

This type of mask will mask an alarm from a device. It is a device-level mask.

# **Mask Alarm**

This type of mask will mask an alarm from a device. It is an alarm-level mask.

# **UnMask**

This will remove any alarm mask type from a device or alarm.

# Mask Until Time (Snooze Alarm)

This type of mask will mask an alarm and automatically remove the mask after a configurable period of time. When the mask is removed, any latched alarm values will be reset.

The **Masking** service monitors this time period and will automatically effect the removal of the mask when the time period has expired.

For example, this is useful if some engineering work is to be done which may cause alarms while it is being done. In this case, setting a **Snooze Alarm** mask for the duration of the work:

- will mask alarms for that time;
- will expire after the preset time; and
- masks will then behave as normal.

#### Note:

If a further mask is made on an alarm which is already actively masked by a 'Snooze Alarm' mask, then the *later* mask will take precedence.

#### Note:

The period of time used is selected by the user when applying the 'Snooze Alarm' mask; the user selects from several choices. The choices can be configured in GV Orbit Client with a GV Orbit C&M project open. (See the **Masking** tab in the 'Tools -> Options -> Monitoring' dialog accessed from the main menu in GV Orbit Client.) The choices offered are configurable. The default choices are:

- 1 minute;
- 5 minutes;
- 20 minutes;
- 1 hour;
- · 24 hours; and
- 7 days.

# **Mask Until Normal**

This type of mask will mask an alarm or device and automatically remove it when the alarm state is 'OK' (i.e. when an on-screen alarm goes green).

For example, this is useful if an error condition occurs, and is acknowledged and remedial work is underway or scheduled. In this case, the alarm can be masked until the work is carried out and the error cleared.

# **Masking Service Functions**

#### Note:

For a description of all **Masking Service Functions**, please see the 'Masking Service Functions' items in Table 9-1, on page 108. (Masking Service Functions:)

#### Add Mask Where Not Green

This masking service function is a useful during, for example, the commissioning of a new system. Alarms will be masked until their alarm state goes green (i.e. until system device is set up properly), at which point the mask is removed (i.e. the alarm is unmasked).

# **Alarms Generated**

The **Masking** service itself sends out alarm log data. To view live alarms from the **Masking** service itself in the GV Orbit Client application:

- 1 Right-click in the **Network** window on the **Masking** service item and select 'Alarm List'.
  - A **Alarm List** window is shown which shows status information about the service, including the alarms it generates. See Figure 9-3.

| Masking service item in Network wi                                                   | ,<br>,                              | Alarm List wi                   | ndow.      |          |
|--------------------------------------------------------------------------------------|-------------------------------------|---------------------------------|------------|----------|
| Right-click and select 'Alarm L                                                      | isť.                                |                                 |            |          |
| Network 🛛 🕹 🗡                                                                        | 📓 Alarm List - F110:01:03 - Masking |                                 |            | ? ×      |
| REEE.                                                                                | Sort by status 🗸 🔀                  |                                 |            |          |
| > 🖷 Rack 7 0000:09:00                                                                | Alarm Name 🍸                        | Value 🍸                         | Status 🍸   | Latch 🔻  |
| > 🖪 Rack 8 0000:0A:00                                                                | ID                                  | 926                             | 🕘 Normal 🛛 | Normal   |
|                                                                                      | IDNAME                              | Masking Service                 | 🔵 Normal 🛛 | Normal   |
| <ul> <li>Rack 11 0000:0C:00</li> <li>Removed Frames 0000:0F:00</li> </ul>            | IPADDRESS                           | 172.19.79.144                   | 🔵 Normal 🛛 | Normal   |
| <ul> <li>Renoved Frames 0000.0F.00</li> <li>Free Network(F100) F000:01:00</li> </ul> | IPNAME                              | gvboxslp2                       | 🔵 Normal 🛛 | Normal   |
| Network(F200) F000:02:00                                                             | MSG                                 | Unit Present                    | 🔵 Normal 🛛 | Normal   |
| Virtual Node F000:03:00                                                              | NAME                                | Masking                         | 🔵 Normal 🛛 | Normal   |
| 01: Masking 151                                                                      | NUM_ALARMS                          | 15967                           | 🔵 Normal 🛛 | Normal   |
| Alarm list                                                                           | NUM_MAINTENANCE                     | 0                               | 🔵 Normal 🛛 | Normal   |
| > Sevent Logging F000:05:00                                                          | <br>NUM_MASKS                       | 3629                            | Normal     | Normal   |
| > Routing F000:06:00                                                                 | <br>NUM_NO_ALARM                    | 3117                            | Normal     | Normal   |
| > 🖥 Email F000:07:00 Info                                                            | NUM_OFFLINE                         | 2167                            | -          | Normal   |
| > To Map View F000:08:00 Copy                                                        | <br>NUM_TIMED                       | 0                               | Normal     | Normal   |
| >                                                                                    | <br>NUM_UNMASKED                    | 1462                            | Normal     | Normal   |
| > 🖥 Relay F000:0A:00                                                                 | NUM_UNTIL_GREEN                     | 2084                            | Normal     | Normal   |
| Repository Manager F000:08:00     Densite                                            | NUM_WITH_ALARM                      | 512                             |            | Normal   |
| > Health monitoring                                                                  | REDUNDANT_SERVER_MATCH              |                                 | Normal     | Normal   |
|                                                                                      | RESTARTED_AT                        | 2020-03-31T13:41:59Z            | Normal     | Normal   |
| Frame Reference (densite_GVNode_Densite_SL                                           | STATE                               | 1                               | -          | Normal   |
| HCO-3901 (densite_Densite3_Densite_SLOT_16                                           | UNTILGREEN_CTL_STATE                | ок                              | -          | Normal   |
| ✓ kappa ALC Miranda                                                                  | UPTIME                              | 021:22:46:54                    | -          | Normal   |
| PGM1                                                                                 | VERSION                             | 4.1.0 build 6 built on Mar 18 2 | -          | Normal   |
| PGM2                                                                                 | YEROLON .                           | H110 Baild C Bailt On Mail 10 2 | - Norma    | - Horniu |
| PGM3                                                                                 |                                     |                                 |            |          |
| PGM4                                                                                 |                                     |                                 |            |          |
| PGM5                                                                                 |                                     |                                 |            |          |

Fig. 9-3: Masking Service's Alarm List Window

# **Masking Service Alarm Summary Information**

The **Alarm Summary** window shows some status values for the **Masking** service; these include some count values which are described in Table 9-2.

Table 9-2: Masking Service Information

| Alarm Count     | In the Masking Service, Total Number of                  |
|-----------------|----------------------------------------------------------|
| NUM_ALARMS      | Alarms                                                   |
| NUM_MAINTENANCE | Maintenance masks.                                       |
| NUM_MASKS       | Total number of masks.                                   |
|                 | Where:                                                   |
|                 | NUM_MASKS = NUM_MAINTENANCE + NUM_OFFLINE + NUM_UNMASKED |
|                 | and                                                      |
|                 | NUM_MASKS = NUM_NO_ALARMS + NUM_WITH_ALARMS              |
| NUM_NO_ALARM    | Masks where no matching alarm can be found.              |
| NUM_OFFLINE     | Off-line masks.                                          |
| NUM_TIMED       | Masks with an automatic expiration time period.          |
| NUM_UNMASKED    | Masks which have been unmasked at some stage.            |
| NUM_UNTIL_GREEN | Masks which are 'masked until green'.                    |
| NUM_WITH_ALARM  | Masks where a matching alarm <i>can</i> be found.        |

# **Monitoring Service**

Chapter contents:

# **Monitoring Service**

| Introduction                              |     |
|-------------------------------------------|-----|
| Log Fields and Headers                    |     |
| STATE Log Field                           |     |
| Header Rules                              |     |
| Rules                                     |     |
| Categories                                |     |
| Example Use Cases                         | 119 |
| System Screen                             |     |
| Monitoring Redundancy                     |     |
| SDC-03 Interface                          |     |
| Categories Screen                         |     |
| Categories Example                        |     |
| New Category                              | 127 |
| Edit - Add Header Match Pattern           | 127 |
| More Match Patterns                       | 129 |
| Headers Screen                            | 132 |
| Header Screen Information                 |     |
| State Matching Rules                      | 132 |
| Numeric State Matching Rule               |     |
| Rate of Change State Matching Rule        |     |
| String State Matching Rule                |     |
| Deferring Alarms in String State Matching |     |
| Alarm Escalation                          |     |
| Alarm Suppression                         |     |
| Headers List                              |     |
| Filtering the Headers List                |     |
| New Header Rule                           |     |
| State Rules                               |     |
| Edit a State Rule                         |     |
| Create a New State Rule                   |     |
| State Rule Settings                       |     |
| String State Rule Settings                |     |
| Numeric State Rule Settings               |     |
| Rate Of Change State Rule Settings        |     |
| State Rule Defaults                       | 148 |

# Introduction

#### Version: 4.1

A monitoring system is interested in alarm status information. The primary purpose of the GV Orbit **Monitoring** service is to calculate key 'alarm state' information from log messages from system devices/units. There may be large amounts of log data and most of it may be informative. The **Monitoring** service processes log information on a GVOP domain and produces alarm information. Various pieces of alarm information may come from one source device (i.e. the same device address) and this information can be combined together. Resulting alarm information is sent out as alarm messages into the GV Orbit system.

#### Note:

The **Monitoring** service can combine various 'alarm state' information from a *single* device (i.e. from a single device address). The service *does not* combine together 'alarm state' information from multiple device addresses.

A GV Orbit client can subscribe to these alarm messages and, for example, alarm state information can be used on a GV Orbit C&M project custom user panel (using GV Orbit Alarm Behaviours).

A GV Orbit client or a GV Orbit service may also write log data to a GVOP domain for the **Monitoring** service to process.

#### Note:

The **Monitoring** service must be running for alarms to be present in the GV Orbit system; this includes alarms for GV Orbit Services themselves.

Additionally, there is a 'light' protocol to allow third party devices/systems to access some alarm state information.

#### Note:

In a GV Orbit system, the 'GVOP domain number' should match across:

- Logging Service
- GV Orbit Service(s)
- GV Orbit Client(s).

And each item must have a unique RollCall address or system identifier.

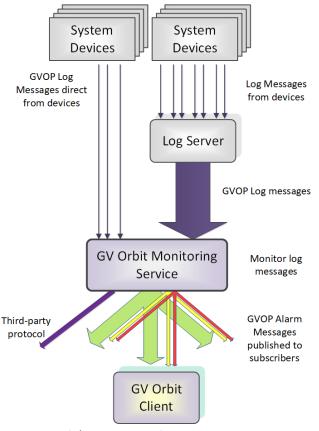

Fig. 10-1: GV Orbit Monitoring Service

# Log Fields and Headers

A log message contains a HEADER=VALUE pair, commonly referred to as a **Log Field**. Log Fields from a **Log Server** service, or from a **Densité Manager** service, or directly from devices/units (i.e. any device in a 'control and monitoring' GVOP domain) can be processed by the **Monitoring** service: The service detects the alarm state of current Log Fields ('OK', 'Warning', or 'Error') and publishes the resulting calculated state information in GVOP alarm messages to subscribers.

# **STATE Log Field**

A **STATE Log Field** is automatically added to each unit in a system by the **Monitoring** service. This contains the aggregate alarm state of all the unit's log messages, providing a useful overall log field for monitoring to use.

# **Header Rules**

A **Monitoring** service is pre-configured with rules for processing the main and common **Headers** found in system log messages.

Every log message in the system should have an accompanying header rule.

Header Rules are listed on the Headers configuration screen (see Headers Screen, on page 132, for details). Each listed header has corresponding 'alarm state matching rules' which provide, for example, information about allowable limits for a Log Field. The rules determine a resulting alarm state for the Log Field.

When the current value of a Log Field header changes, the resulting Alarm state is determined by the **Monitoring** service, which looks up the corresponding **Header Rule** and works out what 'state' to apply ('OK', 'Warning', 'Error').

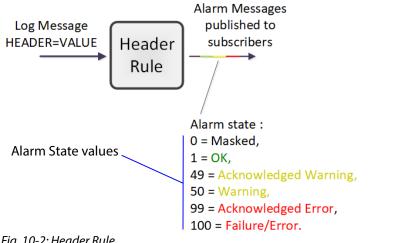

Fig. 10-2: Header Rule

| Note:                                                                 |
|-----------------------------------------------------------------------|
| The Alarm state value for an:                                         |
| <ul> <li>'Acknowledged Warning' is distinct from Warning'.</li> </ul> |
| <ul> <li>'Acknowledged Error' is distinct from 'Error'.</li> </ul>    |

#### **Rules**

A rule for a Header is defined through one or more 'state matching' rules for the Header value. The following types of rules can be defined for different Header value types:

- String value rule.
- Numeric value rule.
- 'Rate of change' value rule.

Each Header rule can be configured with an automatic acknowledge time period. The Monitoring service automatically acknowledges an 'Error' or 'Warning' after this period.

#### Wild Card \*

An asterisk wild card character (\*) can be used when forming rules for similarly-named Headers. This can reduce the amount of Header rule configuration needed.

A device may often have many similarly-named Log Fields. In this case, Header rules can be created using a wild card character to create rules which apply to more than one Header. The wild card, \*, is used in place of a number in the Header name.

For example, 'INPUT\_\*' includes Headers INPUT\_1, INPUT\_2, INPUT\_3, ... etc.

Number Range [ ]

A number range may be specified in a Header name for a rule to specify a range of Headers. For example, 'INPUT\_[1-10]' covers Headers INPUT\_1 to INPUT\_10.

# Categories

**Categories** can effectively combine several log messages from one device into one log message to ease subsequent monitoring in a system.

When monitoring a system, it is a common requirement to show a single alarm state for multiple log messages from a given device. This can be achieved in GV Orbit with the **Monitoring** service: Often, a device has many similar Log Fields. For example, a multiviewer has many inputs with similar corresponding Headers. The **Monitoring** service can monitor multiple alarm messages and aggregate the results into one alarm state (called, say, "INPUT\_STATE") using **Categories**. See Figure 10-3.

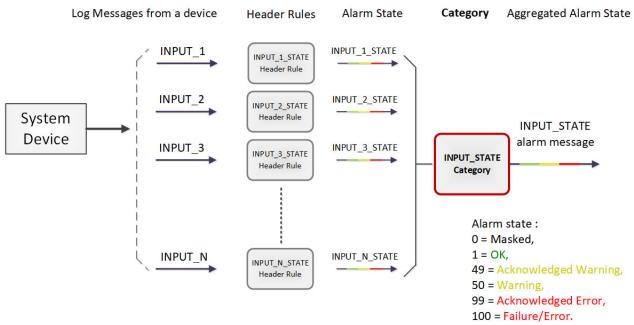

Fig. 10-3: Category Example - Block Diagram

# **Example Use Cases**

Often, a device has many similar Log Fields. For example, a multiviewer has many inputs with similar corresponding Headers.

 A multiviewer with 48 inputs: Headers may include: INPUT\_1\_STATE, INPUT\_2\_STATE, and so on up to INPUT\_48\_STATE.

A category can be used create a new Log Field (called, say, 'INPUT\_STATE') to contain the overall combined alarm states of all the INPUT\_\*\_STATE Log Fields.

• For a single multiviewer input: Headers may include: INPUT\_1\_LOST, INPUT\_1\_STATE, INPUT\_1\_STANDARD, INPUT\_1\_FRAMERATE.

A category can be used create a new Log Field (called, say, 'INPUT') to contain the overall combined alarm states of all the INPUT\_1\* Log Fields.

#### Note:

Monitoring of multiple Log Fields and aggregating the resulting alarm states can be achieved in GV Orbit in one of two ways:

1. Solely with a C&M project custom user panel in GV Orbit Client:

- a design a GV Orbit client custom user panel to look at multiple log message types;
- b use Behaviours and Bindings to determine alarm states for each log message, and to aggregate the multiple results into one alarm state; and then
- c show alarm state on the custom panel (for example, with a Tally lamp).

#### Or, alternatively:

2. With a **Monitoring** service and GV Orbit client custom panel(s):

It can be more convenient to perform the aggregation centrally and then provide a single, aggregate Log Field to one or more subscribing GV Orbit client custom panels. Do this using the **Monitoring** service and a GV Orbit client panel:

- a configure the service to look at multiple log messages;
- b configure the service with a **Category** to aggregate the log messages;
- c design a GV Orbit C&M project custom panel to look at the new, single (aggregated) log message; and
- d show the alarm state on the custom panel (with a Tally lamp).

See Categories Screen, on page 125, for more details.

# System Screen

| ₽                                                                         |                                                                                                    |                                                       |                           |                |
|---------------------------------------------------------------------------|----------------------------------------------------------------------------------------------------|-------------------------------------------------------|---------------------------|----------------|
| System<br>Categories<br>Headers                                           | Monitoring S<br>Edit System Settin<br>Edit the monitoring service syst<br>Client domain<br>Network interface(s)        | IGS<br>em settings below.<br>151<br>▲<br>MANAGEMENT × | 0                         | 0              |
|                                                                           | Address                                                                                                    | F000:04:01                                            | Clear 3                   |                |
|                                                                           | Unit name                                                                                                    | Monitoring 151                                        | Clear 3                   |                |
|                                                                           | Log Server Connection Setti                                                                                            | ngs                                                   |                           |                |
|                                                                           | Monitoring Service obtains d<br>Enter the settings for the Log                                                         |                                                       | ollSNMP via the Log Serve | r service.     |
|                                                                           | Log Server domain                                                                                                    | 112                                                   | ¢ 0                       |                |
|                                                                           | Log Server interface(s)                                                                                                | MANAGEMENT 🗙                                          |                           | 3              |
|                                                                           | Log Server 1 IP                                                                                                    | 127.0.0.1                                             | Clear 9                   |                |
|                                                                           | Densite Connection Settings                                                                                            |                                                       |                           |                |
|                                                                           | Monitoring Service obtains d<br>Enter the settings for the Der<br>Densite domain<br>Densite interface(s)<br>Densite IP | ata from Densite devices via<br>nsite service below.  | the Densite service.      | 9              |
|                                                                           | Enable SDC-03                                                                                                    | × 0                                                   |                           |                |
| Press Save Changes                                                        | Enable categories<br>Monitoring Service purge                                                                          | Purge stale<br>data                                   |                           |                |
| to apply changes made<br>to setting items on the<br>configuration screen. | Save Cancel<br>changes changes                                                                                         | Cancel Changes                                        | to discound shares        | os to sottings |

Press Cancel Changes to discard changes to settings.

Fig. 10-4: Monitoring Service - System Settings Screen

| Setting               | Description                                                                                                    |
|-----------------------|----------------------------------------------------------------------------------------------------|
| t System Settings:    |                                                                                                    |
| Client Domain         | Text box.<br>Enter a GVOP domain number that the service will monitor<br>(typically, this is the 'Client' domain).<br>The valid range is 1 to 232.<br>(See Grass Valley Orchestration Protocol (GVOP), on page 199 for<br>information on Domains.)                                                                                                    |
|                       | <b>Note:</b> The <b>Client Domain</b> should be set to match the domain used<br>by a GV Orbit Project in a GV Orbit Client.<br>If the GV Orbit Client and Monitoring Service are on different<br>domains they cannot see each other's data.                                                                                                    |
| Network<br>Interfaces | Drop-down box.<br>Click in the cell and select the server network interface(s) for the<br>service to use. More than one interface may be selected.<br>By default this cell is empty, in this case, all interfaces will be used<br>by the service.<br>(See Network Interface(s) Setting, on page 24.)                                                                                    |
|                       | <b>Note:</b> When selecting the interface(s) to use, ensure selected interface(s) are on the same network as the corresponding GV Orbit Client(s).                                                                                                    |
| Address               | Text box.<br>Enter RollCall address for the service to use to write its state<br>messages to. This will uniquely identify the service in the GV Orbit<br>system. This will be used when the service publishes its own log<br>data.<br>(See RollCall Address, on page 195 for information about RollCall<br>address.)<br>The user is free to define the RollCall addresses for a system. |
| Clear                 | Button.<br>Click to restore the default RollCall address for the service.<br>Default: F110:01:04                                                                                                    |
| Unit Name             | Text box.<br>Enter a name. This is a human-readable identifier for the<br><b>Monitoring</b> service to use.<br>This name appears in the GV Orbit client <b>Network</b> window.                                                                                                    |
| Clear                 | Button.<br>Click to restore the default name for the service.                                                                                                    |

Table 10-1: GV Orbit Monitoring Service - System Settings

#### Log Server Connection Settings:

A **Monitoring** service connects to a **Log Server** service via a Log Server GVOP domain to get Rollcall-protocol device log data.

| Setting                    | Description                                                                                                    |
|----------------------------|----------------------------------------------------------------------------------------------------|
| Log Server<br>Domain       | Text box.<br>Enter the GVOP domain number for the <b>Monitoring</b> service to get<br>its <b>Log Server</b> log information from.                                                                                                    |
|                            | Note: This should be different to the Client Domain.                                                                                                    |
| Log Server<br>Interface(s) | Drop-down box.<br>Click in the cell and select the server computer network interface(s)<br>for the <b>Monitoring</b> service to use to communicate with the <b>Log</b><br><b>Server</b> . More than one interface may be selected.<br>By default this cell is empty, in this case, all interfaces will be used<br>by the service.<br>When one or more interfaces have been selected the service will<br>use only those interfaces listed.<br>To delete an item from the list, click on its adjacent <b>x</b> . |
|                            | <b>Note:</b> When selecting the interface(s) to use, ensure selected interface(s) are on the same network as the corresponding Log Sever(s).                                                                                                    |
| Log Server 1 IP            | Text box.<br>Enter IP address of the where the <b>Log Server</b> is running which the<br><b>Monitoring</b> service is connected to.<br>For a typical GV Orbit system, both services are running on the<br>same GV Orbit server and, in this case, the 'loop back' IP address<br>127.0.0.1 should be used.                                                                                                    |
|                            | <b>Note:</b> In some systems, a different IP address may be specified by the GV Orbit system administrator.                                                                                                    |
| Clear                      | Button.<br>Click to clear the text box.                                                                                                    |
| ensité Connection Set      | tings:                                                                                                    |
|                            | A <b>Monitoring</b> service connects to a <b>Densité Manager</b> service to get device log data.                                                                                                    |
| Densité Domain             | Text box.<br>Enter a GVOP domain number of the <b>Densité Manager</b> service to<br>connect to. This may be the same as the Client domain number.                                                                                                    |
| Densité Interfaces         | Drop-down box.<br>Click in the cell and select the server network interface(s) for the<br><b>Monitoring</b> service to use to connect to the <b>Densité Manager</b><br>service. More than one interface may be selected.<br>By default this cell is empty, in this case, all interfaces will be used<br>by the service.                                                                                                    |

Table 10-1: GV Orbit Monitoring Service - System Settings (continued)

| Setting                     | Description                                                                                                    |
|-----------------------------|----------------------------------------------------------------------------------------------------|
| Densité IP                  | Text box.<br>Enter IP address of the where the <b>Densité Manager</b> is running<br>which the <b>Monitoring</b> service is connected to.<br>For a typical GV Orbit system, both services are running on the<br>same GV Orbit server and, in this case, the 'loop back' IP address<br>127.0.0.1 should be used. |
|                             | <b>Note:</b> In some systems, a different IP address may be specified by the GV Orbit system administrator.                                                                                                    |
| Clear                       | Button.<br>Click to clear the text box.                                                                                                    |
| Enable SDC-03               | Check box.<br>Select to enable the SDC-03 (Traffic Light) interface. See SDC-03<br>Interface, on page 124.<br><b>Note:</b> Enabling SDC-03 requires a <b>Monitoring</b> service restart.                                                                                                    |
| Enable Categories           | Check box.                                                                                                    |
| Enable Categories           | <ul> <li>Select to enable 'Categories' in the Monitoring service.</li> <li>Deselect to disable.<br/>When disabled, the Monitoring service will not add<br/>additional log field categories.</li> </ul>                                                                                                    |
|                             | Note: This requires a Monitoring service Stop/Start.                                                                                                    |
| Monitoring Service<br>Purge | Button.<br>Click <b>Purge Stale Data</b> to force the <b>Monitoring</b> service to remove<br>log fields which are grayed-out: For example, because their source<br>publisher has gone away.                                                                                                    |

Table 10-1: GV Orbit Monitoring Service - System Settings (continued)

# **Monitoring Redundancy**

Dual-redundancy can be achieved by running two **Monitoring** services with each connected to its own **Log Server** and **Densité Manager** services.

Further resilience can be achieved if both **Monitoring** services are connected to each other's own **Log Server** and **Densité Manager** services. This configuration does result in extra data on the GVOP domain.

# **SDC-03 Interface**

The **SDC-03 Interface** allows a third-party device/system to connect to the **Monitoring** service and obtain high-level monitoring information. SDC-03 is a 'light' status-monitoring protocol allowing access to alarm data generated by the **Categories** screen. **Note:** Detailed log data is not available over this interface.

The SDC-03 interface is available under NDA from Grass Valley. For information on the SDC-03 status monitoring protocol, please contact Grass Valley Support.

# **Categories Screen**

A **Category** allows a user to define a new Header to carry an aggregated Alarm state and define a list of the Log Fields which should be aggregated. The list may be defined:

- As a collection of fixed headers.
- Using wild cards (i.e. INPUT\_\*).
- Using ranges (i.e. INPUT\_[1-20]).

When **Categories** are enabled, the **Monitoring** service automatically scans each device in the system and adds the new Log Field to any devices which have matching Header rules. Thus, the new status information appears in a device's **Alarm Summary** window.

Figure 10-5 shows the **Monitoring** service **Categories** configuration screen and describes the screen controls and features.

Categories Example, on page 127, shows an example of setting up a new Category.

| tem     | Categories             |                                                                                                    |         |            |
|---------|------------------------|----------------------------------------------------------------------------------------------------|---------|------------|
| egories |                        | ite' of a number of other log fields. For example,<br>log field INPUT which contains the state of all th |         | T_1, INPUT |
| ders    |                        | New                                                                                                    |         |            |
|         | Category Name          | Target Header                                                                                            |         |            |
|         | PTP Error              | PTP_ERROR                                                                                                | 🧪 Edit  | × Delete   |
|         | LAN Port 1 Packet Drop | LAN_PORT_1_PKT_DRP                                                                                       | 🧪 Edit  | × Delete   |
|         | LAN Port 2 Packet Drop | LAN_PORT_2_PKT_DRP                                                                                       |         | × Delete   |
|         | SDI CRC                | INPUT_SDI_ERRCNT                                                                                         |         | × Delete   |
|         | Temperature State      | TEMP_STATE                                                                                               |         | × Delete   |
|         | Fan State              | FAN_STATE                                                                                                |         | × Delete   |
|         | Input Video State      | INPUT_STATE                                                                                              |         | × Delete   |
|         | Input Audio State      | AUDIO_STATE                                                                                              |         | × Delete   |
|         | Input ANC State        | ANC_STATE                                                                                                |         | × Delete   |
|         | Gateway Fault          | GW_FAULT                                                                                                 |         | × Delete   |
|         | Lan Port 1 State       | LAN_1_STATE                                                                                              | ✓ Edit  | × Delete   |
|         | Lan Port 2 State       | LAN_2_STATE                                                                                              | ✓ Edit  | × Delete   |
|         | RTP Error              | RTP ERROR                                                                                                | na Edit | × Delete   |

Columns: Category Name: a human-readable name List of **Categories** created Target Header: HEADER name used by the Category

Fig. 10-5: Monitoring Service - Categories Screen

Click to **Save** changes made on this screen.

Click to **Cancel** changes made on this screen.

| Click <b>+New</b> to   | create a <b>New Category</b> item.                                                                    | Click to <b>Dele</b><br>the item |
|------------------------|----------------------------------------------------------------------------------------------------|----------------------------------|
|                        | a number of other log fields. For example, where a eld INPUT which contains the state of all the INPU |                                  |
| ✓ Save                 |                                                                                                    |                                  |
| Category Name          | Target Header                                                                                         |                                  |
| PTP Error              | PTP_ERROR                                                                                             | ✓ Edit × Delete                  |
| LAN Port 1 Packet Drop | LAN_PORT_1_PKT_DRP                                                                                    | ✓ Edit × Delete                  |
| LAN Port 2 Packet Drop | LAN_PORT_2_PKT_DRP                                                                                    | 🖋 Edit 🛛 🗙 Delete                |
| SDI CRC                | INPUT_SDI_ERRCNT                                                                                      | Edit X Delete                    |
| Temperature State      | TEMP_STATE                                                                                            | ✓ Edit × Delete                  |
| Fan State              | FAN_STATE                                                                                             | ✓ Edit X Delete                  |
| Input Video State      | INPUT_STATE                                                                                           | Edit X Delete                    |
| Input Audio State      | AUDIO_STATE                                                                                           | ✓ Edit × Delete                  |
| Input ANC State        | ANC_STATE                                                                                             | ✓ Edit × Delete                  |
| Gateway Fault          | GW_FAULT                                                                                              | Edit × Delete                    |
| Lan Port 1 State       | LAN_1_STATE                                                                                           | Edit × Delete                    |
| Lan Port 2 State       | LAN_2_STATE                                                                                           | ✓ Edit × Delete                  |
| RTP Error              | RTP_ERROR                                                                                             | Edit × Delete                    |
| MAC Error              | MAC_ERROR                                                                                             | Edit X Delete                    |

Click to **Edit** the Category item

Indicates a change has been made, but not yet saved.

Fig. 10-6: Categories List

# **Categories Example**

In this example, a new **Category** is created which aggregates together some Log Headers.

**New Category** 

To create a new **Category**:

- 1 Open the **Categories** screen of the **Monitoring** service.
- 2 Click +New.

A new, blank Category item appears at the top of the Category list.

| Categories             |       |                                                                                               |        |                |
|------------------------|-------|-----------------------------------------------------------------------------------------------|--------|----------------|
|                        |       | number of other log fields. For example, where INPUT which contains the state of all the INPU |        | PUT_1, INPUT_2 |
| ✓ Save Sancel          | + New |                                                                                               |        |                |
| Category Name          |       | Target Header                                                                                 |        |                |
|                        |       |                                                                                               | 🧪 Edit | × Delete       |
| PTP Error              |       | PTP_ERROR                                                                                     | / Edit | × Delete       |
| LAN Port 1 Packet Drop |       | LAN_PORT_1_PKT_DRP                                                                            | 🧪 Edit | × Delete       |
| LAN Port 2 Packet Drop |       | LAN_PORT_2_PKT_DRP                                                                            | 🧪 Edit | × Delete       |

Fig. 10-7: New Blank Category Item

- 3 Enter a name for the new Category a human-readable, 'friendly' name.
- 4 Enter a name for the Log Field Header to be used by the **Category** (Target Header).

| Category Name          | Target Header      |
|------------------------|--------------------|
| My Example Category    | MY_EXAMPLE_STATE   |
| PTP Error              | PTP_ERROR          |
| LAN Port 1 Packet Drop | LAN_PORT_1_PKT_DRP |

Fig. 10-8: New Category Name and Header

5 Click Save.

**Edit - Add Header Match Pattern** 

6 Click Edit to edit the new Category item.

| Category Name       | Target Header    | $\langle \rangle$   |
|---------------------|------------------|---------------------|
| My Example Category | MY_EXAMPLE_STATE | Contemporation Edit |
| PTP Frror           | PTP FRROR        | / Edit              |

Fig. 10-9: Edit New Category

Click Edit

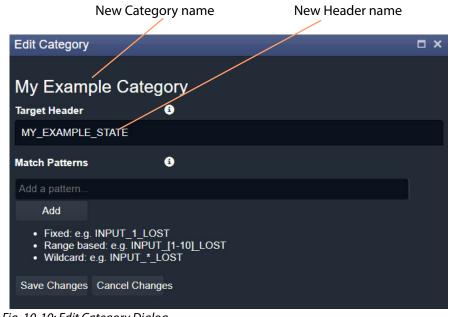

The **Edit Category** dialog is shown. See Figure 10-10.

# Fig. 10-10: Edit Category Dialog

#### 7 In the Match Patterns text box,

begin entering a Header Match Pattern text string. For example, "INPUT\_".

As the text string is entered, a drop-down list appears showing all the candidate Header names filtered on the entered text. See Figure 10-11.

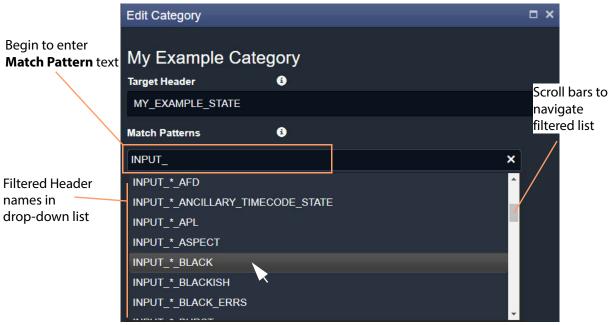

Fig. 10-11: Select a Match Pattern From Drop-Down List

- 8 Select a Match Pattern from the drop-down list. For example, INPUT\_\*\_BLACK.
- 9 If required,

now edit the selected Match Pattern string further.

For example, replace the wild-card '\*' character in 'INPUT\_\*\_BLACK' with a range, INPUT\_[1-8]\_BLACK, to look for black detection status only on inputs 1 to 8.

|                                                                                    | My Example Categ<br>Target Header | gory<br>Ø |
|------------------------------------------------------------------------------------|-----------------------------------|-----------|
|                                                                                    | MY_EXAMPLE_STATE                  |           |
| The selected <b>Match</b><br><b>Pattern</b> has been<br>edited in the text<br>box. | Match Patterns                    | 9         |
|                                                                                    | INPUT_[1-8]_BLACK                 |           |
|                                                                                    | Add<br>• Fixed: e.g. INPUT_1_LOS  | st I      |
|                                                                                    | Fig. 10-12: Entering a Match      | Pattern   |

10 Click Add.

A Match Pattern is added to the Category.

| Added           | Match Patterns      | 0 |   |
|-----------------|---------------------|---|---|
| Match Pattern — | - INPUT_[1-8]_BLACK |   |   |
|                 | INPUT_[1-8]_BLACK   |   | × |
|                 | Add                 |   |   |

Fig. 10-13: Added Match Pattern

One Match Pattern has now been set up for this Category. More match patterns may be added, if required.

#### **More Match Patterns**

To add more Match Patterns into the Category:

11 Clear the text entry box by clicking on the **x** that appears when the cursor hovers over the right-hand end of the text box. (See Figure 10-14.)

| Match Patterns    | 3 |   |
|-------------------|---|---|
| INPUT_[1-8]_BLACK |   |   |
| Add a pattern     |   | × |
| Add               |   |   |

Fig. 10-14: Clear Match Pattern Entry Text Box

12 Begin entering another Header Match Pattern text string and select the required name item in the drop-down list.

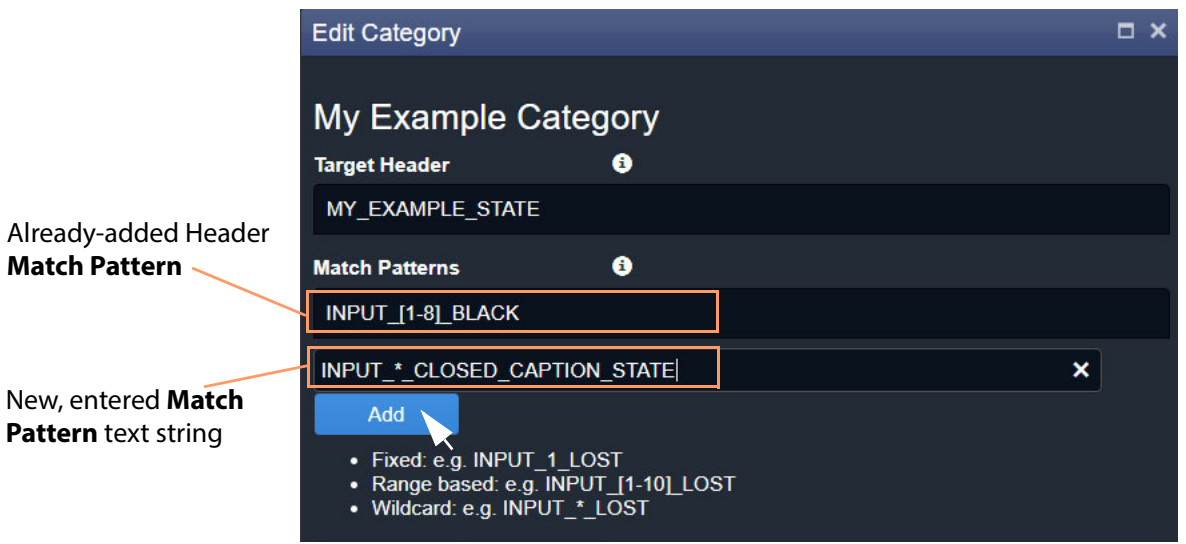

Fig. 10-15: Entering Another Header Match Pattern

13 Click Add.

The newly-entered text string is added to the **Category**.

Two Header Match Patterns have now been set up for this Category. See Figure 10-16.

|                    | Edit Category                                                                                                    | □ × |
|--------------------|----------------------------------------------------------------------------------------------------|-----|
| Added Header Match | My Example Category<br>Target Header 🕫                                                                                                    |     |
| Patterns           | MY_EXAMPLE_STATE Match Patterns                                                                                                    |     |
|                    | INPUT_*_BLACK<br>INPUT_*_CLOSED_CAPTION_STATE                                                                                                    |     |
|                    | Add a pattern Add                                                                                                    |     |
| Click Save Changes | <ul> <li>Fixed: e.g. INPUT_1_LOST</li> <li>Range based: e.g. INPUT_[1-10]_LOST</li> <li>Wildcard: e.g. INPUT_*_LOST</li> <li>Save Changes Cancel Changes</li> </ul> |     |

Fig. 10-16: Save Header Match Patterns

In this example, the new **Category** will now aggregate together alarm messages about input black detection and input closed caption status.

14 Click Save Changes.

The changes made in the **Edit Category** dialog are saved and the dialog is closed.

| \$         |                     |                  |         |
|------------|---------------------|------------------|---------|
| System     | SPIGOT_3_STATE      | SPIGOT_3_STATE   | 🧪 Edit  |
| Categories | SPIGOT_4_STATE      | SPIGOT_4_STATE   | 🧨 Edit  |
| Headers    | SPIGOT_5_STATE      | SPIGOT_5_STATE   | 🧨 Edit  |
|            | SPIGOT_6_STATE      | SPIGOT_6_STATE   | 🧪 Edit  |
|            | SPIGOT_7_STATE      | SPIGOT_7_STATE   | nt Edit |
|            | SPIGOT_8_STATE      | SPIGOT_8_STATE   | na Edit |
|            | SPIGOT_9_STATE      | SPIGOT_9_STATE   | na Edit |
|            | SPIGOT_10_STATE     | SPIGOT_10_STATE  | sedit 🖉 |
|            | SPIGOT_11_STATE     | SPIGOT_11_STATE  | 🧪 Edit  |
|            | SPIGOT_12_STATE     | SPIGOT_12_STATE  | sedit 🖉 |
|            | SPIGOT_13_STATE     | SPIGOT_13_STATE  | sedit 🧪 |
|            | SPIGOT_14_STATE     | SPIGOT_14_STATE  | sedit 🖉 |
|            | SPIGOT_15_STATE     | SPIGOT_15_STATE  | nt Edit |
|            | SPIGOT_16_STATE     | SPIGOT_16_STATE  | sedit 🖉 |
|            | TIME_REF            | TIME_REF         | / Edit  |
|            | DEVICE_HEALTH       | DEVICE_HEALTH    | nt Edit |
|            | MY_OUTPUT           | MY_OP            | sedit 🖉 |
|            | My Example Category | MY_EXAMPLE_STATE | nt Edit |

The new **Category** appears at the bottom of the **Category** list in the **Categories** screen. See Figure 10-17.

Newly-created **Category** item

Fig. 10-17: New Category in Category List

# **Headers Screen**

The **Headers** configuration screen contains a list of **Header** rule items, i.e. Headers with their state matching rules. Custom items can be added. Rules may be edited.

# **Header Screen Information**

**State Matching Rules** 

- Numeric State Matching Rule, on page 132
- Rate of Change State Matching Rule, on page 132
- String State Matching Rule, on page 133

#### **Numeric State Matching Rule**

This rule operates on a Log Field with a numeric value.

The rule derives an alarm state ('OK', 'Warning', 'Error/Fail') from a numeric range defined by threshold values. When a value is within a range, the corresponding alarm state is used. See Figure 10-18.

Custom Numeric State matching rules can be created.

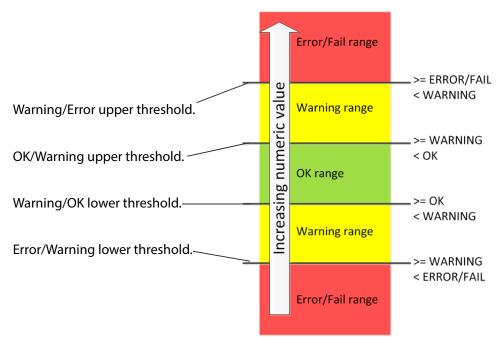

Fig. 10-18: Numeric Value Rule Thresholds

# **Rate of Change State Matching Rule**

This rule operates on a Log Field with a numeric value (for example, an error count).

The rule derives an alarm state ('OK', 'Warning', 'Error/Fail') from a *rate of change* of the numeric value, rather than from the absolute value itself.

The **Rate of Change** rule allows a low frequency of device status events to occur before and alarm is triggered. For example, input SDI CRC errors may occasionally occur on a device and monitoring can be set up to only trigger an alarm if many errors occur.

Threshold rates of change values are defined over a defined sample interval. When a value's 'rate of change' exceeds a certain amount per sample interval, a 'Warning' Alarm state and beyond that, a 'Failure/Error' Alarm state is used. See Figure 10-19.

Rate of change Frror/Fail range >= threshold causes 'Error/Failure' >= ERROR/FAIL < WARNING >= threshold causes 'Warning' >= WARNING >= WARNING OK range 0

Custom Rate of Change state matching rules can be created.

Sample interval

Fig. 10-19: Rate of Change Rule Thresholds

**String State Matching Rule** 

This rule operates on a Log Field with text string values. The rules assign alarm states ('OK', 'Warning', 'Error/Fail') from a semicolon-separated list of text string conditions. The text condition matches strings that start with specified text and the syntax uses an asterisk wild card character.

For example, UNIT LOST\*;FAIL matches text strings starting with 'Unit lost' or 'Fail'.

When a text string condition is met, the corresponding Alarm state value is used.

Custom String State matching rules can be created.

**Note:** Text string matching conditions are *not* case-sensitive.

#### **Deferring Alarms in String State Matching**

For a **String State Matching** rule, the assertion of a resulting alarm can be delayed (deferred). This has the effect of ignoring any short alarm conditions for a defined period. A deferring period (in seconds) can be configured *per string matching condition*:

For example, if the **String State Matching** rule is "5?LOST";CRITICAL\*" then:

- Log Field values starting with 'LOST' will cause an alarm only after 5 seconds, unless the error condition goes away within that time.
- Log Field values containing 'CRITICAL' would cause an alarm immediately.

Deferring is used for two main purposes: Alarm Escalation and Alarm Suppression.

#### **Alarm Escalation**

Warning and Error/Failure conditions can be configured in a rule with the same expressions, but with different defer periods. (See Deferring Alarms in String State Matching, on page 134.)

In this way, a Warning alarm can change into an Error/Failure alarm if the alarm is not dealt with within a certain period of time.

For example, a Warning alarm is set up to monitor some status value with no defer period and an Error/Failure alarm is set to monitor the same status but with a defer period. When an alarm expression condition matches, there is first a Warning alarm state asserted and then an Error/Failure alarm state is asserted after a defer period (if the alarm is not cleared).

The Error/Failure defer time thus provides 'warning time' and may be used to give the user some time to deal with the problem before it escalates.

#### **Alarm Suppression**

Occasionally there are alarms which flicker into Error/Failure or Warning states only briefly and which may only be serious if they stay fixed in one state for longer than a set period of time - for example, a 'video input is black' alarm. Deferring an alarm can suppress this "noise".

(See Deferring Alarms in String State Matching, on page 134.)

For example, in order to avoid spurious false triggers, a Video Input Black alarm can be deferred for up to 5 seconds, thus ignoring brief, legitimate occurrences of a black video image.

# **Headers List**

The **Headers** configuration screen defines the rules for each Header in the system. A list of all Headers is presented in pages with a navigation bar to enable the user to navigate between pages of the list. The number of list items per pages can be selected and the total number of items is shown. See Figure 10-20.

|                       | Click to create a <b>New Header</b> rule item. |                      |                                  |              |           |                                                     |  |
|-----------------------|------------------------------------------------|----------------------|----------------------------------|--------------|-----------|-----------------------------------------------------|--|
| List of F             | leader rules.                                  |                      |                                  | Click t      | Click to  | leader rule item<br>D <b>elete</b> the<br>pry item. |  |
| ₽ \                   |                                                |                      |                                  |              |           |                                                     |  |
| System                | Headers                                        |                      |                                  |              |           |                                                     |  |
| Categories<br>Headers | ✓ Save changes                                 |                      | - New 🖋 Edit stat<br>eader rules | e            |           |                                                     |  |
|                       | Header                                         | Title                | String State                     | Number State | Ack Delay |                                                     |  |
|                       |                                                |                      |                                  |              |           |                                                     |  |
|                       | 3G                                             | 3G                   | Default                          | None         |           | × Delete                                            |  |
|                       | ACTIVE_MSG                                     | Active Unit State    | None                             | None         |           | × Delete                                            |  |
|                       | ADDRESS                                        | Address              | Default                          | None         |           | × Delete                                            |  |
|                       | AES                                            | AES                  | Default                          | None         |           | × Delete                                            |  |
|                       | AESREF                                         | AES Ref              | Default                          | None         |           | × Delete                                            |  |
|                       | AES_1                                          | AES 1                | Default                          | None         |           | × Delete                                            |  |
|                       | AES_2                                          | AES 2                | Default                          | None         |           | × Delete                                            |  |
|                       | AES_3                                          | AES_3                | Default                          | None         |           | × Delete                                            |  |
|                       | AES_4                                          | AES_4                | Default                          | None         |           | × Delete                                            |  |
|                       | AES_5                                          | AES_5                | Default                          | None         |           | × Delete                                            |  |
|                       | AES_6                                          | AES_6                | Default                          | None         |           | × Delete                                            |  |
|                       | AES_7                                          | AES_7                | Default                          | None         |           | × Delete                                            |  |
|                       | AES_8                                          | AES_8                | Default                          | None         |           | × Delete                                            |  |
|                       | AES_INPUT_*                                    | AES Input * Type     | Default                          | None         |           | × Delete                                            |  |
|                       | AES_OUTPUT                                     | AES Output *<br>Type | Default                          | None         |           | × Delete                                            |  |
|                       | AFD_CONFLICT                                   | AFD Conflict         | Default                          | None         |           | × Delete                                            |  |
|                       | ALL                                            | All                  | Default                          | None         |           | × Delete                                            |  |
|                       | ALL ERR CNT                                    | All Err Cnt          | Default                          | None         |           | × Delete                                            |  |
|                       | ALL ERROR<br>COUNT                             | All Error Count      | Default                          | None         |           | × Delete                                            |  |
|                       | ALL STATS                                      | All Stats            | Default                          | None         |           | × Delete                                            |  |

Page navigation bar

Total number of items

Click to Save Changes made on this screen.

Click to **Cancel Changes** made on this screen.

Click to Refresh the list

Fig. 10-20: Monitoring Service - Headers List Screen

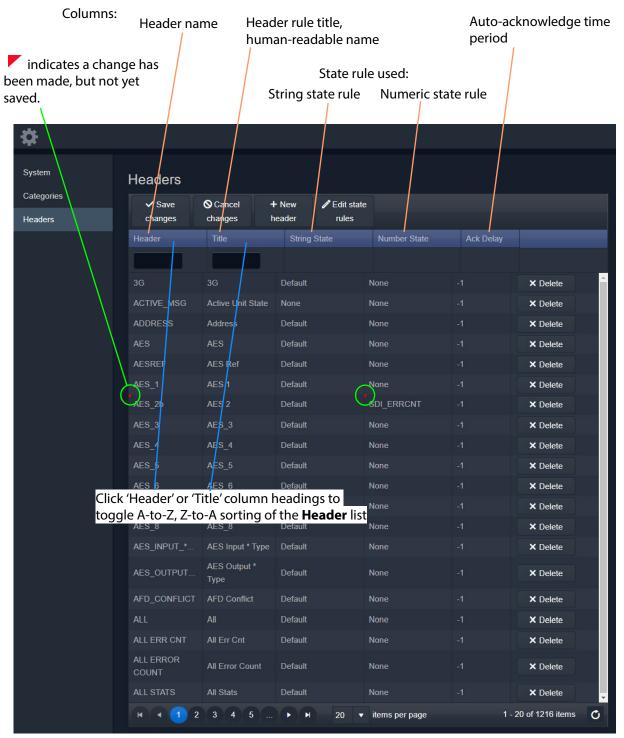

Fig. 10-21: Monitoring Service - Header List Columns

### **Filtering the Headers List**

The **Headers** list can be filtered using the filter text boxes at the top of the 'Header' and 'Title' columns. This provides two filters to reduce the number of displayed items.

1 Begin to enter text into one of the filter boxes.

A drop-down list of possible **Header** names/titles is shown. See Figure 10-22.

#### Filter boxes

|           | Headers                           |                   |              |              |           |
|-----------|-----------------------------------|-------------------|--------------|--------------|-----------|
|           | ✓ Save Scancel<br>changes changes | + New             |              |              |           |
|           | Header †                          | Title             | String State | Number State | Ack Delay |
|           | INPU ×                            |                   |              |              |           |
|           | AES_INPUT_*_TYPE                  | 3G                | Default      | None         | -1        |
|           | INPUT<br>INPUT*                   | Active Unit State | None         | None         | -1        |
|           | INPUTA                            | Address           | Default      | None         | -1        |
|           | INPUTB                            | AES               | Default      | None         | -1        |
|           | INPUT_*                           | AES Ref           | Default      | None         | -1        |
|           |                                   | AES 1             | Default      | None         | -1        |
|           | AES_2                             | AES 2             | Default      | None         | -1        |
| Drop-down | list <sup>ES_3</sup>              | AES_3             | Default      | None         | -1        |
|           | AES_4                             | AES_4             | Default      | None         | -1        |
|           | AES_5                             | AES_5             | Default      | None         | -1        |
|           | AES_6                             | AES_6             | Default      | None         | -1        |
|           | AES_7                             | AES_7             | Default      | None         | -1        |
|           | AES_8                             | AES_8             | Default      | None         | -1        |
|           | AES_INPUT_*_TYPE                  | AES Input * Type  | Default      | None         | -1        |
|           | AES_OUTPUT_*_TYPE                 | AES Output * Type | Default      | None         | -1        |
|           | AFD_CONFLICT                      | AFD Conflict      | Default      | None         | -1        |
|           | ALL                               | All               | Default      | None         | -1        |
|           | ALL ERR CNT                       | All Err Cnt       | Default      | None         | -1        |

Fig. 10-22: Filtering Header Rule Items

2 Select an item from the drop-down list.

The Header list is filtered on the selected item. See Figure 10-23.

|                         | Headers                         |                                |                     |              |              |           |
|-------------------------|---------------------------------|--------------------------------|---------------------|--------------|--------------|-----------|
|                         | ✓ Save ♦ Canc<br>changes change |                                | Edit state<br>rules |              |              |           |
|                         | Header †                        |                                |                     | String State | Number State | Ack Delay |
|                         | INPUT_* × ,                     |                                |                     |              |              |           |
|                         | AES_INPUT_*_TYPE                | Clear S Input * Ty             | /pe                 | Default      | None         | -1        |
|                         | INPUT_*                         | Input *                        |                     | Default      | None         | -1        |
|                         | INPUT_*_2016                    | Input * 2016                   |                     | Default      | None         | -1        |
|                         | INPUT_*_2016_ASPECT             | Input * 2016 A                 | spect               | Default      | None         | -1        |
|                         | INPUT_*_2016_STATE              | Input * 2016 S                 | itate               | Default      | None         | -1        |
|                         | INPUT_*_AFD                     | Input * AFD                    |                     | Default      | None         | -1        |
|                         | INPUT_*_ANCILLARY_TIM           | Input * Ancillar<br>I<br>State | ry Timecode         | Default      | None         | -1        |
| /                       | INPUT_*_APL                     | Input * APL                    |                     | Default      | None         | -1        |
|                         | INPUT_*_ASPECT                  | Input * Aspect                 |                     | Default      | None         | -1        |
|                         | INPUT_*_BLACK                   | Input * Black                  |                     | Default      | None         | -1        |
|                         | INPUT_*_BLACKISH                | Input * Blackis                |                     | Default      | None         | -1        |
|                         | INPUT_*_BLACK_ERRS              | Input * Black E                |                     | Default      | None         | -1        |
|                         | INPUT_*_BURST                   | Input * Burst                  |                     | Default      | None         | -1        |
| /                       | INPUT_*_CAPTION_1               | Input * Caption                |                     | Default      | None         | -1        |
| Header List is filtered | INPUT_*_CAPTION_2               | Input * Caption                |                     | Default      | None         | -1        |
| on the entered filter   | INPUT_*_CC1                     | Input * CC1 Lo                 |                     | Default      | None         | -1        |
|                         | INPUT_*_CC2                     | Input * CC2 Lo                 | ost                 | Default      | None         | -1        |

Fig. 10-23: Filtered Header List Items

#### **Additional Filter**

3 To additionally filter with the second filter box, enter text into the box and select from the drop-down box.

#### **Clear Filter**

4 To clear the filtering, click on the **x** button beside each filter box.

### **New Header Rule**

To create a new rule for a new **Header**:

- 1 Click +New Header.
- 2 Begin to enter the **Header** name and select a name from the drop-down list (or enter a new name, if required). (This is the Header that the rule will apply to.) See Figure 10-24.

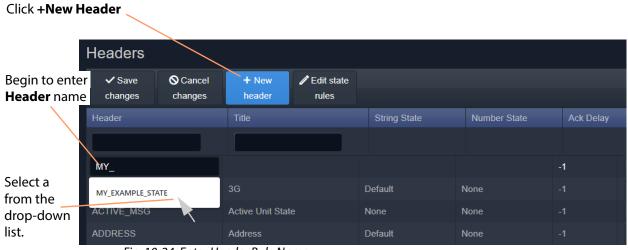

Fig. 10-24: Enter Header Rule Name

3 Enter a name (title) for the new **Header Rule**, a human-readable text string. See Figure 10-25.

#### Enter Header Rule title, a human-readable text string.

| Headers        |                  |                 |                     |              |              |           |
|----------------|------------------|-----------------|---------------------|--------------|--------------|-----------|
| ✓ Save changes | ♦ Cancel changes | + New<br>header | Edit state<br>rules |              |              |           |
| Header         |                  | Title           |                     | String State | Number State | Ack Delay |
|                |                  |                 |                     |              |              |           |
| MY_EXAMPLE_    | STATE            | My Example S    | tate                |              |              | -1        |
| 3G             |                  | 3G              |                     | Default      | None         | -1        |

Fig. 10-25: Enter a Name (Title) for the Header Rule

4 Select state rule for the **Header Rule** (a **String State** rule and/or a **Number State** rule). See Figure 10-26.

|                | Select a State rule |                 | String State rule | Number State rule |              |           |
|----------------|---------------------|-----------------|-------------------|-------------------|--------------|-----------|
| Headers        |                     |                 |                   |                   |              |           |
| ✓ Save changes | S Cancel Changes    | + New<br>header | Edit state rules  | <b>V</b>          | V            |           |
| Header         |                     | Title           |                   | String State      | Number State | Ack Delay |
| MY_EXAMPLE_    | STATE               | My Example S    | State             | -<br>             |              | -1        |
| 3G             |                     | 3G              | ·                 | None              | None         | -1        |
| ACTIVE_MSG     |                     | Active Unit Sta | ate               | MSG               | None         |           |
| ADDRESS        |                     | Address         |                   | Default           | None         |           |
|                |                     |                 |                   |                   |              |           |

Fig. 10-26: Select a State Rule to Use (String or Number)

Note:

Custom state rules (**String State** or **Numeric State**) can be set up. See State Rules, on page 141.

5 If an auto-acknowledge is required, set the timeout period (**Ack Delay** figure in seconds, -1 = no auto-acknowledge). See Figure 10-27.

| Select an auto-acknowledge Ack Delay (seconds) (-1 | = no auto-acknowledge) |
|----------------------------------------------------|------------------------|
|                                                    |                        |

| Headers        |                    |                 |                     |              |              |           |
|----------------|--------------------|-----------------|---------------------|--------------|--------------|-----------|
| ✓ Save changes | Orancel<br>changes | + New<br>header | Edit state<br>rules |              |              |           |
| Header         |                    | Title           |                     | String State | Number State | Ack Delay |
|                |                    |                 |                     |              |              |           |
| MY_EXAMPLE_    | STATE              | My Example St   | ate                 | MSG          |              | 5 🗘       |
| 3G             |                    | 3G              |                     | Default      | None         | -1        |

Fig. 10-27: Select an Ack Delay Figure (seconds)

6 Click Save Changes.

A new Header Rule has been created. See Figure 10-28.

| Headers             |                  |                     |    |              |              |           |
|---------------------|------------------|---------------------|----|--------------|--------------|-----------|
| Save Cancel changes | + New<br>header  | Edit state<br>rules |    |              |              |           |
| Header              | Title            |                     | ,  | String State | Number State | Ack Delay |
|                     |                  |                     |    |              |              |           |
| MY_EXAMPLE_STATE    | My Example St    | ate                 | MS | SG           | None         | 5         |
| 3G                  | 3G               |                     | De | fault        | None         | -1        |
| ACTIVE_MSG          | Active Unit Stat | e                   | No | one          | None         |           |

Fig. 10-28: New Header Rule Created

### **State Rules**

The **Monitoring** service has some default state rules already defined for processing **Header** values. Custom state rules can be generated and then used in any Header rule; this can be done for 'String' matching, or 'Number' matching, or for processing a 'Rate of Change'.

Edit a State Rule

To edit a state rule:

1 Click Edit State Rules in the Headers configuration screen, see Figure 10-29.

The Edit States dialog is shown, see Figure 10-30.

| Click to Edit State Rules to edit or create state rule |  |  |  |  |  |  |  |
|--------------------------------------------------------|--|--|--|--|--|--|--|
|                                                        |  |  |  |  |  |  |  |

| Headers          |                     |                  |                     |              |              |
|------------------|---------------------|------------------|---------------------|--------------|--------------|
| ✓ Save changes   | ♥ Cancel<br>changes | + New<br>header  | Edit state<br>rules |              |              |
| Header           |                     | Title            |                     | String State | Number State |
|                  |                     |                  |                     |              |              |
| MY_EXAMPLE_STATE |                     | My Example State |                     | MSG          | None         |

Fig. 10-29: Edit State Rules Button

|              | Tabs for         | selecting type c      | of rule - 'String', 'I | Numeric' and 'Rate | e Of Change'.                                  |
|--------------|------------------|-----------------------|------------------------|--------------------|------------------------------------------------|
|              | /                |                       | _                      |                    |                                                |
|              | Edit States      |                       |                        | □ ×                |                                                |
|              | String Rules Nun | neric Rules Rate Of   | Change Rules           |                    |                                                |
|              | Select State     | MSG                   | <b>v</b> (i)           | Delete             |                                                |
|              | Name             |                       |                        |                    | Click to <b>Delete</b> the selected state rule |
|              | MSG              |                       |                        |                    | selected state fule                            |
|              | ОК (1)           |                       |                        |                    |                                                |
|              | UNIT PRESENT*;   |                       |                        |                    |                                                |
|              | Warn (50)        |                       |                        |                    | Select State<br>drop-down box                  |
|              | RESTARTED*;INIT  | *;WARN*               |                        |                    |                                                |
| Save changes | Error (100)      |                       |                        |                    |                                                |
| button       | UNIT LOST*;LINK  | LOST*;FAIL*;-*;[EMPTY | า                      |                    |                                                |
|              |                  |                       |                        |                    |                                                |
|              | Save Ca          | incel                 |                        |                    |                                                |

Fig. 10-30: Edit States Dialog

- 2 Select the state rule type to edit by clicking on a tab ('String Rules', 'Numeric Rules', or 'Rate Of Change Rules').
- 3 Select the state rule to edit from the **Select State** drop-down list. See Figure 10-31.

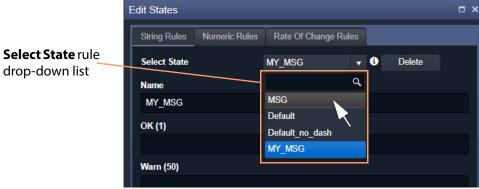

Fig. 10-31: Select State Drop-Down List

- 4 Edit the settings, see:
  - String State Rule Settings, on page 145;
  - Numeric State Rule Settings, on page 146; or
  - Rate Of Change State Rule Settings, on page 147).
- 5 Click Save.

#### **Create a New State Rule**

To create a new state rule:

1 Click Edit State Rules in the Headers configuration screen.

The Edit States dialog is shown.

- 2 Select the type of state rule to edit by clicking on a tab ('String Rules', 'Numeric Rules', or 'Rate Of Change Rules').
- 3 Click on the **Select State** drop-down box and enter a *new* **State Rule** name. See Figure 10-32a.

GV Orbit detects that this is a new name.

4 Click Add new item in the drop-down list. See Figure 10-32b.

The new name item is added into the drop-down list. See Figure 10-33a.

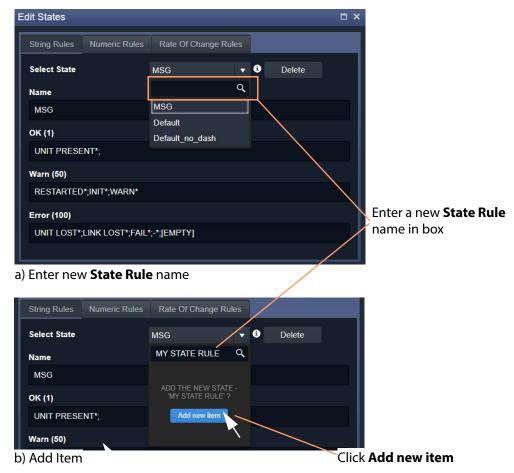

Fig. 10-32: New State Name

5 Select the new item in the drop-down list by clicking on it.

A new blank State Rule is created and shown in the dialog. See Figure 10-33b.

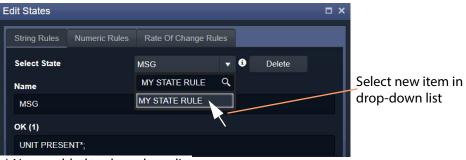

a) Name added to drop-down list

| Edit States  |               |                    |            |        | □ × |
|--------------|---------------|--------------------|------------|--------|-----|
| String Rules | Numeric Rules | Rate Of Change Rul | les        |        |     |
| Select State |               | My STATE RULE      | • <b>3</b> | Delete |     |
| Name         |               |                    |            |        |     |
| My STATE RU  | LE            |                    |            |        |     |
| ОК (1)       |               |                    |            |        |     |
| Warn (50)    |               |                    |            |        |     |
| Error (100)  |               |                    |            |        |     |
|              |               |                    |            |        |     |
| Save         | Cancel        |                    |            |        |     |

b) New Blank State Rule

Fig. 10-33: New State Name

- 6 Edit the rule settings as required, see:
  - String State Rule Settings, on page 145;
  - Numeric State Rule Settings, on page 146; or
  - Rate Of Change State Rule Settings, on page 147).
- 7 Click Save.

# **State Rule Settings**

A **State Rule** describes how to derive an alarm state ('OK', 'Warning', 'Error/Fail') from a log message value. A message's **Header** value is processed and an Alarm state derived. **State Rule** types include:

- String defining text string matching and mapping to Alarm states.
- Numeric defining number range mapping to Alarm states.
- Rate Of Change defining a number rate of change rule for mapping to Alarm states.

Each rule type has various settings, as described in sub-sections below:

#### String State Rule Settings

A text rule is entered into the **Edit States** dialog for alarm states 'OK', warning ('Warn'), and error 'Error'. One or more text conditions may be entered as a semicolon-separated list of text conditions. (See String State Matching Rule, on page 133.)

|                             | Edit States  |                 |                     |            |        | □ × |
|-----------------------------|--------------|-----------------|---------------------|------------|--------|-----|
|                             | String Rules | Numeric Rules   | Rate Of Change Rule | es         |        |     |
| Name of String State Rule   | Select State |                 | MSG                 | • <b>i</b> | Delete |     |
| Nume of String State Nate   | Name         |                 |                     |            |        |     |
| Text conditions for         | MSG          |                 |                     |            |        |     |
| 'OK' Alarm state            | OK (1)       |                 |                     |            |        |     |
| Text conditions for         | UNIT PRESE   | NT*;            |                     |            |        |     |
| 'Warning' Alarm state       | Warn (50)    |                 |                     |            |        |     |
| Text conditions for         | RESTARTED    | *;INIT*;WARN*   |                     |            |        |     |
| 'Failure/Error' Alarm state | Error (100)  |                 |                     |            |        |     |
|                             | UNIT LOST*;  | LINK LOST*;FAIL | *;-*;[EMPTY]        |            |        |     |
|                             |              |                 |                     |            |        |     |
|                             | Save         | Cancel          |                     |            |        |     |

Fig. 10-34: String Rules Tab

- 1 Enter the text conditions for each Alarm state. ('OK', 'Warn', 'Error')
- 2 Click Save.

#### Note:

In a text rule condition:

- '[EMPTY]' matches a Log Field with no value.
  - Example, UNITLOST\*;LINKLOST\*;FAIL\*;-;[EMPTY]
- '-' matches a Log Field with a value of '-' (an 'unknown' value).

Example, FAIL\*;-

• '\*' is a wild card and matches any characters.

#### **Numeric State Rule Settings**

Numeric rules have parameters which map alarm states ('OK', 'Warning', 'Error/Fail') to value ranges (or bands) of the numeric parameter involved. These are specified with upper- and lower-threshold values. (See Numeric State Matching Rule, on page 132, for a description.)

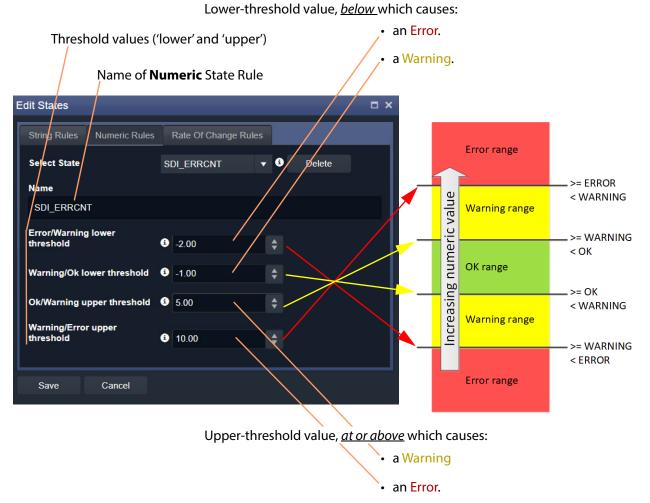

Fig. 10-35: Edit States Dialog - Numeric Rules Tab

- 1 Enter the upper- and lower-threshold values (i.e. for lower- and upper- 'OK-Warning' and 'Warning-Error' thresholds).
- 2 Click Save.

#### **Rate Of Change State Rule Settings**

'Rate of Change' rules have parameters which map alarm states ('OK', 'Warning', 'Error/Fail') to a changing value. (See Rate of Change State Matching Rule, on page 132, for more information.)

A rate of change is specified with a sample interval (a duration) and threshold values. Value increments per sample interval are mapped to alarm states. See Figure 10-35.

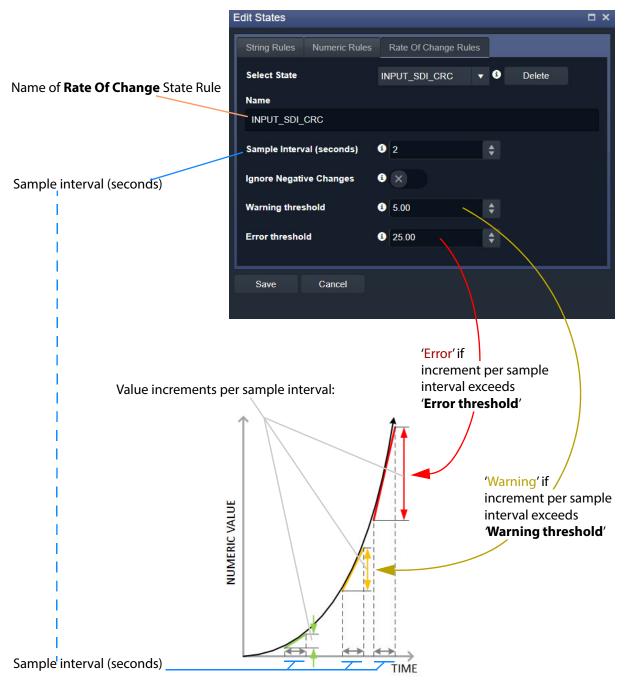

*Fig. 10-36: Edit States Dialog - Rate Of Change Rules Tab* 

1 Enter the Sample interval (seconds).

To ignore any negative changes in value:

- 2 Select 'Ignore Negative Changes' for any negative changes in the value not to be taken into account.
  - (Deselect to include negative value changes.)

Then:

3 Enter the:

- Warning threshold value; and
- Error threshold value.

Finally:

4 Click Save.

#### **State Rule Defaults**

| Edit States                                     | Edit States                                     | n x |
|-------------------------------------------------|-------------------------------------------------|-----|
| String Rules Numeric Rules Rate Of Change Rules | String Rules Numeric Rules Rate Of Change Rules |     |
| Select State Default <b>v</b> 🕄 Delete          | Select State Default <b>v</b> O Delete          |     |
| Name                                            | Name                                            |     |
| Default                                         | Default                                         |     |
| ОК (1)                                          | Error/Warning lower<br>threshold                |     |
| Warn (50)                                       | Warning/Ok lower threshold 🚯 40.00 🜲            |     |
| WARN*;INIT*;NONE*;UNKNOWN*;-                    | Ok/Warning upper threshold 🚯 60.00              |     |
| Error (100)                                     | Warning/Error upper                             |     |
| FAIL*;LOST*;ERR*                                | threshold 3 75.00                               |     |
|                                                 |                                                 |     |

a) String Rules Defaults

| Edit States                |                      | □ × |
|----------------------------|----------------------|-----|
| String Rules Numeric Rules | Rate Of Change Rules |     |
| Select State               | Default 🔻 🕄 Delete   |     |
| Name                       |                      |     |
| Default                    |                      |     |
| Sample Interval (seconds)  | <b>3</b> 5 <b>♦</b>  |     |
| Ignore Negative Changes    | \$ ×                 |     |
| Warning threshold          |                      |     |
| Error threshold            | ● 1,000.00 ◆         |     |

c) 'Rate of Change' Rules Defaults

Fig. 10-37: Default State Rules

b) Numeric Rules Defaults

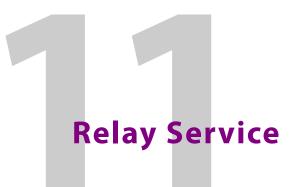

Chapter contents:

#### **Relay Service**

| Purpose                      | . 149 |
|------------------------------|-------|
| Use Cases                    | 150   |
| System Screen                | . 151 |
| Setup Screen                 | . 152 |
| New Relay Task Configuration | 153   |
| Configure Relay Task         | 153   |

# Purpose

Version: 4.1

The GV Orbit **Relay** service allows GV Orbit to pass (relay) selected GVOP data between two GV Orbit local GVOP Domains. The configuration of a **Relay** service depends on the GV Orbit system design and requirements.

Note:

Configuration of the **Relay** service is system-specific.

For example, the service can be used to:

- Allow GV Orbit system alarm data to be passed to an MV-8 series multiviewer on a different GVOP Domain for display.
  - Note:

A Relay service relays only GVOP data within/between GV Orbit systems. It does not relay other data nor message types. For example, it will not relay 'ping' messages.

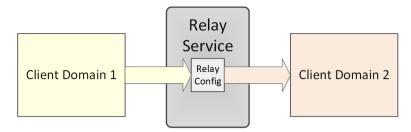

Fig. 11-1: Relay Service

### **Use Cases**

The **Relay** service is used in certain system use cases and can be set up to perform zero, one, or more relay tasks in a GV Orbit system. Setting up the **Relay** service is done with use cases and includes the relaying of:

- Alarm data from GV Orbit to a MV-8 Series multiviewer (version v3.x and earlier). See Figure 11-2a.
- Status from a MV-8 Series multiviewer (version v3.x and earlier) into a GV Orbit system. See Figure 11-2b.

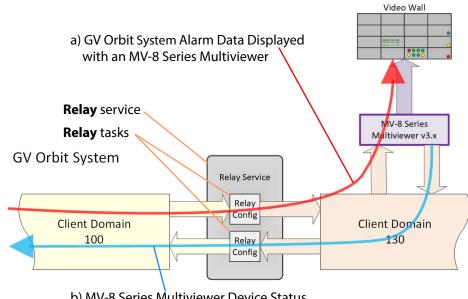

b) MV-8 Series Multiviewer Device Status used by a GV Orbit System

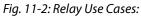

*a)* MV-8 Series Multiviewer Displaying GV Orbit System Alarm Information. *b)* MV-8 Series Multiviewer Device Status Used by a GV Orbit System.

# System Screen

| <b>\$</b>       |                      |               |                     |                                         |   |
|-----------------|----------------------|---------------|---------------------|-----------------------------------------|---|
| System<br>Setup | Relay Service        |               | ent domains, optior | nally translating to different formats. |   |
|                 | Service Settings     |               |                     |                                         |   |
|                 | Client domain        | 151           | ÷ 0                 |                                         |   |
|                 | Network interface(s) | MANAGEMENT ×  |                     |                                         | • |
|                 | Address              | F000:0A:01    | Clear               | 0                                       |   |
|                 | Unit name            | Relay Service | Clear               | 0                                       |   |
|                 |                      |               |                     |                                         |   |
|                 |                      |               |                     |                                         |   |

Fig. 11-3: Relay Service - System Screen

Clear

Button.

Default: F110:01:0A

| Table 11-1: Relay Servi | ce - System Settings                                                                                                    |
|-------------------------|----------------------------------------------------------------------------------------------------|
| Setting                 | Description                                                                                                    |
| Client Domain           | Text box.<br>Enter a GVOP domain number of the system's Client Domain. This is the<br>domain on which the service will report its status.<br>The valid range is 1 to 232.<br>See Grass Valley Orchestration Protocol (GVOP), on page 199 for<br>Domain information.                                                                                                    |
| Network Interface(s)    | Drop-down box.<br>Click in the cell and select the server network interface(s) for the<br>service to use. More than one interface may be selected.<br>By default this is empty and all interfaces will be used by the service.<br>(See Network Interface(s) Setting, on page 24.)<br><b>Note:</b> When selecting interface(s) to use, ensure selected interface(s)<br>are on the same network as the corresponding GV Orbit Client(s). |
| Address                 | Text box.<br>Enter RollCall address to uniquely identify the service in the GV Orbit<br>system. It will be used when the service publishes event log data.<br>See RollCall Address, <b>on page 195</b> for information about RollCall<br>address.                                                                                                    |

The user is free to define the RollCall addresses for a system.

Click to restore the default RollCall address for the service.

| Setting   | Description                                                                                                    |
|-----------|----------------------------------------------------------------------------------------------------|
| Unit Name | Text box.<br>Enter a name for the <b>Relay</b> service, to be a human-readable identifier<br>for the service which appears in the GV Orbit client <b>Network</b> window. |
| Clear     | Button.<br>Click to restore the default name for the service.                                                                                                    |

Table 11-1: Relay Service - System Settings (continued)

# **Setup Screen**

The **Setup** screen lists zero or more **Relay** task configurations; new items can be created quickly and edited. Each item is a task performed by the **Relay** service.

A **Relay** task passes selected data one way from a (source) Domain to a (destination) Domain. For passing in both directions, two **Relay** tasks are required, one in each direction.

|                                                        |                                                                                                    | -            |        |
|--------------------------------------------------------|----------------------------------------------------------------------------------------------------|--------------|--------|
| \$                                                     |                                                                                                    |              |        |
| System                                                 | Relay Service Setup                                                                                       |              |        |
| Setup                                                  | The Relay Service allows data to be routed between different domains, networks and using different transp | ports.       |        |
|                                                        | My Relay Config 1 - Alarms to MV-8 Series MV device                                                       | Edit         | Delete |
|                                                        | My Relay Config 2 - GV Orbit Monitors an MV-8 Series MV device                                            | Edit         | Delete |
|                                                        |                                                                                                    |              |        |
|                                                        | A new configuration                                                                                       | Edit         | Delete |
| /                                                      | Add Config<br>Save Cancel<br>changes changes                                                              |              |        |
| Click <b>Add Config</b> t<br><b>Relay</b> task configu | · · · · · · · · · · · · · · · · · · ·                                                                     | el changes n |        |
|                                                        |                                                                                                    |              |        |

Click **Delete** to delete a configuration item.

Fig. 11-4: Relay Service - Setup Screen (Example Relay Task Configurations Shown)

# **New Relay Task Configuration**

To create a new **Relay** task configuration:

1 Click Add Config.

A new item is added to the list.

2 Click **Edit** for the (new) item on the list.

A **Configuration** dialog is shown. See Figure 11-5.

- 3 Configure the **Relay** task item. See Configure Relay Task, on page 153.
- 4 Click **Apply** when configuration settings changes are done.

### **Configure Relay Task**

A relay task requires the following information to be configured:

- Use case I.e. this defines the selected GVOP message data type(s) to be relayed.
- Source (**From**) and destination (**To**) locations I.e: Domain ID number; GV Orbit server network interface(s) for the relay task to use; and Device IP addresses to use (if no multicast is enabled).

This is done in the Relay service's Configuration dialog. See Figure 11-5.

| Configuration                 |                                                 | □ ×                                   |
|-------------------------------|-------------------------------------------------|---------------------------------------|
| Description                   |                                                 | i i i i i i i i i i i i i i i i i i i |
| A new configuration           |                                                 |                                       |
| From                          |                                                 |                                       |
| Domain                        | 100 🛟 🕄                                         |                                       |
| Interface(s)                  | Local Area Connection* 11 🗙                     | 9                                     |
| Peer Address List             | 9                                               |                                       |
| То                            |                                                 |                                       |
| 18                            |                                                 |                                       |
| Domain                        | 109 💠 3                                         |                                       |
| Interface(s)                  | Local Area Connection* 9 X                      | 8                                     |
| Peer Address List             | 3                                               |                                       |
|                               |                                                 |                                       |
| Common Configurations 3       |                                                 |                                       |
| Relay alarms from GV Orbit Mo | nitoring system to a version 3 MV8xx Multi-View | rer 🔻                                 |
| Click <b>Apply</b> to save    |                                                 | Click <b>Cancel</b> to                |
| configuration changes made.   | Apply Cancel                                    | cancel changes made.                  |

Fig. 11-5: Relay Service - Configuration Dialog

| Setting        | Description                                                                                                    |
|----------------|----------------------------------------------------------------------------------------------------|
| Description    | Text box.<br>Enter a text description of the <b>Relay</b> task.                                                                                                    |
| From:          | A Relay task passes selected messages one-way:                                                                                                    |
|                | • <b>from</b> a source GVOP Domain.                                                                                                    |
|                | • to a destination GVOP Domain.                                                                                                    |
| Domain         | Text box.<br>Enter the Domain number of the <i>source</i> Domain.<br>See Grass Valley Orchestration Protocol (GVOP), on page 199 for<br>information on Domains.                                                                                                    |
| Interface(s)   | Drop-down box.<br>Click in the cell and select the GV Orbit server network interface(s)<br>for the service to use for the <i>source</i> of data messages to relay.<br>More than one interface may be selected.<br>By default this cell is empty, in this case, all network interfaces will<br>be used by the service.     |
| Peer Address L | <ul> <li>Text box.</li> <li>A list of IP addresses for the service to connect to for <i>source</i> data.</li> <li>Note: Leave this field empty if multicast addressing is enabled on the network. In this case, all Domain members will be contacted.</li> </ul>                                                          |
| То:            | A <b>Relay</b> task passes selected messages one-way:                                                                                                    |
|                | • from a source GVOP Domain.                                                                                                    |
|                | • <b>to</b> a destination GVOP Domain.                                                                                                    |
| Domain         | Text box.<br>Enter the Domain number of the <i>destination</i> Domain.                                                                                                    |
| Interface(s)   | Drop-down box.<br>Click in the cell and select the GV Orbit server network interface(s)<br>for the service to use for the <i>destination</i> of relayed data messages.<br>More than one interface may be selected.<br>By default this cell is empty, in this case, all network interfaces will<br>be used by the service. |
| Peer Address L | ist Text box.<br>A list of IP addresses for the service to connect to.                                                                                                    |
|                | <b>Note 1:</b> Leave this field empty if multicast addressing is enabled or the network. In this case, all Domain members will be contacted.                                                                                                    |

Table 11-2: Relay Service - Configuration Dialog

| Setting                  | Description                                                                                                    |
|--------------------------|----------------------------------------------------------------------------------------------------|
| Common<br>Configurations | Drop-down box.<br>The drop-down list presents <b>Relay</b> task use cases.<br>Select a use case; this selects the data type to be relayed by the<br><b>Relay</b> task.              |
|                          | Use case:                                                                                                    |
|                          | <ul> <li>Relay alarms from GV Orbit Monitoring system<br/>to a version 3 MV8xx Multiviewer</li> </ul>                                                                               |
|                          | (i.e. version 3.x or earlier MV-8 Series multiviewer).<br>Includes translating from GV Orbit message format to<br>Orbit 3.x message format.                                         |
|                          | <ul> <li>Relay Log Server data from a version 3 MV8xx Multi-<br/>viewer to GV Orbit Monitoring system</li> </ul>                                                                    |
|                          | (i.e. version 3.x or earlier MV-8 Series multiviewer)<br><i>to</i> GV Orbit Monitoring system.<br>Includes translating from Orbit 3.x message format to<br>GV Orbit message format. |
| Apply                    | Button.<br>Click to apply changes made in the dialog.                                                                                                    |

*Table 11-2*: Relay Service - *Configuration Dialog (continued)* 

# **Repository Manager Service**

Chapter contents:

#### **Repository Manager Service**

| System Screen         |          |
|-----------------------|----------|
|                       | <u> </u> |
| Repositories Screen 1 | 60       |
| New Repository        | 161      |
| Column Sorting1       | 163      |
| Column Filtering1     | 164      |
| Filter Example        | 165      |

# Purpose

#### Version: 4.1

The **Repository Manager** service runs on a GV Orbit server computer. It manages repositories of GV Orbit projects for the GV Orbit system. There is one project per repository. Access is provided for GV Orbit clients and other GV Orbit services (for example, for the **Map View** service and for the **Web Renderer** service).

Repositories on the GV Orbit server ensure the same project (and same version of the project) is used and is running throughout a GV Orbit system.

# System Screen

| \$                     |                      |                    |         |                                    |
|------------------------|----------------------|--------------------|---------|------------------------------------|
| System<br>Repositories | Repository M         |                    |         | sed to store data such as projects |
|                        | System Settings      |                    |         |                                    |
|                        | Client domain        | 151 🔶              | 0       |                                    |
|                        | Network interface(s) |                    |         |                                    |
|                        | MANAGEMENT ×         |                    |         | 0                                  |
|                        | Address              | F000:0B:01         | Clear 🕄 |                                    |
|                        | Unit name            | Repository Manager | Clear 🚯 |                                    |
|                        |                      |                    |         |                                    |
|                        | Save Cancel          |                    |         |                                    |

Fig. 12-1: Repository Manager Service - System Screen

| Setting              | Description                                                                                                    |
|----------------------|----------------------------------------------------------------------------------------------------|
| Client Domain        | Text box.<br>Enter a GVOP domain number for the system's client domain. This<br>is the domain on which the service will report its status.<br>The valid range is 1 to 232.<br>See Grass Valley Orchestration Protocol (GVOP), on page 199 for<br>information on Domains.                                                                                                    |
| Network Interface(s) | <ul> <li>Drop-down box.</li> <li>Click in the cell and select the server network interface(s) for the service to use. More than one interface may be selected.</li> <li>By default this cell is empty, in this case, all interfaces will be used by the service.</li> <li>(See Network Interface(s) Setting, on page 24.)</li> <li>Note: When selecting the interface(s) to use, ensure selected interface(s) are on the same network as the corresponding GV Orbit Client(s).</li> </ul> |

Table 12-1: Repository Manager Service - System Settings

| Setting   | Description                                                                                                    |
|-----------|----------------------------------------------------------------------------------------------------|
| Address   | Text box.<br>Enter a RollCall address to use for the <b>Repository Manager</b><br>service. This will uniquely identify the service in the GV Orbit<br>system. This will be used when the service publishes its own<br>event log data. |
|           | See RollCall Address, <b>on page 195</b> for information about RollCall address.                                                                                                    |
|           | The user is free to define the RollCall addresses for a system.                                                                                                    |
| Clear     | Button.<br>Click to restore the default RollCall address for the service.<br>Default: F110:01:0B                                                                                                    |
| Unit Name | Text box.<br>Enter a name for the <b>Repository Manager</b> service, a human-<br>readable identifier for the service which appears in the GV Orbit<br>client <b>Network</b> window.                                                   |
| Clear     | Button.<br>Click to restore the default name for the service.                                                                                                    |

Table 12-1: Repository Manager Service - System Settings (continued)

# **Repositories Screen**

Note: Repositories are system-specific items.

All repositories on the GV Orbit server are listed on the **Repositories** screen. The list can be sorted alphabetically and displayed items can be filtered. A new repository can be created and an existing one can be deleted.

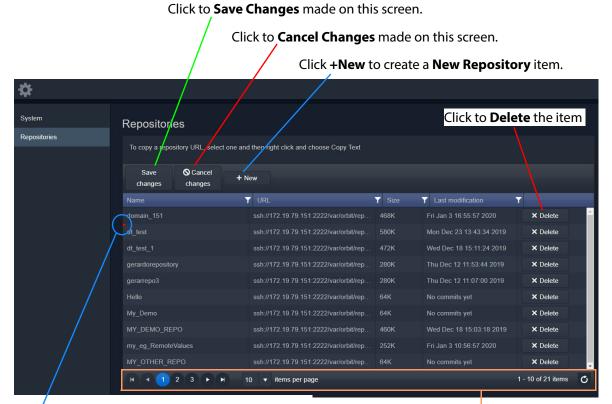

Indicates a change has been made, but not yet saved.

Page navigation bar

Fig. 12-2: Repositories Screen

| Table 12-2: Repositories Screen - Column Headings |  |       |
|---------------------------------------------------|--|-------|
| Column Honding                                    |  | Decer |

| Column Heading    | Description                                                                                        |
|-------------------|----------------------------------------------------------------------------------------------------|
| Name              | Name of the <b>Repository</b> .                                                                    |
| URL               | URL of the <b>Repository</b> on the GV Orbit server. (Read-only)                                   |
|                   | To copy the URL: <ul> <li>right-click on the URL item; and</li> <li>select 'Copy Text'.</li> </ul> |
| Size              | Size of the <b>Repository</b> (bytes). (Read-only)                                                 |
| Last Modification | Time/date when a GV Orbit project was last pushed to the <b>Repository</b> . (Read-only)           |

# **New Repository**

A new **Repository** can be created and added to the list. This is done from the GV Orbit server on the **Repository Manager** service's **Repositories** screen.

Note:

A new **Repository** can also be created on the server from the GV Orbit Client application: Click 'Connections -> GV Server' in the main menu, and create a new **Repository** in the 'Setup' dialog.

To create a new **Repository** from the **Repositories** screen:

1 Click +New.

A new, blank row item is created in the list.

#### New, blank row item

| Repositories                                                                   |                       |                                        |        |                          |  |  |  |
|--------------------------------------------------------------------------------|-----------------------|----------------------------------------|--------|--------------------------|--|--|--|
| To copy a repository URL, select one and then right click and choose Copy Text |                       |                                        |        |                          |  |  |  |
| Save<br>changes                                                                | Cancel<br>changes + N | ew                                     |        |                          |  |  |  |
| Name                                                                           |                       | URL                                    | ▼ Size | Last modification        |  |  |  |
| 1                                                                              |                       |                                        |        |                          |  |  |  |
| domain_151                                                                     |                       | ssh://172.19.79.151:2222/var/orbit/rep | 468K   | Fri Jan 3 16:55:57 2020  |  |  |  |
| dt test 1                                                                      |                       | ssh://172.19.79.151:2222/var/orbit/rep | 472K   | Wed Dec 18 15:11:24 2019 |  |  |  |

Fig. 12-3: New Repository Row Item

2 Enter a name for the new **Repository**.

| Name        | T URL | Y Size Y I | _ast |
|-------------|-------|------------|------|
| My_New_Repo |       |            |      |
|             |       |            |      |

Fig. 12-4: Enter Repository Item Name

3 Press Enter when done.

| Save<br>changes Cancel<br>changes + New |  |                                        |        |                          |
|-----------------------------------------|--|----------------------------------------|--------|--------------------------|
| Name                                    |  | URL                                    | ▼ Size | ▼ Last modification ▼    |
| My_New_Repo                             |  |                                        |        |                          |
| domain_151                              |  | ssh://172.19.79.151:2222/var/orbit/rep | 468K   | Fri Jan 3 16:55:57 2020  |
| dt_test_1                               |  | ssh://172.19.79.151:2222/var/orbit/rep | 472K   | Wed Dec 18 15:11:24 2019 |

Fig. 12-5: Save New Row Item

#### 4 Press Save Changes.

The new row item is added into the sorted list and given a URL. See Figure 12-6a.

| Repositories                                                                   |                                                                |        |                          |  |  |  |
|--------------------------------------------------------------------------------|----------------------------------------------------------------|--------|--------------------------|--|--|--|
| To copy a repository URL, select one and then right click and choose Copy Text |                                                                |        |                          |  |  |  |
| Save OCancel<br>changes changes                                                | + New                                                          |        |                          |  |  |  |
| Name                                                                           | VRL                                                            | ▼ Size | T Last modification      |  |  |  |
| domain_151                                                                     | ssh://172.19.79.151:2222/var/orbit/repos/domain_151.git        | 468K   | Fri Jan 3 16:55:57 2020  |  |  |  |
| dt_test_1                                                                      | ssh://172.19.79.151:2222/var/orbit/repos/dt_test_1.git         | 472K   | Wed Dec 18 15:11:24 2019 |  |  |  |
| dt_test_2                                                                      | ssh://172.19.79.151:2222/var/orbit/repos/dt_test_2.git         | 580K   | Mon Dec 23 13:43:34 2019 |  |  |  |
| gerardorepository                                                              | ssh://172.19.79.151:2222/var/orbit/repos/gerardorepository.git | 280K   | Thu Dec 12 11:53:44 2019 |  |  |  |
| gerarrepo3                                                                     | ssh://172.19.79.151:2222/var/orbit/repos/gerarrepo3.git        | 280K   | Thu Dec 12 11:07:00 2019 |  |  |  |
| Hello                                                                          | ssh://172.19.79.151:2222/var/orbit/repos/Hello.git             | 64K    | No commits yet           |  |  |  |
| My_Demo                                                                        | ssh://172.19.79.151:2222/var/orbit/repos/My_Demo.git           | 64K    | No commits yet           |  |  |  |
| MY_DEMO_REPO                                                                   | ssh://172.19.79.151:2222/var/orbit/repos/MY_DEMO_REPO.git      | 460K   | Wed Dec 18 15:03:18 2019 |  |  |  |
| my_eg_RemoteValues                                                             | ssh://172.19.79.151:2222/var/orbit/repos/my_eg_RemoteValue     | 252K   | Fri Jan 3 10:56:57 2020  |  |  |  |
| My_New_Repo                                                                    | ssh://172.19.79.151:2222/var/orbit/repos/My_New_Repo.git       | 64K    | No commits yet           |  |  |  |
| K ( 1 2 3 ) )                                                                  | H 10 ▼ items per page                                          |        |                          |  |  |  |

a) New Repository Item.

| my_new_nepu | My_New_Repo | ssh://172.19.79.151:2222/var/orbit/repos/My_New_Repo.git | 460K | Tue Jan 7 13:35:02 2020 |
|-------------|-------------|----------------------------------------------------------|------|-------------------------|
|-------------|-------------|----------------------------------------------------------|------|-------------------------|

b) After a GV Orbit C&M project has been pushed to the Repository.

Fig. 12-6: New Repository Item: a) New Repository Item. b) After a Push.

The new **Repository** has not had a project pushed to it yet and the 'Last Modification' column reads 'No commits yet'. After a project 'push' to a repository, the 'Last Modification' column shows the time and date of the 'push'. See Figure 12-6b.

# **Column Sorting**

Click on a column heading to toggle between A-Z and Z-A alphabetical sorting of the presented **Repositories** list items.

| Name †             | Y URL                                  | Y Size | ▼ Last modification      | T                  |
|--------------------|----------------------------------------|--------|--------------------------|--------------------|
| domain_151         | ssh://172.19.79.151:2222/var/orbit/rep | 468K   | Fri Jan 3 16:55:57 2020  | × Delete           |
| dt_test            | ssh://172.19.79.151:2222/var/orbit/rep | 580K   | Mon Dec 23 13:43:34 2019 | × Delete           |
| dt_test_1          | ssh://172.19.79.151:2222/var/orbit/rep | 472K   | Wed Dec 18 15:11:24 2019 | × Delete           |
| gerardorepository  | ssh://172.19.79.151:2222/var/orbit/rep | 280K   | Thu Dec 12 11:53:44 2019 | × Delete           |
| gerarrepo3         | ssh://172.19.79.151:2222/var/orbit/rep | 280K   | Thu Dec 12 11:07:00 2019 | × Delete           |
| Hello              | ssh://172.19.79.151:2222/var/orbit/rep | 64K    | No commits yet           | × Delete           |
| My_Demo            | ssh://172.19.79.151:2222/var/orbit/rep | 64K    | No commits yet           | × Delete           |
| MY_DEMO_REPO       | ssh://172.19.79.151:2222/var/orbit/rep | 460K   | Wed Dec 18 15:03:18 2019 | × Delete           |
| my_eg_RemoteValues | ssh://172.19.79.151:2222/var/orbit/rep | 252K   | Fri Jan 3 10:56:57 2020  | × Delete           |
| MY_OTHER_REPO      | ssh://172.19.79.151:2222/var/orbit/rep | 64K    | No commits yet           | × Delete           |
|                    | ✓ items per page                       |        |                          | 1 - 10 of 20 items |

a) A-Z sorting of **Repository** list

| Name ∔               | URL                                    | ▼ Size | ▼ Last modification      | T                  |
|----------------------|----------------------------------------|--------|--------------------------|--------------------|
| UnitTest_DoNotDelete | ssh://172.19.79.151:2222/var/orbit/rep | 348K   | Thu Dec 12 17:24:10 2019 | × Delete           |
| sprint17a            | ssh://172.19.79.151:2222/var/orbit/rep | 64K    | No commits yet           | × Delete           |
| sprint17_286         | ssh://172.19.79.151:2222/var/orbit/rep | 672K   | Thu Dec 12 17:59:41 2019 | × Delete           |
| sprint_17_4_0_0_7    | ssh://172.19.79.151:2222/var/orbit/rep | 460K   | Fri Dec 13 11:59:53 2019 | × Delete           |
| sprint_17_288        | ssh://172.19.79.151:2222/var/orbit/rep | 64K    | No commits yet           | × Delete           |
| RB_TEST_NEW_REPO     | ssh://172.19.79.151:2222/var/orbit/rep | 556K   | Thu Dec 12 11:55:15 2019 | × Delete           |
| RB_TEST_3            | ssh://172.19.79.151:2222/var/orbit/rep | 608K   | Tue Dec 10 13:11:28 2019 | × Delete           |
| RB_TEST_2            | ssh://172.19.79.151:2222/var/orbit/rep | 1.2M   | Wed Dec 18 10:29:06 2019 | × Delete           |
| RB_TEST_1            | ssh://172.19.79.151:2222/var/orbit/rep | 488K   | Wed Dec 11 12:57:24 2019 | × Delete           |
| PPPP                 | ssh://172.19.79.151:2222/var/orbit/rep | 64K    | No commits yet           | × Delete           |
| H ( 1 2 ) H 10       | ✓ items per page                       |        |                          | 1 - 10 of 20 items |

### b) Z-A sorting of **Repository** list

Fig. 12-7: Sorting Repositories List: a) A-Z sorted. b) Z-A sorted.

# **Column Filtering**

The presented **Repository** list items may be filtered on columns.

#### **Column Filter**

- 1 Click on the filter icon (
  - A **Filter** dialog is shown. See Figure 12-8.

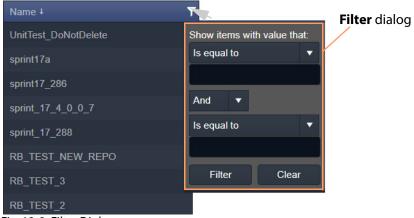

Fig. 12-8: Filter Dialog

- 2 Set up the filter condition in the dialog. (See Filter Conditions, on page 165 for more information.)
- 3 Click **Filter** to apply the filtering.

The presented items in the list are filtered.

While filtering is being done, the filter icon in the column heading changes color, indicating filtering is being applied to the column.

|                    | T URL                                  | 🍸 Size | T Last modification      |
|--------------------|----------------------------------------|--------|--------------------------|
| domain_151         | ssh://172.19.79.151:2222/var/orbit/rep | 468K   | Fri Jan 3 16:55:57 2020  |
| dt_test            | ssh://172.19.79.151:2222/var/orbit/rep | 580K   | Mon Dec 23 13:43:34 2019 |
| dt_test_1          | ssh://172.19.79.151:2222/var/orbit/rep | 472K   | Wed Dec 18 15:11:24 2019 |
| gerardorepository  | ssh://172.19.79.151:2222/var/orbit/rep | 280K   | Thu Dec 12 11:53:44 2019 |
| gerarrepo3         | ssh://172.19.79.151:2222/var/orbit/rep | 280K   | Thu Dec 12 11:07:00 2019 |
| MY_DEMO_REPO       | ssh://172.19.79.151:2222/var/orbit/rep | 460K   | Wed Dec 18 15:03:18 2019 |
| my_eg_RemoteValues | ssh://172.19.79.151:2222/var/orbit/rep | 252K   | Fri Jan 3 10:56:57 2020  |
| RB_TEST_1          | ssh://172.19.79.151:2222/var/orbit/rep | 488K   | Wed Dec 11 12:57:24 2019 |
| RB_TEST_2          | ssh://172.19.79.151:2222/var/orbit/rep | o 1.2M | Wed Dec 18 10:29:06 2019 |
| RB_TEST_3          | ssh://172.19.79.151:2222/var/orbit/rep | 608K   | Tue Dec 10 13:11:28 2019 |

Filter icon indicates filtering on these columns

Fig. 12-9: Filtered List

#### **Clear a Column Filter**

To clear a column filter:

1 Click **Clear** in the column's **Filter** dialog.

#### **Filter Conditions**

Two filter conditions may be entered into a **Filter** dialog. The conditions can be combined in an 'AND' or in an 'OR' way.

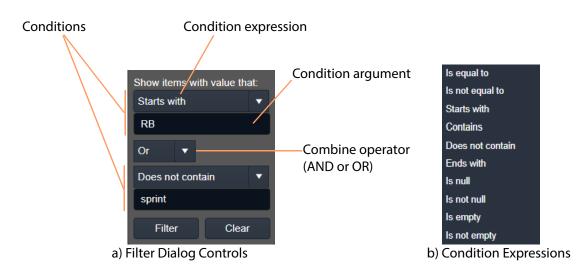

*Fig. 12-10: Filter Dialog: a) Controls; b) Condition Expressions.* 

### **Filter Example**

This example filters on the Name column and shows the items whose Name:

- starts with 'RB'; or
- · does not contain 'sprint'.

To filter on a **Name** column:

1 Click on the filter icon in the Name column heading to show the Filter dialog.

#### In the Filter dialog:

- 2 Click on the first, 'condition expression' drop-down box, see Figure 12-11a.
- 3 Select a condition expression in the drop-down list. See Figure 12-11b. ('Starts with')
- 4 Enter 'condition argument' text. ('RB')
- 5 Click on the 'combine operator' drop-down box and select an operator. See Figure 12-11c. ('OR')
- 6 Select a second condition expression in the drop-down list. ('Does not contain')

- 7 Enter condition argument text for the second condition. ('sprint')
- 8 The completed filter set up is shown in Figure 12-11d.
- 9 Click Filter to apply this filter.

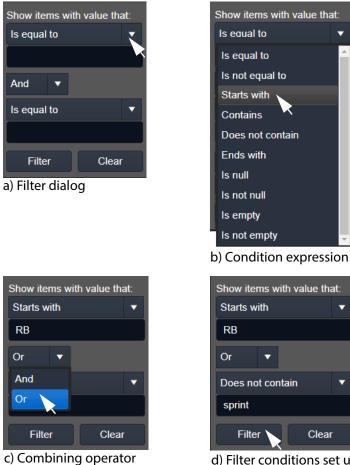

Fig. 12-11: Example Setting Up Filter Dialog

d) Filter conditions set up

166

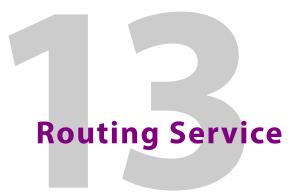

Chapter contents:

# **Routing Service**

| Introduction             | 168 |
|--------------------------|-----|
| System Screen            | 169 |
| Routing Service Settings | 170 |
| Router Control Settings  |     |
| Snapshots Screen         | 173 |
| Create a New Snapshot    | 173 |
| Recall Snapshot          |     |
| Delete Snapshot          |     |
| Rename a Snapshot        | 175 |

# Introduction

#### Version: 4.1

The **Routing** service provides a translation between dedicated routing protocols and a router controller for GV Orbit clients and services. The **Routing** service connects to a router controller device using either the NP0017 or SW-P-08 Grass Valley protocols. And GV Orbit soft router control panels connect to the **Routing** service.

The service also enables the state of all routings and routing levels (i.e. every crosspoint in the routing system) to be saved as a 'snapshot'. These can be saved and recalled, providing the ability to control and to change a GV Orbit routing system on-the-fly.

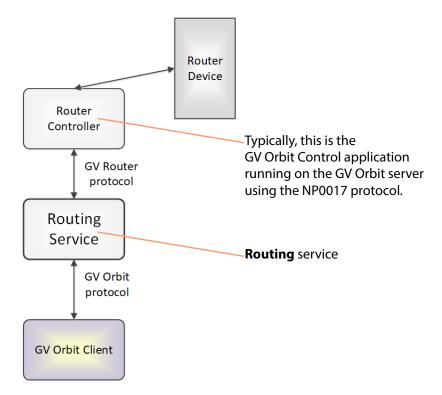

Fig. 13-1: GV Orbit Routing Service

CAUTION Routing service settings should only be changed by a GV Orbit system administrator.

# System Screen

| \$                                |                              |                 |         |      |           |                     |                     |          |         |      |
|-----------------------------------|------------------------------|-----------------|---------|------|-----------|---------------------|---------------------|----------|---------|------|
| Snapsnots                         | Routing Serv                 |                 | inels a | nd a | Router Co | ntroller using SW-I | <sup>2</sup> -08 or | NP0017.  |         |      |
| See Table 13-1, on page 170.      | System Settings              |                 |         |      |           |                     |                     |          |         |      |
| 3                                 | Client domain                | 151             | ÷       | •    |           |                     |                     |          |         |      |
|                                   | Network interface(s)         | MANAGEMENT ×    |         |      |           |                     |                     |          |         | 6    |
| See Routing Service Settings,     | Routing Service Settings     |                 |         |      |           |                     |                     |          |         |      |
| on page 170.                      | Logging address              | F000:06:01      |         |      | Clear     | 0                   |                     |          |         |      |
|                                   | Logging name                 | Routing Service |         |      | Clear     | 0                   |                     |          |         |      |
|                                   |                              |                 |         |      |           |                     |                     |          |         | _    |
| See Router Control Settings,      | Router Controller Connection | Settings        |         |      |           |                     |                     |          |         |      |
| on page 171.                      | IP                           | 127.0.0.1       |         |      | Clear     | 0                   |                     |          |         |      |
|                                   | Port                         | 9194            | ¢       | 6    |           |                     |                     |          |         |      |
|                                   | Connection protocol          | NP0017          |         | 6    |           |                     |                     |          |         |      |
|                                   | Connection status            | ок              |         |      |           |                     |                     |          |         |      |
|                                   |                              |                 |         |      |           |                     |                     |          |         |      |
| See Name Length Selection         | Name Length Selection        |                 |         |      |           |                     |                     |          |         |      |
| Settings, on page 172.            | Name length                  | Extended Names  | ~       | 6    |           |                     |                     |          |         |      |
|                                   |                              |                 |         |      |           |                     |                     |          |         |      |
| See SW-P-08 Settings (SW-P-       | SW-P-08                      |                 |         |      |           |                     |                     |          |         |      |
| 08 Connection Only), on page 172. | Matrix                       | 1               | ¢       | 6    |           |                     |                     |          |         |      |
|                                   | Levels                       | 1               |         |      |           |                     |                     | Reset    | 6       |      |
|                                   | Use level names              | 0               |         |      |           |                     |                     |          |         |      |
|                                   |                              |                 |         |      |           |                     |                     |          |         |      |
|                                   | Save Cancel                  |                 |         |      |           |                     |                     |          |         |      |
|                                   |                              |                 | Pre     | ess  | Canc      | <b>el</b> to discar | d ch                | nanges t | o setti | ngs. |

Press **Save** to apply changes made to setting items on the configuration screen.

Fig. 13-2: GV Orbit Routing Service - System Screen

| Setting              | Description                                                                                                    |  |
|----------------------|----------------------------------------------------------------------------------------------------|--|
| Client Domain        | Text box.<br>Enter a GVOP domain number that the <b>Routing</b> service will use (i.e.<br>the GV Orbit 'Client' domain).<br>Messages published onto this domain will be logged.<br>The valid range is 1 to 232.<br>See Grass Valley Orchestration Protocol (GVOP), on page 199 for                   |  |
|                      | information on Domains.<br><b>Note:</b> If the GV Orbit Client and <b>Routing</b> service are on different<br>GVOP domains they cannot see each other's data.                                                                                                    |  |
| Network Interface(s) | Drop-down box.<br>Click in the cell and select the server network interface(s) for the<br>service to use. More than one interface may be selected.<br>By default this cell is empty, in this case, all interfaces will be used<br>by the service.<br>(See Network Interface(s) Setting, on page 24.) |  |
|                      | <b>Note:</b> When selecting the interface(s) to use, ensure selected interface(s) are on the same network as the corresponding GV Orbit Client(s).                                                                                                    |  |

#### Table 13-1: System Settings

# **Routing Service Settings**

| Setting         | Description                                                                                                    |  |
|-----------------|----------------------------------------------------------------------------------------------------|--|
| Logging Address | Text box.<br>Enter RollCall address for the <b>Routing</b> service to use to log its state.<br>This will uniquely identify the service in the GV Orbit system.      |  |
| Clear           | The user is free to define the RollCall addresses for a system.<br>Button.<br>Click to restore the default RollCall address for the service.<br>Default: F110:01:06 |  |
| Logging Name    | Text box.<br>Enter a user-definable name for the unit, to be a human-readable<br>identifier for the <b>Routing</b> service.                                         |  |
| Clear           | Button.<br>Click to restore the default name for the service.                                                                                                    |  |

# **Router Control Settings**

#### Note:

For router control using the **GV Orbit Control** application on the GV Orbit server, then the default settings suffice.

However, for router control using some other, external router controller, then these settings are system-specific.

### **Router Controller Connection Settings**

Table 13-3: Router Controller Connection Settings

| Setting             | Description                                                                                                    |
|---------------------|----------------------------------------------------------------------------------------------------|
| IP                  | Text box.<br>The IP address of the device that the 'router controller' is running<br>on.                                                                                                    |
|                     | Typically, the router controller is the GV Orbit <b>Control</b> application running on the GV Orbit server in the system. In this case, <b>IP</b> should be left at its default loop-back IP address (127.0.0.1) setting. |
|                     | <b>Note:</b> In some systems, this may be need to be set up by the GV Orbit system administrator to be some other device running a router controller.                                                                     |
| Clear               | Button.<br>Click to clear the text box.                                                                                                    |
| Port                | Text box.<br>The IP port number to use to connect to the router controller.                                                                                                    |
|                     | <b>Note:</b> The IP port number is specific to the router controller type and, typically, is defined for a specific protocol.                                                                                             |
|                     | <ul> <li>Router control connection protocols:</li> <li><b>NP0017</b> (default) - GV Orbit services use IP port number 9194 upwards for routing. IP port number:</li> </ul>                                                |
|                     | <ul> <li>9194 is used for GV Orbit Control routing 'Area 1';</li> <li>9195 is used for 'Area 2';</li> </ul>                                                                                                    |
|                     | <ul> <li>9196 is used for 'Area 3'; etc.</li> <li>SW-P-08 - GV Orbit services use IP port number 2000.</li> </ul>                                                                                                    |
| Connection Protocol | Drop-down box.<br>Select the router control protocol to use by the <b>Routing</b> service for<br>its router controller connection(s). The service supports the<br>following protocols:                                    |
|                     | • NP0017 ('NP17') (default)                                                                                                    |
|                     | • SW-P-08                                                                                                    |
| Connection Status   | Text box (read-only).<br>Displays the status of the connection to the router controller.                                                                                                    |

### **Name Length Selection Settings**

Table 13-4: GV Orbit Routing Service - Name Length Selection Settings

| Setting     | Description                                                                                                    |
|-------------|----------------------------------------------------------------------------------------------------|
| Name Length | Drop-down box.<br>Select '8 Character Names' or 'Extended Names' to be used for the<br>router signal names.<br>When in: |
|             | <ul> <li>'NP0017' mode - Routing service will use names longer than 8<br/>characters. (Default)</li> </ul>              |
|             | <ul> <li>'SW-P-08' mode - Routing service will use 32-character names<br/>when in the 'Extended Names' mode.</li> </ul> |

### SW-P-08 Settings (SW-P-08 Connection Only)

The table below describes the SW-P-08 settings of the **Routing** service configuration screen of Figure 13-2 on page 169.

| Note:                                                                   |
|-------------------------------------------------------------------------|
| These settings only apply for a SW-P-08 protocol connection to a router |
| controller.                                                             |

Table 13-5: SW-P-08 Settings

| Setting         | Description                                                                                                    |  |  |  |  |
|-----------------|----------------------------------------------------------------------------------------------------|--|--|--|--|
| Matrix          | Text box.<br>Enter the router matrix number on the router controller for the <b>Routing</b><br>service to connect to.                                                                                                    |  |  |  |  |
| Levels          | Text box.<br>Enter a CSV list of levels indexes and, optionally, names that the <b>Routing</b><br>service should retrieve.<br>Not all levels may require control by the <b>Routing</b> service. This list<br>specifies which levels and their names.                           |  |  |  |  |
|                 | Note: Levels in a router are normally numbered from 1 onwards and may route SDI signals or audio signals.<br>Enter CSV items in the format: Index:Name for example: 1:video, 2:metadata, 3:aud1, 4:aud2                                                                        |  |  |  |  |
| Reset           | Button.<br>Click to set to '1'.                                                                                                    |  |  |  |  |
| Use Level Names | <ul> <li>Check box.</li> <li>Select how router signal ports are named.</li> <li>Yes - use a port's 'association' name.</li> <li>Note: The association name for a port will not vary depending on which level you are accessing.</li> <li>No - use the 'level' name.</li> </ul> |  |  |  |  |
|                 | <ul> <li>No - use the level name.</li> <li>Note: Level names vary depending on the router matrix level being accessed.</li> </ul>                                                                                                    |  |  |  |  |

# **Snapshots Screen**

A snapshot can be taken of all the routes in a routing system (i.e. the sources that are connected to all destinations), including any shuffles and breakaways.

The **Routing** service's **Snapshots** screen contains a table showing all snapshots, with the snapshot name and the data/time of creation.

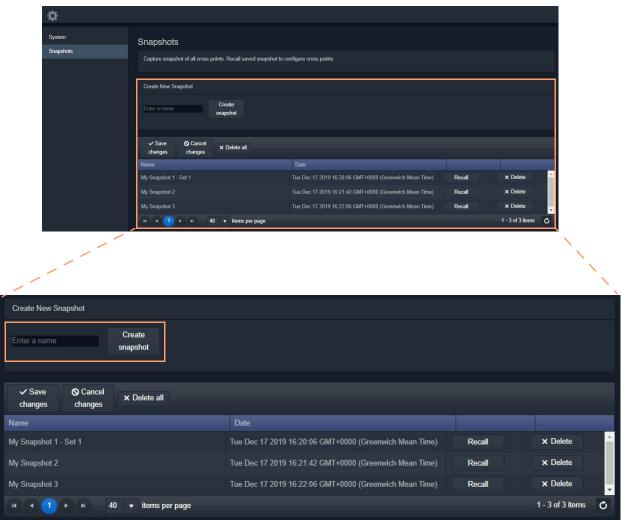

Fig. 13-3: Routing Service Snapshots Screen

### **Create a New Snapshot**

To create a new snapshot:

- 1 Enter name in **Create New Snapshot** text box.
- 2 Click Create Snapshot.

The sources routed to each destination are saved (including all levels if 'shuffle' and 'breakaway' are involved).

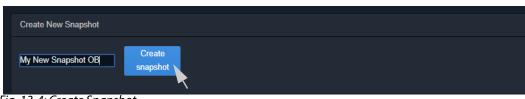

Fig. 13-4: Create Snapshot

### **Recall Snapshot**

To recall a saved snapshot:

- 1 Select the snapshot in the list.
- 2 Click **Recall**.

The saved snapshot of route connections is recalled. All routing 'crosspoints' will be set as per the saved configuration.

| Enter a name                       | Create<br>snapshot  |                                                         |        |                    |
|------------------------------------|---------------------|---------------------------------------------------------|--------|--------------------|
| ✓ Save ⊘ Cancel<br>changes changes | × Delete all        |                                                         |        |                    |
| Name                               |                     | Date                                                    |        |                    |
| My Snapshot 1 - Set 1              |                     | Tue Dec 17 2019 16:20:06 GMT+0000 (Greenwich Mean Time) | Recall | × Delete           |
| My Snapshot 2                      |                     | Tue Dec 17 2019 16:21:42 GMT+0000 (Greenwich Mean Time) | Recall | × Delete           |
| My Snapshot 3                      |                     | Tue Dec 17 2019 16:22:06 GMT+0000 (Greenwich Mean Time) | Recall | × Delete           |
| My New Snapshot OB                 |                     | Tue Jan 07 2020 14:52:22 GMT+0000 (Greenwich Mean Time) | Recall | × Delete           |
|                                    | 10 🔻 items per page |                                                         |        | 1 - 4 of 4 items ( |

Fig. 13-5: Recall Snapshot

#### Note:

Destinations that were not routed when a snapshot was created will not be modified when the snapshot is recalled. These destinations are unaffected by the recall and remain routed to their current sources.

### **Delete Snapshot**

Snapshots can be deleted individually or all can be deleted in one go.

To delete a snapshot:

- 1 Select the snapshot in the list.
- 2 Click **xDelete**.
- To delete all snapshots:
  - Click **x Delete All**.

## **Rename a Snapshot**

To rename a snapshot:

- 1 Click on the snapshot **Name** item in the list.
- 2 Enter a new name. (See Figure 13-6.)

| My New Snapshot OB - set 2         | Tue Jan 07 2020 14:52:22 GMT+0000 (Greenwich Mean Time) | Recall |
|------------------------------------|---------------------------------------------------------|--------|
| Fig. 13-6: Enter New Snapshot Name |                                                         |        |

And press Return.

The change to the list item is marked with a small red triangle; the item needs saving.

|   |    |          |          |           |            |    |                   |           |                                | · · · · · · · · · · · · · · · · · · · |
|---|----|----------|----------|-----------|------------|----|-------------------|-----------|--------------------------------|---------------------------------------|
| Ч | Му | New Snap | oshot Ol | B - set 2 |            |    | Tue Jan 07 2020 1 | 4:52:22 G | GMT+0000 (Greenwich Mean Time) | Recall                                |
|   |    | 40 -     | ~        | 1         | <i>c</i> / | 11 |                   | ,         |                                |                                       |

Fig. 13-7: Snapshot Name Changed but Change Not Saved

3 Click Save Changes. (See Figure 13-8.)

(To cancel any changes made, click Cancel Changes.)

| Save Cancel changes × Delete all |                                                         |        |                  |   |
|----------------------------------|---------------------------------------------------------|--------|------------------|---|
| Name                             | Date                                                    |        |                  |   |
| My Snapshot 1 - Set 1            | Tue Dec 17 2019 16:20:06 GMT+0000 (Greenwich Mean Time) | Recall | × Delete         | Â |
| My Snapshot 2                    | Tue Dec 17 2019 16:21:42 GMT+0000 (Greenwich Mean Time) | Recall | × Delete         |   |
| My Snapshot 3                    | Tue Dec 17 2019 16:22:06 GMT+0000 (Greenwich Mean Time) | Recall | × Delete         |   |
| My New Snapshot OB - set 2       | Tue Jan 07 2020 14:52:22 GMT+0000 (Greenwich Mean Time) | Recall | × Delete         | Ţ |
| H ← 1 → H 40 v items per page    |                                                         |        | 1 - 4 of 4 items | Ċ |

Fig. 13-8: Snapshot Name Changed and Saved

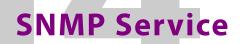

Chapter contents:

#### **SNMP Service**

| Introduction                            | 177 |
|-----------------------------------------|-----|
| SNMP Service RollCall Address Range     |     |
| System Screen                           | 178 |
| SNMP Devices List                       |     |
| Adding an SNMP Device                   | 180 |
| View GV Fabric Device in Network Window |     |
| GV Fabric Device Information            | 182 |

## Introduction

Version: 4.1

The GV Orbit **SNMP** service lists and manages SNMP connections to devices from a GV Orbit system. It provides device status and information to the system for supported devices, permitting device monitoring.

Devices must be added to the **SNMP** service's **SNMP Devices** list. Devices are assigned a RollCall address and are then discoverable by a GV Orbit system. Discovered devices are presented in the GV Orbit Client **Network** window and device alarm and status information may be inspected.

Supported devices:

• GV Fabric commercial-off-the-shelf IP switch.

### **SNMP Service RollCall Address Range**

The SNMP service will use a new, automatic RollCall address for each device added. The RollCall address range used is:

F110:01:11 to F110:01:FF

The RollCall address can be changed by the user when adding a device, if required.

Recommendation: Keep the SNMP service RollCall address range clear when using automatically assigned RollCall addresses for added SNMP devices.

# System Screen

The **SNMP** service configuration screen is shown in Figure 14-1.

| \$     |                                                              |                              |           |           |                    |
|--------|--------------------------------------------------------------|------------------------------|-----------|-----------|--------------------|
| System | SNMP Serv<br>The SNMP service translate S<br>System Settings |                              | alds      |           |                    |
|        | Rolicali Address                                             | F110:01:10                   | Clear 🔒   |           |                    |
|        | Unit name                                                    | SNMP Service                 | Clear 🔒   |           |                    |
|        |                                                              |                              |           |           |                    |
|        | SNMP Devices                                                 | Devices can be added and rem | oved.     |           |                    |
|        |                                                              |                              |           |           |                    |
|        | ✓ Save                                                       | + New Delete                 | e all     |           |                    |
|        | IP Address                                                   | RollCall Address             | Unit Type | Unit Name |                    |
|        | 172.19.77.27                                                 | F110:01:11                   | GV Fabric | GVF 1     | × Delete           |
|        | 172.19.58.11                                                 | F110:01:12                   | GV Fabric | GVF 2     | × Delete           |
|        | H 4 1 F H                                                    | 40 🔻 items per page          |           |           | 1 - 2 of 2 items 💍 |
|        |                                                              |                              |           |           |                    |

Page navigation controls

Refresh

Fig. 14-1: SNMP Service - System Screen

| Setting          | Description                                                                                                    |
|------------------|----------------------------------------------------------------------------------------------------|
| RollCall Address | Text box.<br>Enter RollCall address to use for the <b>SNMP</b> service. This will<br>uniquely identify the service in the GV Orbit system. This will be<br>used when the service publishes its own log data. |
|                  | See RollCall Address Setting, on page 25, and RollCall Address, on page 195, for information about RollCall address.<br>The user is free to define the RollCall addresses for a system.                      |
| Clear            | Button.<br>Click to restore default RollCall address for the service.<br>Default: F110:01:10                                                                                                    |

| Setting   | Description                                                                                                    |
|-----------|----------------------------------------------------------------------------------------------------|
| Unit Name | Text box.<br>Enter a name for the <b>SNMP</b> service, to be a human-readable<br>identifier for the service which appears in the GV Orbit client<br><b>Network</b> window. |
| Clear     | Button.<br>Click to restore default name for the service.                                                                                                    |

Table 14-1: SNMP Service - System Settings (continued)

### **SNMP Devices List**

Supported SNMP devices must be added to the list managed by the service. The list is presented with a selectable number of items per page. Pages are navigated using the controls at the bottom of each list page.

Table 14-2: SNMP Devices List Controls

| Setting        | Description                                                                                      |
|----------------|--------------------------------------------------------------------------------------------------|
| +New           | Button.<br>Add a new SNMP device item.                                                           |
| Delete All     | Button.<br>Delete all list items.                                                                |
| Save Changes   | Button.<br>Save changes made to the list.<br>Changes include additions to the list or deletions. |
| Cancel Changes | Button.<br>Cancel any changes made to the list.                                                  |
| Delete         | Button, per row item.<br>Delete the list row item.                                               |

# **Adding an SNMP Device**

This example adds a GV Fabric IP switch.

1 Click +New.

A new row item is shown.

Note: The **RollCall Address** column is automatically filled in with the next RollCall address in the SNMP service's RollCall address range. The address can be edited and changed, if required.

| SNMP Devices                      |                                                             |           |           |                    |  |
|-----------------------------------|-------------------------------------------------------------|-----------|-----------|--------------------|--|
| SNMP devices listed here. Devices | SNMP devices listed here. Devices can be added and removed. |           |           |                    |  |
| ✓ Save Sancel                     |                                                             | /         |           |                    |  |
| changes changes                   | + New Delete all                                            | /         |           |                    |  |
| IP Address                        | RollCall Address                                            | Unit Type | Unit Name |                    |  |
| 1                                 | F110:01:12                                                  | GV Fabric |           | × Delete           |  |
| 172.19.77.27                      | F110:01:11                                                  | GV Fabric | GVF 1     | × Delete           |  |
| (H ( 1 ( H ) - 40 )               |                                                             |           |           | 1 - 2 of 2 items 💍 |  |
|                                   |                                                             |           |           |                    |  |

RollCall address automatically filled in for a new item. This may be edited.

Fig. 14-2: New, Blank SNMP Device Item

- 2 Enter the IP address of the device to be added in the IP Address column.
- 3 If required, modify the device's RollCall address in the RollCall Address column.
- 4 Enter a name for the added device in the **Unit Name** column. Use a human-readable name to appear in the **Network** window of GV Orbit.
- 5 Click Save Changes.

| ✓ Save Save Cancel Changes | + New Delete all |           |           |
|----------------------------|------------------|-----------|-----------|
| IP Address                 | RollCall Address | Unit Type | Unit Name |
| 172.19.58.11               | F110:01:12       | GV Fabric | GVF 2     |

The SNMP device is added to the **SNMP Devices** list.

| SNMP Devices                        |                          |           |           |                  |   |
|-------------------------------------|--------------------------|-----------|-----------|------------------|---|
| SNMP devices listed here. Devices c | an be added and removed. |           |           |                  |   |
| ✓ Save Save Cancel changes          | + New Delete all         |           |           |                  |   |
| IP Address                          | RollCall Address         | Unit Type | Unit Name |                  |   |
| 172.19.58.11                        | F110:01:12               | GV Fabric | GVF 2     | × Delete         |   |
| 172.19.77.27                        | F110:01:11               | GV Fabric | GVF 1     | × Delete         |   |
| R 4 1 P H 40 -                      | items per page           |           |           | 1 - 2 of 2 items | ¢ |

Fig. 14-3: New SNMP Device Item

### View GV Fabric Device in Network Window

Once a device is added to the SNMP service's list, it appears in the GV Orbit Client's **Network** window, ordered by the device's RollCall address. (In this example, the SNMP service RollCall address is F110:01:10 and the added device is set to be F110:01:12.)

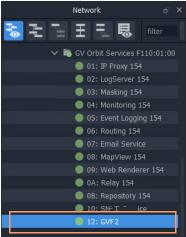

Fig. 14-4: Added SNMP Device in Network Window

To view GV Fabric information:

1 Right-click on the Network window item and select 'Alarm List'.

The **Alarm List** window is displayed for the device.

| 📓 Alarm List - F110: | 01:12 - GV | /F 2 |                           |      |        |         | ?      |   | × |
|----------------------|------------|------|---------------------------|------|--------|---------|--------|---|---|
| Sort by status       |            | ×    |                           |      |        |         |        |   |   |
| Alarm N              |            | T    | Value                     | T    | Status | T       | Latch  | T |   |
| ADDRESS              |            |      | F110:01:11                |      | Normal |         | Normal |   |   |
| CPU_1_LOAD           |            |      | 6% CPU loading            |      |        |         | Minor  |   |   |
| CPU_1_NAME           |            |      | GenuineIntel: Intel(R) At | om 🔵 | Normal |         | Minor  |   |   |
| CPU_2_LOAD           |            |      | 5% CPU loading            | •    |        |         | Minor  |   |   |
| CPU_2_NAME           |            |      | GenuineIntel: Intel(R) At | om 🔵 | Normal |         | Minor  |   |   |
| CPU_3_LOAD           |            |      | 4% CPU loading            |      |        |         | Minor  |   |   |
| CPU_3_NAME           |            |      | GenuineIntel: Intel(R) At | om 🔵 | Normal |         | Minor  |   |   |
| CPU_4_LOAD           |            |      | 5% CPU loading            |      |        |         | Minor  |   |   |
| CPU_4_NAME           |            |      | GenuineIntel: Intel(R) At | om 🔵 | Normal |         | Minor  |   |   |
| CURRENT_TRAP_C       | DID        |      |                           | •    |        | •       |        |   |   |
| FAN_1_NAME           |            |      | MGMT/FAN1/F1              | •    | Normal |         | Minor  |   |   |
| FAN_1_SPEED          |            |      | OK: 6789 RPM              |      |        |         | Minor  |   |   |
| FAN_2_NAME           |            |      | MGMT/FAN2/F1              | •    |        |         | Minor  |   |   |
| FAN_2_SPEED          |            |      | OK: 6824 RPM              | •    |        |         | Minor  |   |   |
| FAN_3_NAME           |            |      | MGMT/FAN3/F1              |      |        | <b></b> | Minor  |   |   |
| FAN_3_SPEED          |            |      | OK: 7004 RPM              |      |        |         | Minor  |   |   |
| FAN_4_NAME           |            |      | MGMT/FAN4/F1              | •    |        |         | Minor  |   |   |
| FAN_4_SPEED          |            |      | OK: 7194 RPM              | •    |        |         | Minor  |   |   |
|                      |            |      | 341                       |      |        |         | Normal |   |   |

Fig. 14-5: Alarm List Window Example

### **GV Fabric Device Information**

Device information presented in the **Alarm List** window includes:

- Unit's serial number, name and location.
- Unit's overall state (GV Orbit alarm state OK, Warning, Error).
- Unit ID number, ID name, description, up time.
- Software/firmware version.
- RollCall address, IP address.
- CPU loading.
- LAN IP port status, speed and settings; storage status.
- Health: Cooling fan speed, temperature; PSU current, power, voltage.
- SNMP configuration.

# Web Renderer Service

Chapter contents:

### Web Renderer Service

| Introduction                                      |     |
|---------------------------------------------------|-----|
| Web View Tool                                     |     |
| System Screen                                     | 185 |
| Web View Example                                  |     |
| Prerequisites                                     |     |
| Procedure                                         |     |
| Step 1: Set 'Home' in the C&M Project             |     |
| Step 2: Configure the Web Renderer Service        |     |
| Step 3: View Custom User Panel on Client Computer |     |
| Multiple Client Users and Projects                | 193 |
| Multiple Users of the Same Project                |     |
| Multiple Different Projects                       |     |
|                                                   |     |

# Introduction

#### Version: 4.1

Users are able to design and create custom graphical 'control-and-monitoring' operator panels using the Grass Valley GV Orbit Client application. These custom user panels can be deployed within the GV Orbit Client tool to control/monitor devices in a GV Orbit system.

Additionally, these custom operator panels can be deployed in a web browser: The **Web Renderer** service's **Web View** facility loads up a GV Orbit control and monitoring (C&M) project and translates its custom user panels into HTML5 and displays the panels in a web browser.

#### IMPORTANT

For the **Web Renderer** service, use a finished and working GV Orbit C&M project which has its 'Home schematic' set (see Web View Example, on page 188).

New custom user panels can then be rolled out easily by just updating the GV Orbit project on the repository on the GV Orbit server.

#### Note:

The Web Renderer service supports the Chrome web browser.

Version: 77.0.3865.75 (Official Build) (64-bit)

Available from: https://www.google.com/chrome/

#### CAUTION:

Use of other browsers may result in incorrect rendering of the C&M custom user panels.

#### Web View Tool

**Web Renderer** service configuration screen provides access to a **Web View** tool. The tool is accessed via a URL link from the **Web Renderer** screen ('Open Web View'). This tool loads up an existing GV Orbit C&M project and translates its custom user panel(s) into HTML5.

Like custom user panels when they are running in the GV Orbit Client application, the **Web View** tool uses the other GV Orbit services (such as Masking, Monitoring, Map View, Event Logging, Log Server etc.) to run the user panels successfully; this enables the rendered user panels to be populated with the correct data values and alarm states etc.

The **Web View** tool will also run any logic that is embedded in a custom panel. However, any 'Global logic' belonging to the C&M project (i.e. logic contained in GV Orbit .globalx files) is still executed by the **Map View** service; and not by the **Web View** tool.

See Web View Example, on page 188, for an example using Web View from a C&M project.

# **System Screen**

**Open Web View** link. When the service is configured, click the link to open the **Web View** tool.

| \$           |                     |                          |                            |        |                                                              |          |
|--------------|---------------------|--------------------------|----------------------------|--------|--------------------------------------------------------------|----------|
| System       | The Web<br>Open Web | Renderer service allow   | TET SERVICE                |        | eens to be viewed in a web                                   | browser. |
|              | Client o            | Iomain<br>k interface(s) | 151                        | ÷ 0    |                                                              |          |
|              | Addres              |                          | MANAGEMENT ×               | Clea   | ar 🚯                                                         | 0        |
|              | Unit na             | me                       | Web Renderer Service       | e Clea | ar 🚯                                                         |          |
|              | Project             | Settings                 |                            |        |                                                              |          |
|              | Note: T             |                          |                            |        | er the location of the projec<br>the entry point for the Web |          |
|              | RB_TE               | EST_2 (ssh://172.19.79   | 9.151:2222/var/orbit/repos |        | git) 🔻 🕄                                                     |          |
|              | Status              |                          | The repository is OK       |        |                                                              |          |
| Web Bendever | Save                | e Cancel                 |                            |        | t (Homo' in the Cel                                          |          |

**Web Renderer** service must be told which GV Orbit C&M project to use from the **Repository**. See Step 1: Set 'Home' in the C&M Project, on page 188, for how to set the 'Home Schematic' for a C&M project in GV Orbit Client.

Fig. 15-1: Web Renderer - System Screen

| Table 15-1: GV Orbit Web Rei | nderer Service Settings |
|------------------------------|-------------------------|
|------------------------------|-------------------------|

| Setting       | Description                                                                                                    |
|---------------|----------------------------------------------------------------------------------------------------|
| Open Web View | Click-able link.                                                                                                    |
|               | Opens the <b>Web View</b> tool.<br>Click to load up a GV Orbit C&M project and view its custom user<br>panel(s) in a Chrome web browser.<br>See Web View Example, on page 188. |

| Setting                 | Description                                                                                                    |
|-------------------------|----------------------------------------------------------------------------------------------------|
| ervice Settings:        |                                                                                                    |
| Client Domain           | Text box.<br>Enter a GVOP domain number that the <b>Web Renderer</b> service will<br>use (usually the 'Client' domain).<br>Messages published onto this domain will be logged.<br>The valid range is 1 to 232.                                                                                       |
|                         | See Grass Valley Orchestration Protocol (GVOP), on page 199 for<br>information on Domains.<br><b>Note:</b> If the GV Orbit Client and service are on different GVOP<br>domains they cannot see each other's data.                                                                                    |
| Network<br>Interface(s) | Drop-down box.<br>Click in the cell and select the server network interface(s) for the<br>service to use. More than one interface may be selected.<br>By default this cell is empty, in this case, all interfaces will be used<br>by the service.<br>(See Network Interface(s) Setting, on page 24.) |
|                         | <b>Note:</b> When selecting the interface(s) to use, ensure selected interface(s) are on the same network as the corresponding GV Orbit Client(s).                                                                                                    |
| Address                 | Text box.<br>Enter RollCall address to use for the service. This will uniquely<br>identify the service in the GV Orbit system.<br>See RollCall Address, on page 195 for information about RollCall<br>address.<br>The user is free to define the RollCall addresses for a system.                    |
| Clear                   | Button.<br>Click to restore the default RollCall address for the service.<br>Default: F110:01:09                                                                                                    |
| Unit Name               | Text box.<br>Enter a name for the service, to be a human-readable identifier fo<br>the service which appears in the GV Orbit client <b>Network</b> window                                                                                                    |
| Clear                   | Button.<br>Click to restore the default name for the service.                                                                                                    |

Table 15-1: GV Orbit Web Renderer Service Settings (continued)

| Setting               | Description                                                                                                    |
|-----------------------|----------------------------------------------------------------------------------------------------|
| Project Settings:     | The GV Orbit C&M project being connected to must have its 'Home<br>schematic' set. This acts as an entry point into the custom user<br>panel for the Web Renderer's <b>Web View</b> tool.<br>See Web View Example, on page 188, for an example.<br>Step 1: Set 'Home' in the C&M Project, on page 188, shows how to<br>set the 'Home schematic' for a C&M project in GV Orbit Client. |
|                       | Note: These Web Renderer settings are system-specific.                                                                                                    |
| <b>Repository URL</b> | Select the C&M project's <b>Repository</b> on the GV Orbit server.                                                                                                    |
|                       | <b>Note:</b> The service must be told where the GV Orbit C&M project is and have network access to it.                                                                                                    |
| Status                | Shows status of the service's connection to the <b>Repository</b> .                                                                                                    |

Table 15-1: GV Orbit Web Renderer Service Settings (continued)

# Web View Example

A finished and working GV Orbit C&M project is required. This must work in a GV Orbit control/monitoring system in the GV Orbit Client application. All other GV Orbit services must be set up in order for the project's custom user panels to show live data and function correctly etc.

The **Web Renderer** service will run any logic that is embedded in a custom user panel in order to render the panel. However, any global logic within a C&M project (contained in GV Orbit .globalx files) is not run by the service, instead, it is still executed by the **Map View** service.

This example shows the steps required to take a working C&M project and show its custom user panel(s) in a web browser.

### **Prerequisites**

- A working GV Orbit C&M project.
- A working GV Orbit control and monitoring system with a GV Orbit server running GV Orbit services.
- Network access to stored GV Orbit C&M projects on the GV Orbit server.
- A client computer with the Chrome web browser installed.

### **Procedure**

To see a GV Orbit C&M project custom user panel running in a web browser:

Step 1: Set 'Home' in the C&M Project

These steps need only be carried out once on the GV Orbit C&M project:

- 1 Open the working C&M project in GV Orbit Client.
- 2 Open the *top level* custom graphical user panel. (Custom user panels are usually designed as a schematic hierarchy and the top level schematic will be used as the home entry point for the **Web View** tool into the custom user panels.)
- 3 In the main menu, click 'Project -> Set xxx as Home'.

This sets the current open schematic to be the project's home schematic.

- 4 Click Save Project.
- 5 Click **Project -> Push** in the main menu.

The Choose Projects dialog is shown. See Figure 15-2.

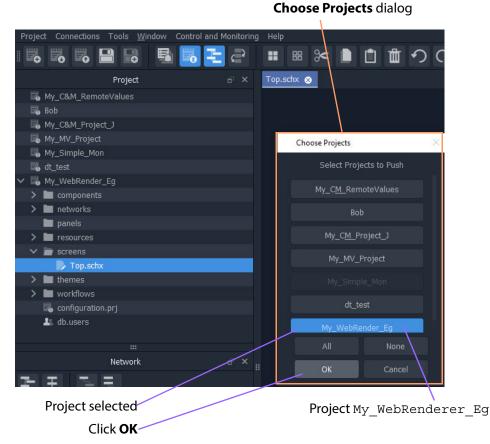

Fig. 15-2: Choose Projects Dialog

- 6 Ensure the project name is selected in the **Choose Projects** dialog.
- 7 Click **OK**.

The project is pushed to the repository on the GV Orbit server.

- 8 A pop-up **Push** dialog informs the user when the project has been pushed successfully. Click **OK** in the pop-up to close it.
- 9 Close the GV Orbit Client.

This has prepared the GV Orbit C&M project for use with the **Web Renderer** service's **Web View** tool.

#### **Step 2: Configure the Web Renderer Service**

The following steps configure the **Web Renderer** service to point at the GV Orbit C&M project repository:

- 1 Open the Web Renderer service configuration screen on the GV Orbit server.
- 2 In the 'Project Settings' section, in the **Repository URL** drop-down list, select the URL of the C&M project to be used.

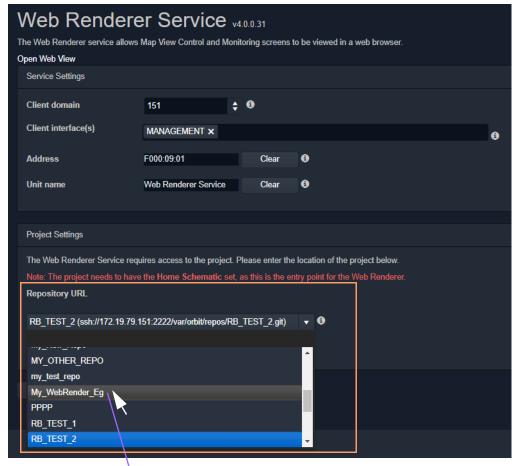

In drop-down list, select Repository URL for project My\_WebRenderer\_Eg

Fig. 15-3: Select Repository URL

This points the service at the C&M project.

3 Click Save.

The settings change is saved.

A pop-up dialog indicates when this is done. Click **OK** to clear the pop-up dialog.

This has configured the **Web Renderer** service running on the GV Orbit server to look at the required GV Orbit C&M project.

Step 3: View Custom User Panel on Client Computer

The following steps can be performed on one or more client computers to yield more than one instance of the one custom graphical user panel. The same panel design may then be used by more than one operator to control/monitor system devices.

On a client computer:

1 Log into the GV Orbit server with a Chrome web browser.

- 2 View the Web Renderer service's configuration screen.
- 3 Click on the **Open Web View** link.
- 4 Enter the C&M project's user name and password at the prompt. (User access to the project is the same as for opening the project in GV Orbit Client.)
   See Figure 15-4.

| S Orbit Web View × +                         | -                                                         |
|----------------------------------------------|-----------------------------------------------------------|
| ← → C 172.19.79.151/webrenderer/webview.html | ০ন ত                                                      |
|                                              | Username     Image: Comparison of the structure     Login |

Fig. 15-4: Web View C&M Project Login

5 Click Login.

The **Web View** tool opens the C&M project and renders its 'Home schematic' into the web browser window. The custom user panel of the C&M project is shown in the web browser with live data. See Figure 15-5.

|                   |                               |       |         | Alarm View |       |
|-------------------|-------------------------------|-------|---------|------------|-------|
| Date/Time         | Log Field                     | Alarm | Address | Unit Name  | Value |
|                   | UPTIME                        | Ok    |         |            |       |
|                   | DISTRIBUTED WRITES PER SECOND | Ok    |         |            |       |
|                   | RC VALID TIME PACKETS         | None  |         |            |       |
| 7/1/20 @ 16:54:20 | UPTIME                        | Ok    |         |            |       |
| 7/1/20 @ 16:54:20 | UPTIME                        | Ok    |         |            |       |
|                   | UPTIME                        | Ok    |         |            |       |
|                   | DISTRIBUTED WRITES PER SECOND | Ok    |         |            |       |
|                   | UPTIME                        | Ok    |         |            |       |
|                   | UPTIME                        | Ok    |         |            |       |
|                   | UPTIME                        | Ok    |         |            |       |
|                   | UPTIME                        | Ok    |         |            |       |
|                   | INPUT_8_SDI_ERRONT            | Ok    |         |            |       |
|                   | INPUT_8_SDI_ERRONT            | Ok    |         |            |       |
|                   | DISTRIBUTED_WRITES_PER_SECOND | Ok    |         |            |       |
|                   | UPTIME                        | Ok    |         |            |       |
|                   | UPTIME                        | Ok    |         |            |       |
|                   | UPTIME                        | Ok    |         |            |       |
|                   | UPTIME                        | Ok    |         |            |       |
|                   | INPUT_8_SDI_ERRONT            | Ok    |         |            |       |
|                   | INPUT_8_SDI_ERRONT            | Ok    |         |            |       |
|                   | UPTIME                        | Ok    |         |            |       |
|                   | DISTRIBUTED_WRITES_PER_SECOND | Ok    |         |            |       |
|                   | RC_VALID_TIME_PACKETS         | None  |         |            |       |
|                   | DISTRIBUTED_WRITES_PER_SECOND | Ok    |         |            |       |
|                   | RC_VALID_TIME_PACKETS         | None  |         |            |       |

Fig. 15-5: C&M Project Custom User Panel Running in a Web Browser via Web View

| project is snown in Figure 15-6 running in the GV Orbit Client application. |               |                          |               |                                                                                                 |                       |         |  |  |
|-----------------------------------------------------------------------------|---------------|--------------------------|---------------|-------------------------------------------------------------------------------------------------|-----------------------|---------|--|--|
| ₩ My_WebRender_Eg                                                           |               |                          |               |                                                                                                 |                       | – 🗆 X   |  |  |
| Project Connections Tools Window Contro                                     |               |                          |               |                                                                                                 |                       |         |  |  |
| 17 17 17 17 17 17 17 17 17 17 17 17 17 1                                    | 🗄 🔁 🔳 🗉       |                          |               | * 22                                                                                            |                       | admin 👤 |  |  |
| Project                                                                     | 🗗 🗙 🛛 Top.sch | hx 🛞                     |               |                                                                                                 |                       |         |  |  |
| ₩ My_C&M_RemoteValues                                                       |               |                          |               |                                                                                                 |                       |         |  |  |
| 🕞 Bob                                                                       |               |                          |               |                                                                                                 |                       |         |  |  |
| 🐻 My_C&M_Project_J                                                          |               |                          | Δ             | larm View                                                                                       |                       |         |  |  |
| 🐻 My_MV_Project                                                             |               | Date/Time Log Field      | Alarm Address | Unit Name<br>Remains Service                                                                    | Value<br>071-01-01-00 |         |  |  |
| My_Simple_Mon                                                               |               |                          |               | Email Service<br>Nep View 151                                                                   |                       |         |  |  |
| 🐻 dt_test                                                                   |               |                          |               | HE40-20<br>LogServer 151                                                                        |                       |         |  |  |
| ✓ K My_WebRender_Eg                                                         |               |                          |               | IQHCO31<br>LogServer 151<br>HTK40-20                                                            |                       |         |  |  |
| > Components                                                                |               |                          |               | HD:40-20<br>LogServer 151<br>Minutaviou 151                                                     |                       |         |  |  |
| > Inetworks                                                                 |               |                          |               | Norilaring 151<br>IQCAGB0<br>LagServer 151<br>LagServer 151<br>Repository Hanager<br>Maddeo 151 |                       |         |  |  |
|                                                                             |               |                          |               | Repository Hanager<br>Masking 151                                                               |                       |         |  |  |
| Network                                                                     |               |                          |               | Event Logang 151<br>HEX40-19<br>LogServer 151                                                   |                       |         |  |  |
| 된 표 표 된                                                                     |               |                          |               | Relier Service<br>Web Renderer Service<br>IP Proxy 151<br>LeoServer 151                         |                       |         |  |  |
| 🖿 User                                                                      |               |                          |               | Recording Service<br>Email Service<br>Rotifing Service<br>LogServer 151<br>LogServer 151        |                       |         |  |  |
| > 🛅 RollCall                                                                |               |                          |               | Logistive 151<br>Logistive 151<br>Logistive 151                                                 |                       |         |  |  |
| > Densite                                                                   |               | Gestrel Cleareacept Fail | Dk 8000-02-01 | LooSecure 151                                                                                   | 4                     |         |  |  |
| > 📙 Health monitoring                                                       |               |                          |               |                                                                                                 |                       |         |  |  |
| > 🐚 iControl                                                                |               |                          |               |                                                                                                 |                       |         |  |  |
|                                                                             |               |                          |               |                                                                                                 |                       |         |  |  |
|                                                                             |               |                          |               |                                                                                                 |                       |         |  |  |
|                                                                             |               |                          |               |                                                                                                 |                       |         |  |  |
|                                                                             |               |                          |               |                                                                                                 |                       |         |  |  |
|                                                                             |               |                          |               |                                                                                                 |                       |         |  |  |
|                                                                             |               |                          |               |                                                                                                 |                       |         |  |  |
|                                                                             |               |                          |               |                                                                                                 |                       |         |  |  |
|                                                                             |               |                          |               |                                                                                                 |                       |         |  |  |

The custom C&M project custom user panel can now be used. For comparison, the same project is shown in Figure 15-6 running in the GV Orbit Client application.

Fig. 15-6: C&M Project Custom User Panel Running in GV Orbit Client

# **Multiple Client Users and Projects**

### **Multiple Users of the Same Project**

One **Web Renderer** service installation can serve up a GV Orbit C&M project to more than one client user. Each client user must access the **Web Renderer** configuration screen from their (client) computer and click **Web View** to see and use the project custom user panel in their own web browser.

### **Multiple Different Projects**

Each server installation of the **Web Renderer** service can only serve up one GV Orbit C&M project; it can do this to one or more client viewers. And there can only be one installation of a **Web Renderer** service on a GV Orbit server.

If there are one or more different GV Orbit C&M projects to be viewed and used via the **Web Renderer** service, then there must be one separate **Web Renderer** service installation on a separate server per project. Each **Web Renderer** service is then configured for a different project. Client users may then access any of the **Web Renderer** service's configuration screens and click **Open Web View** to view and use the corresponding C&M project operator panel.

Contact Grass Valley Professional Services for more information.

# **GV** Orbit Addresses and Protocols

Appendix contents:

#### **GV Orbit Addresses and Protocols**

| RollCall Address                           | 195 |
|--------------------------------------------|-----|
| RollCall Address Format                    | 195 |
| Device Addressing                          | 196 |
| Network Tree View                          | 196 |
| RollCall Messages                          | 198 |
| RollCallv3                                 | 198 |
| RollCall+                                  | 198 |
| Grass Valley Orchestration Protocol (GVOP) | 199 |
| GVOP Domain                                |     |

### **RollCall Address**

A RollCall address is used by RollCall-protocol devices and by GV Orbit Services in a Grass Valley GV Orbit system. Addresses must be unique in a system.

Devices in a network that have the same RollCall 'network number' value will be placed within the same branch in the **Network** window in a GV Orbit Client. The address also defines the position of a device in the **Network** window.

### **RollCall Address Format**

A RollCall address uses hexadecimal numbers, i.e. digits 0 to 9, A to F.

The RollCall address format is:

NNNN:UU:PP

Where:

NNNN - RollCall network number. Four hexadecimal digits.

UU - Unit/device number. Two hexadecimal digits.

PP - RollCall port. Two hexadecimal digits.

Network Number (NNNN) Form

The RollCall network number, NNNN, comprises four hexadecimal digits 0-F.

The original architecture of a RollCall system dictated that the network number, **NNNN**, may **only contain zero or more** *trailing* **zeros** and, additionally, that '0000' is not allowed. Thus, for example:

- 🖌 1000, 12D0, 1456, 2100 are *valid* RollCall network numbers.
- × 1203, 0001, 0F00, 0000 are *invalid* network numbers.

### **Device Addressing**

A Grass Valley IQ modular frame houses an IQ Gateway card and this is assigned a Network Number, NNNN, by an IP Proxy service. The unit/device number, UU, is defined on the Gateway card itself. The RollCall port number, PP, is determined by each modular slot in the IQ frame.

#### Note:

When connecting *directly* to an IQ frame, instead of via an IP Proxy service, then the Network Number part, NNNN, of the address is 0000.

For a Grass Valley MV-8 Series multiviewer (e.g. MV-821):

- The Network Number and Unit/device number are specified in the multiviewer's RollCall configuration/control screen (RollCall template).
- The RollCall Port number adopts the values 01 through to 48, corresponding to each of the 48 multiviewer video inputs.

### **Network Tree View**

In a system, devices etc. are each assigned a RollCall address. These are presented in the GV Orbit Client's '**Network**' window as a tree-view. The RollCall address format governs the tree-view hierarchy presented. Addresses should be assigned to devices according to the required device grouping. For example, devices may be grouped according to location, function, or operation. This is normally done by the system architect.

The four 'Network Number' digits of the RollCall address ( $N_1 N_2 N_3 N_4$ ) directly allow four levels of tree-view hierarchy. Hierarchy nodes may also be labeled.

This is shown in Figure A-1 with some specimen Network Numbers.

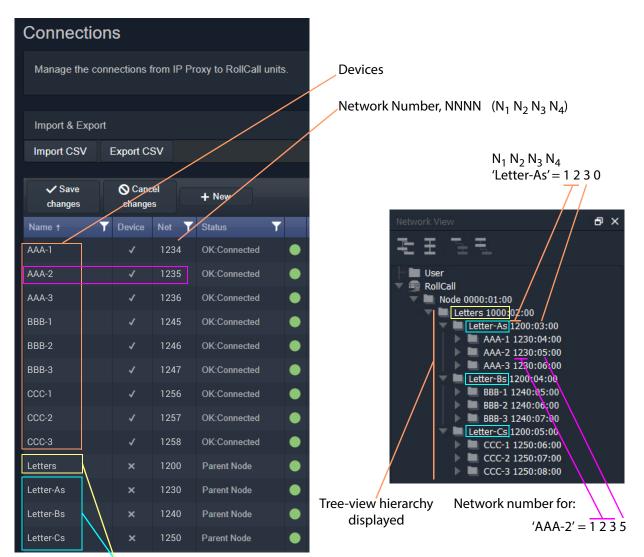

Hierarchy parent nodes defined

a) Devices and Nodes listed

in an IP Proxy service Connections Screen

Fig. A-1: Generic Device Groupings Example: a) In IP Proxy Service Connections. b) in Network Window Tree-View. b) Devices and Nodes listed in a GV Orbit Client **Network** window tree-view

# **RollCall Messages**

### **RollCallv3**

First generation of RollCall messages. Device status, logging and information is sent on this messaging system. Used on RollCall-protocol systems.

A RollCall address is used to uniquely identify RollCall-protocol Grass Valley devices when using the RollCallv3 protocol over Ethernet.

#### Note:

When the RollCallv3 protocol is used over (older) Grass Valley 'RollNet' connections (serial or 75 Ohm BNC), the network number portion, NNNN, of the RollCall address is used when routing messages across bridged 'RollNet' network segments.

### RollCall+

This is the next generation of Grass Valley RollCall messaging system supported by some Grass Valley devices/units.

# **Grass Valley Orchestration Protocol (GVOP)**

This is the next generation of Grass Valley messaging system; it is extended with many new messaging features for today's user applications. GVOP provides a common alarm functionality between RollCall-protocol and Densité-protocol devices.

Unique device identifiers are used in both cases. For:

- · RollCall-protocol devices, it is the RollCall address; and for
- Densité-protocol devices, it is the Densité URL.

Used in a GV Orbit system, between GV Orbit Services, for processing alarm and log data information from devices and controlling IP endpoints.

#### **GVOP Domain**

Domains can be used to segregate data traffic on a common network or across one or more networks. In a GV Orbit system, there may be the following domains:

- a (main) 'Client' domain;
- a 'Log Server' domain; and
- a 'Routing' domain.

(See Figure 1-3, GV Orbit Services Ecosystem Diagram with Domains, on page 5 in Chapter 1.)

These domains may be present on one network or across a pair of redundant networks, or they may be spread across different networks. For example, a 'Routing' domain controls device IP endpoints and may use in-band device control over high-speed media networks.

A domain is identified by a number in the range is 1 to 232. A domain value of zero, 0, is typically reserved for general device discovery and is not normally used for control data.

#### Note:

In a GVOP GV Orbit system, devices, GV Orbit clients and services should have the same domain number. If a device is on a different domain number, then it will not be seen/discovered.

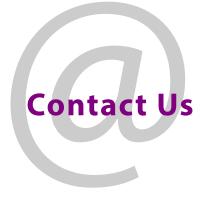

# **Grass Valley Technical Support**

For technical assistance, contact our international support center, at 1-800-547-8949 (US and Canada) or +1 530 478 4148.

To obtain a local phone number for the support center nearest you, please consult the Contact Us section of Grass Valley's website (www.grassvalley.com).

An on-line form for e-mail contact is also available from the website.

# **Corporate Head Office**

Grass Valley 3499 Douglas-B.-Floreani St-Laurent, Quebec H4S 2C6 Canada Telephone: +1 514 333 1772 Fax: +1 514 333 9828 www.grassvalley.com